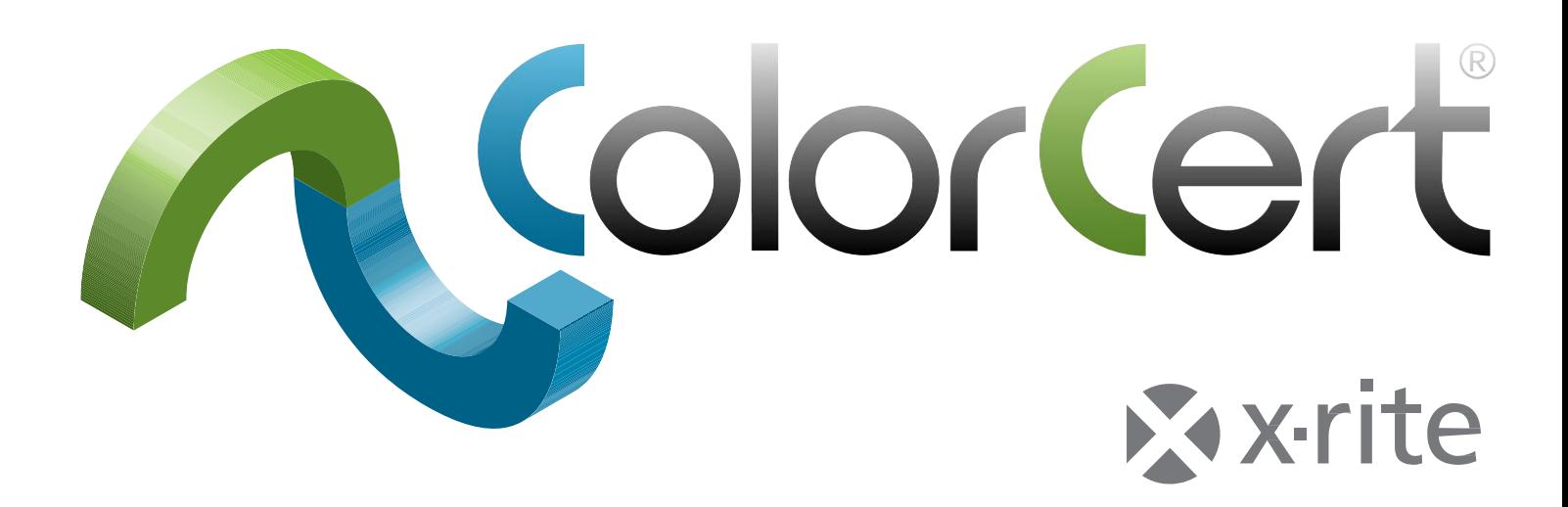

# ColorCert® : X-Rite Edition Handbuch für Start und Konfiguration

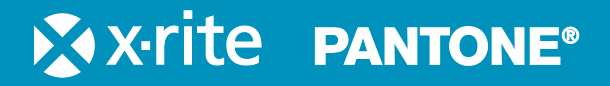

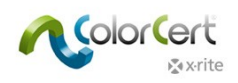

# **Inhalt**

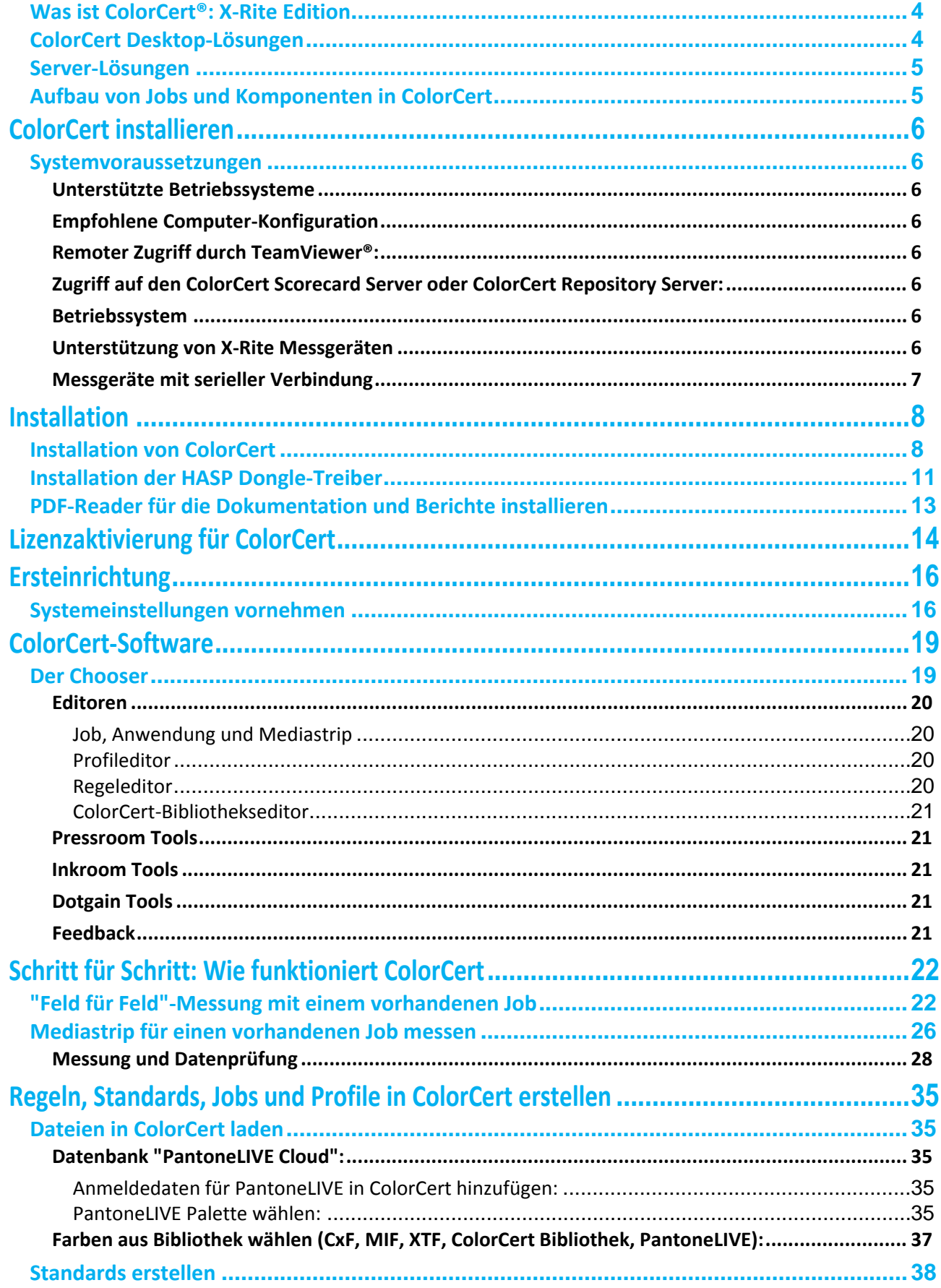

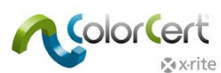

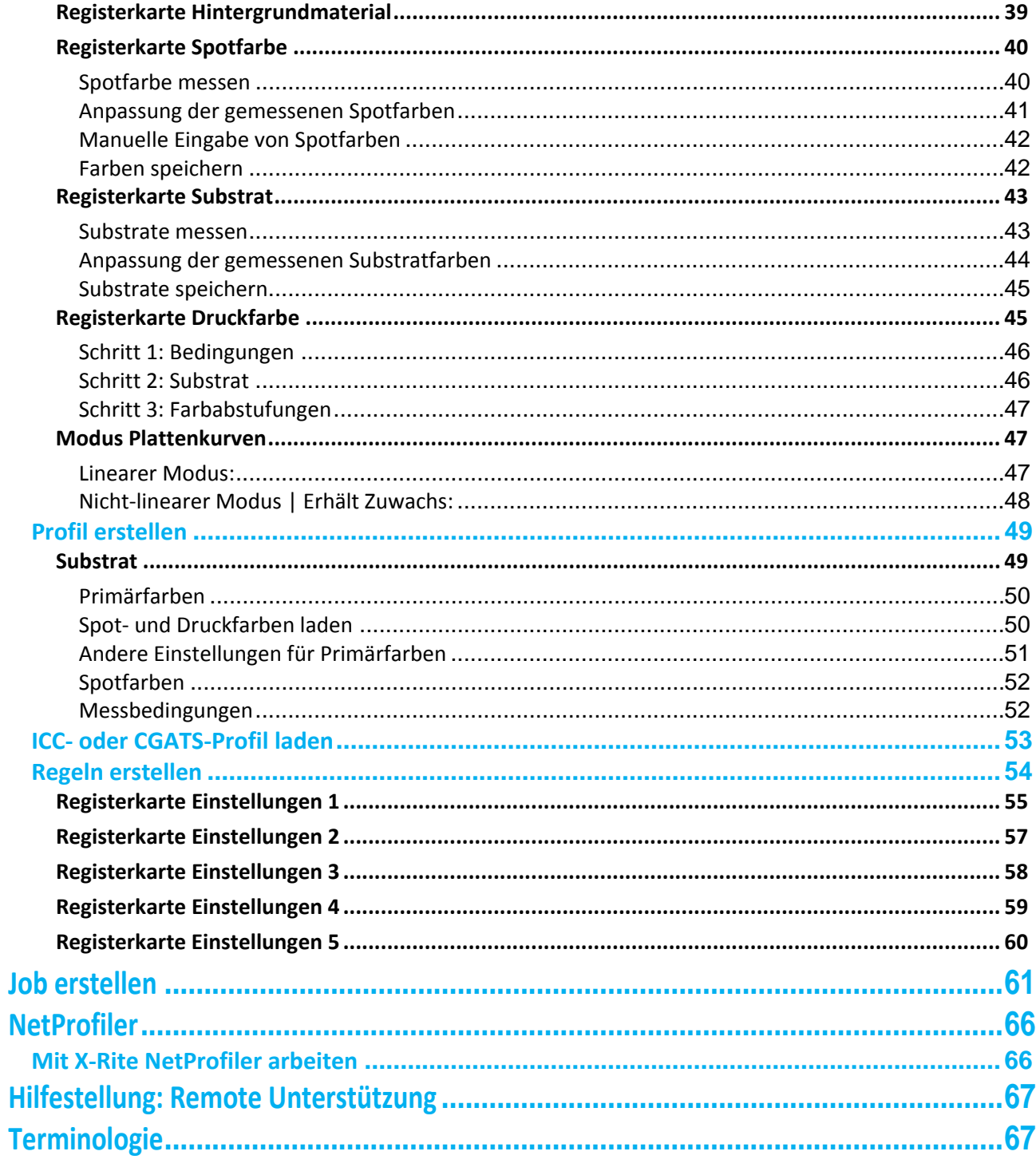

# <span id="page-3-0"></span>**Was ist ColorCert®: X-Rite Edition**

olorCe

ColorCert ist eine modular aufgebaute Lösung für den Farbworkflow. Mit ColorCert können Sie Farbspezifikationen erstellen und daraus Scorecards mit toleranzbasierten Bewertungen für Jobs, Standorte oder Kunden generieren.

- Mit einer objektiven Bewertung wird die Farbstandardisierung und Qualitätskontrolle für Verpackungen ermöglicht.
- Es wird eine Verbindung zwischen den Beteiligten in der kompletten Lieferkette oder auch nur an einem Standort hergestellt.
- Umfassende Berichtsfunktionen bieten wichtige Informationen für Prüfung, Problemerkennung und Korrektur.

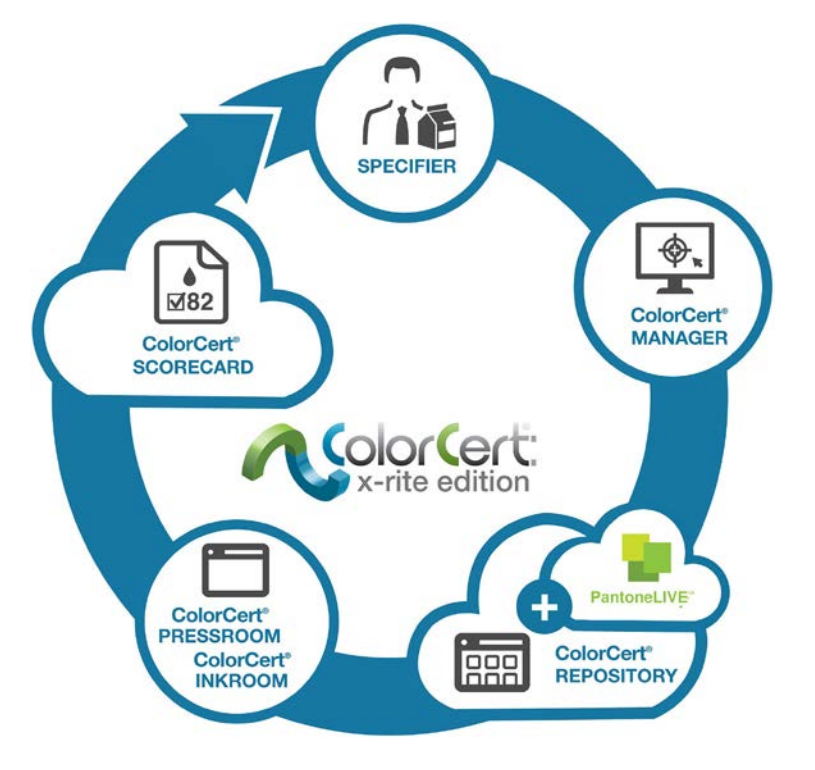

# <span id="page-3-1"></span>**ColorCert Desktop-Lösungen**

Der Installer ist für alle Desktop-Lösungen gleich, und die verfügbare Funktionalität hängt von der Lizenz ab, die Sie erworben haben. Desktop-Lösungen für ColorCert:

ColorCert Manager: Komplettlösung mit allen Funktionen zur Erfassung von Qualitätsparametern (z. B. Farbsollwerte und toleranzen), die dann in Jobs von den verschiedenen ColorCert-Modulen für die Qualitätskontrolle verwendet werden können.

ColorCert Inkroom: Desktop-Modul für die Prüfung der Farbqualität mit Hilfe von Jobs, die in ColorCert Manager erstellt wurden oder eigenen Farbstandards. Unterstützung von CxF- und MIF-Dateiformaten, und Protokollierung der Daten in PDF- und Excel-Dateien.

ColorCert Pressroom: Desktop-Modul für die Qualitätskontrolle und -protokollierung direkt an der Druckmaschine. Die Einrichtung erfolgt schnell und problemlos mit Vorlagen, die im ColorCert Manager erstellt werden. Zusätzlich können mit der Basisversion der ColorCert Inkroom Tools (Symbolleiste) auch einzelne Druckfarben problemlos kontrolliert und protokolliert werden.

ColorCert Pressroom Essential: Desktop-Modul für die Qualitätskontrolle und -protokollierung direkt an der Druckmaschine.

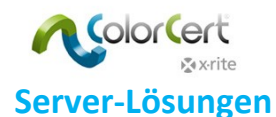

<span id="page-4-0"></span>ColorCert Repository-Server: Cloud-basiertes Portal, zur standortübergreifenden Kommunikation von Farben mit verschiedenen Benutzern. Zugriffsverwaltung auf ColorCert- und andere Dateiformate je nach Benutzerrechten, Standort, Marke und anderen Parametern. Das PantoneLIVE Portal enthält den vollen Funktionsumfang des ColorCert Repository.

ColorCert Scorecard-Server: Cloud-basiertes Portal bietet schnellen Einblick in die Scorecards für die Qualitätskontrolle. Übersicht der Qualitätsstufen und zusammenfassende Messwerte mit eigenen Filtern, zum Beispiel nach Standort, Druckmaschine, Kunden, Auftragsart und anderen Jobparametern.

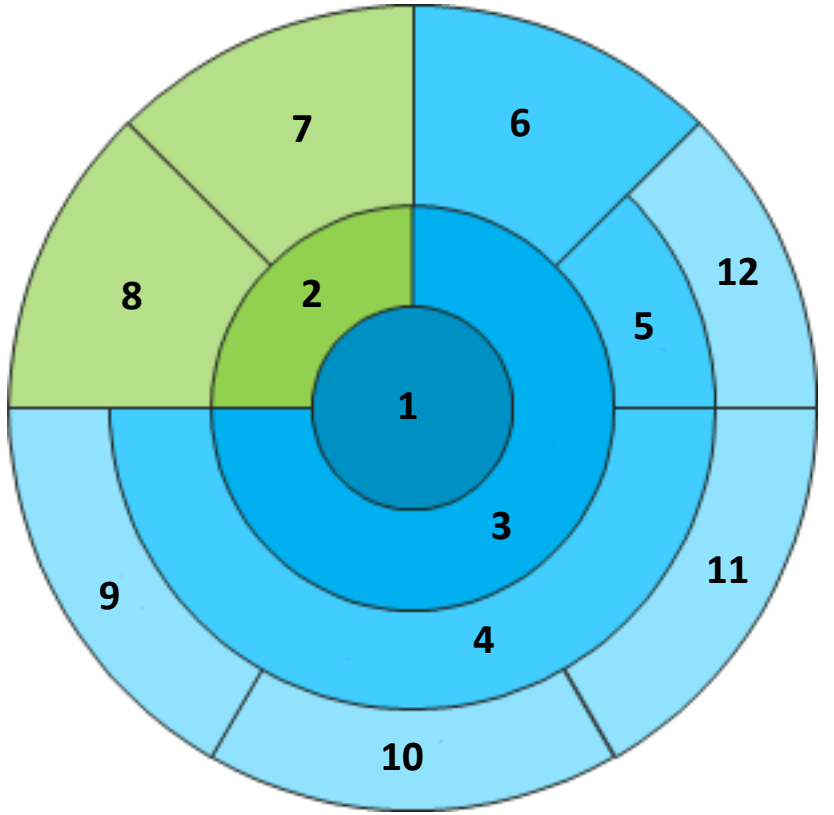

**1** Job Metadaten Anwendung **4** Profile **5** Regeln Mediastrip Jobdetails Druckmaschineneinrichtung Substrate Primärfarben Sonderfarben Qualitätsstufen

# <span id="page-4-1"></span>**Aufbau von Jobs und Komponenten in ColorCert**

Sollwerte für Substrat, Primär- und Sonderfarben werden in ColorCert als Profil gespeichert, und Toleranzen werden als Regeln gespeichert. Zusammen ergibt sich daraus die Definition eines Mediastrips. Und alle drei Informationen werden zusammen als Anwendung gespeichert, die dann als Vorlage für die Joberstellung im ColorCert Pressroom Client verwendet wird.

Für die Speicherung eines Jobs in ColorCert müssen Sie mindestens eine Anwendung und die Basisinformationen für Jobs haben, also Jobname und -nummer. Jobs und andere Komponenten sind Dateien und können global weitergeleitet werden. In den Jobs können zusätzlich in den Jobdetails die Metadaten und das Druckmaschinensetup gespeichert werden.

<span id="page-5-0"></span>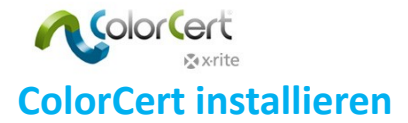

# <span id="page-5-1"></span>**Systemvoraussetzungen**

Dieser Abschnitt beschreibt die Mindestsystemanforderungen, die für die ColorCert-Module benötigt werden, Einstellungen für die Installation und die unterstützten Messgeräte.

## <span id="page-5-2"></span>*Unterstützte Betriebssysteme*

- PC: Windows® 7, Windows® 8, Windows® 10
- Mac: OS X 10.7, OS X 10.8, OS X 10.9, OS X 10.10

## <span id="page-5-3"></span>*Empfohlene Computer-Konfiguration*

- Freier Speicher: 512 MB [1.024 MB]
- Prozessor: 1 GHz 32-bit [2 GHz 64-bit]
- Monitor: 1440 x 900 Pixel oder höher
- Freier Festplattenspeicher: 1 GB
- Freie Schnittstellen: 2 aktive USB-Ports, 1 oder 2 serielle Ports [je nach verwendetem Gerät]
- Schnelle Internetverbindung: Nein [Ja bei Verwendung von Onlinediensten und -datenbanken]

## <span id="page-5-4"></span>*Remoter Zugriff durch TeamViewer®:*

HTTP-Zugriff durch Port 80/443 erlauben (via Proxy)

## <span id="page-5-5"></span>*Zugriff auf den ColorCert Scorecard Server oder ColorCert Repository Server:*

- HTTP-Zugriff durch Port 80/443 erlauben (via Proxy)
- Zugriff auf "colorcert.com" (vertrauenswürdige Domäne)
- Daten sind verschlüsselt, https/SSL wird nicht benötigt

#### <span id="page-5-6"></span>*Betriebssystem*

- ColorCert muss Schreibzugriff auf die Verzeichnisse "user/shared users" oder "ProgramData" haben
- Die folgenden Dateien müssen Schreibzugriff haben:
	- com.nc.ColorCert.Labelprefs
	- com.nc.ColorCert.pref
	- com.nc.ColorCert\_Connection.plist
	- DGCPatches.txt
- Benutzerkonto muss die Möglichkeit haben, Software, Updates, Treiber etc. zu installieren
- Benutzerkonto muss die Möglichkeit haben, Änderungen an der Software oder Systemeinstellungen vorzunehmen
- Zugriff auf USB-Sticks (USB-Flash-Drives)

## <span id="page-5-7"></span>*Unterstützung von X-Rite Messgeräten*

- ColorCert: X-Rite Edition unterstützt die folgenden X-Rite Messgeräte:
	- eXact/eXact Scan
	- 530

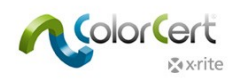

ColorCert® : X-Rite Edition: Handbuch für Start und Konfiguration

- 939
- SP62/SP64
- Ci5x/Ci6x
- SpectroEye
- Zusätzlich zur direkten Verbindung mit den Geräten kann für X-Rite IntelliTrax auch ein Drop-Verzeichnis verwendet werden. Weitere Informationen finden Sie in der Dokumentation für die Einrichtung.

## <span id="page-6-0"></span>*Messgeräte mit serieller Verbindung*

Falls Ihr Computer keine serielle Schnittstelle hat, dann verwenden Sie den Tripp-Lite Keyspan USA 19HS-Adapter, um die serielle Schnittstelle auf USB zu konvertieren.

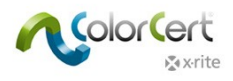

# <span id="page-7-0"></span>**Installation**

Dieser Abschnitt beschreibt die Installation des Programms, der Treiber und anderer Software von Drittanbietern, die für die Verwendung von ColorCert benötigt werden.

# <span id="page-7-1"></span>**Installation von ColorCert**

Im folgenden Beispiel wird die Installation auf Windows 7 beschrieben. Die einzelnen Schritte unterscheiden sich leicht von der Installation auf Mac OS.

- 1. Melden Sie sich mit administrativen Rechten an Ihrem Windows System an.
- 2. Deaktivieren Sie gegebenenfalls Ihre Antivirensoftware.
- 3. Sie können die neueste ColorCert-Version auch von<http://www.xrite.com/colorcert-support> herunterladen. Laden Sie die Installationsdatei für PC oder Mac herunter. Lokalisieren Sie die heruntergeladene Datei auf Ihrem Computer, und starten Sie den Installer für Ihr Betriebssystem.
- 4. Der Installationsassistent startet. Klicken Sie auf Weiter.

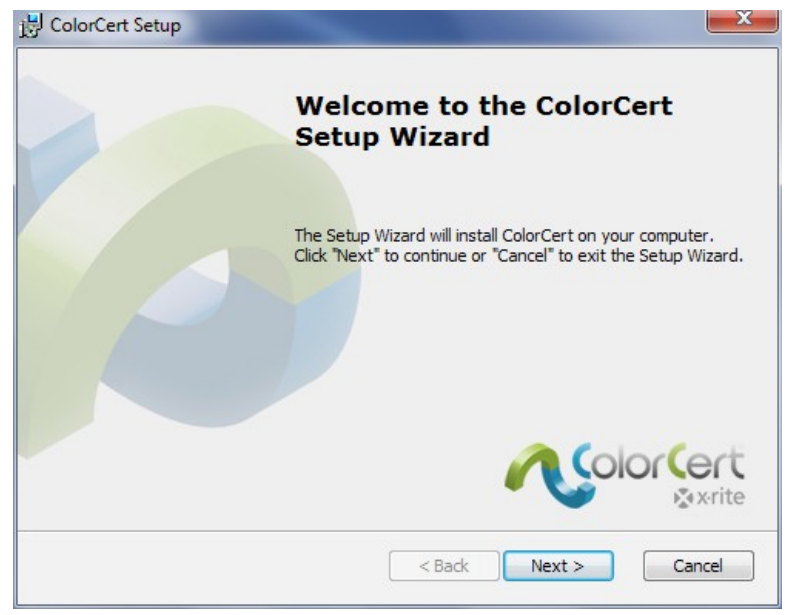

5. Wählen Sie den gewünschten Installationsordner. Standardmäßig ist dies C:\Programme (x86)\X-Rite\ColorCert. Klicken Sie auf Weiter.

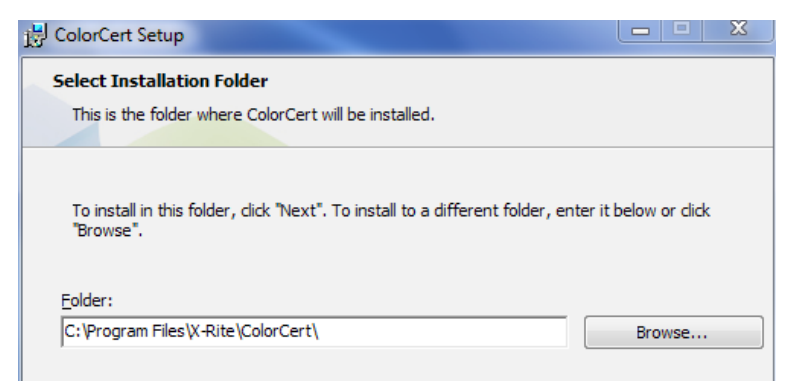

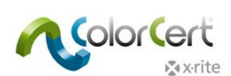

**College** 

6. Lesen Sie die Lizenzvereinbarung. Akzeptieren Sie die Vereinbarung, und klicken Sie auf Weiter.

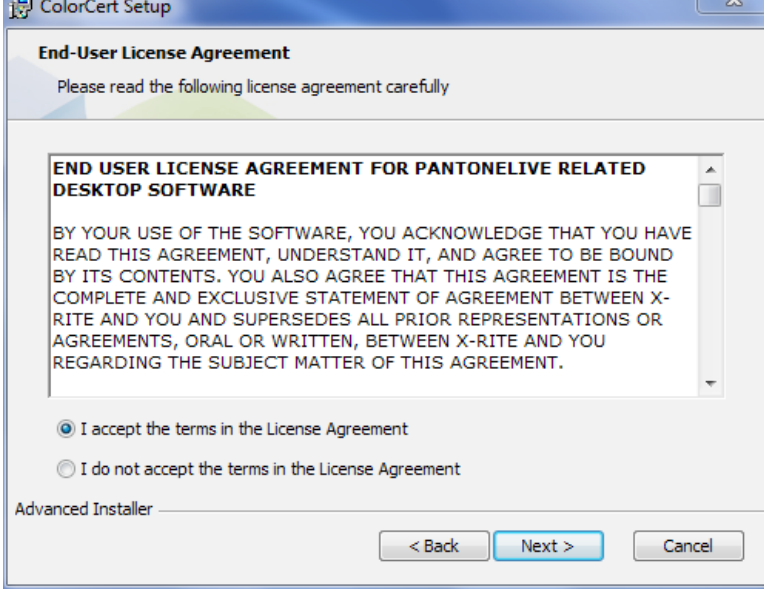

7. Lesen Sie die Systemanforderungen, und klicken Sie auf Weiter.

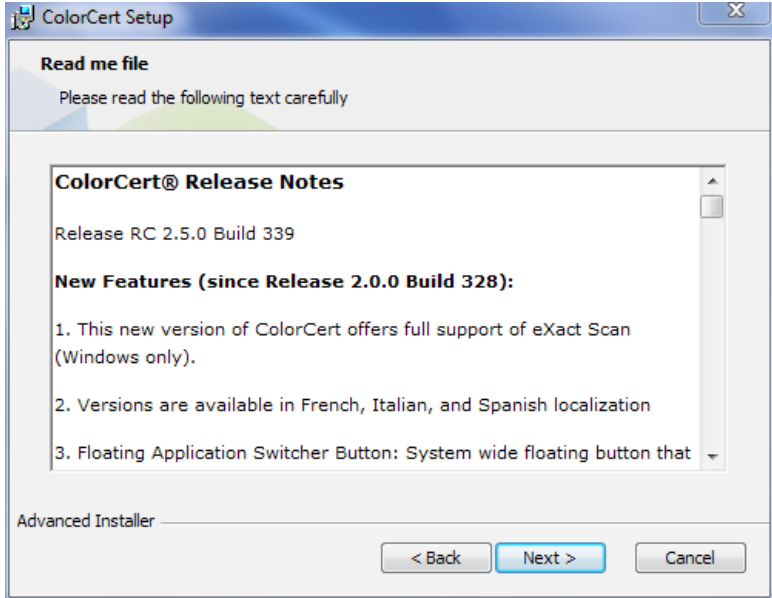

8. Wählen Sie die gewünschten Verknüpfungen, und klicken Sie auf Weiter.

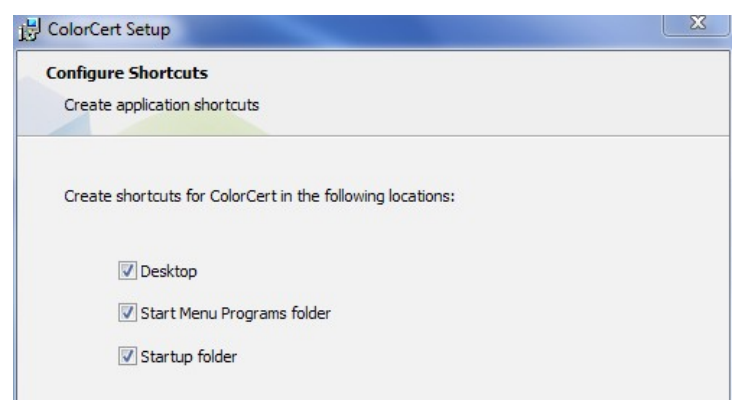

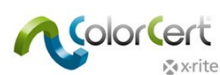

9. Klicken Sie auf Installieren.

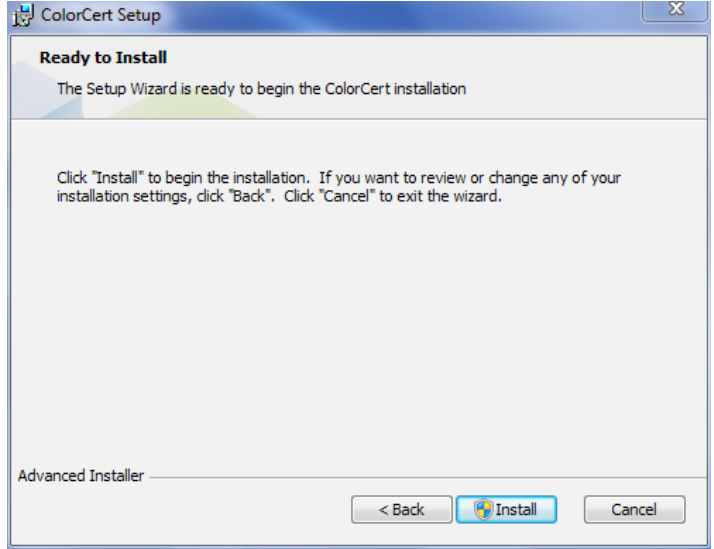

10.Klicken Sie nach der Installation von ColorCert auf Beenden.

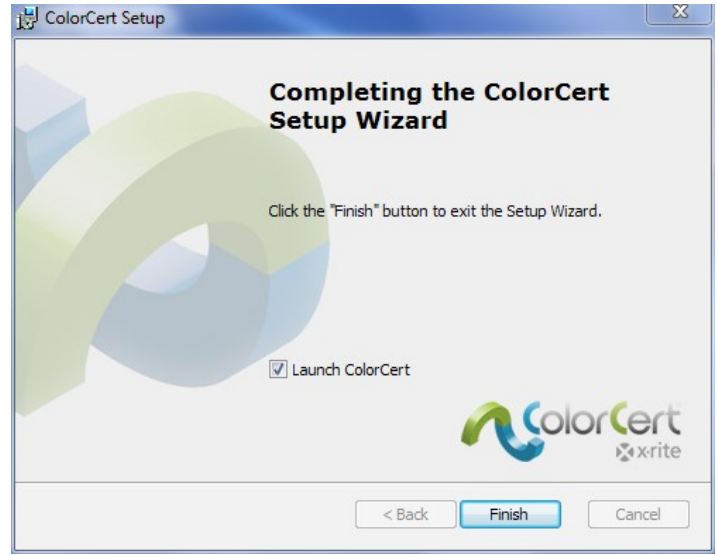

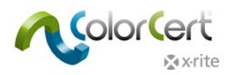

# <span id="page-10-0"></span>**Installation der HASP Dongle-Treiber**

Sie müssen die Software-Treiber installieren, damit der Dongle richtig funktioniert. Diese werden in den Systemordner, normalerweise C:\Windows\System32, installiert.

1. Öffnen Sie Ihren Arbeitsplatz und dann C:\Programme (x86)\X-Rite\ColorCert\MISC\Driver Hasp.

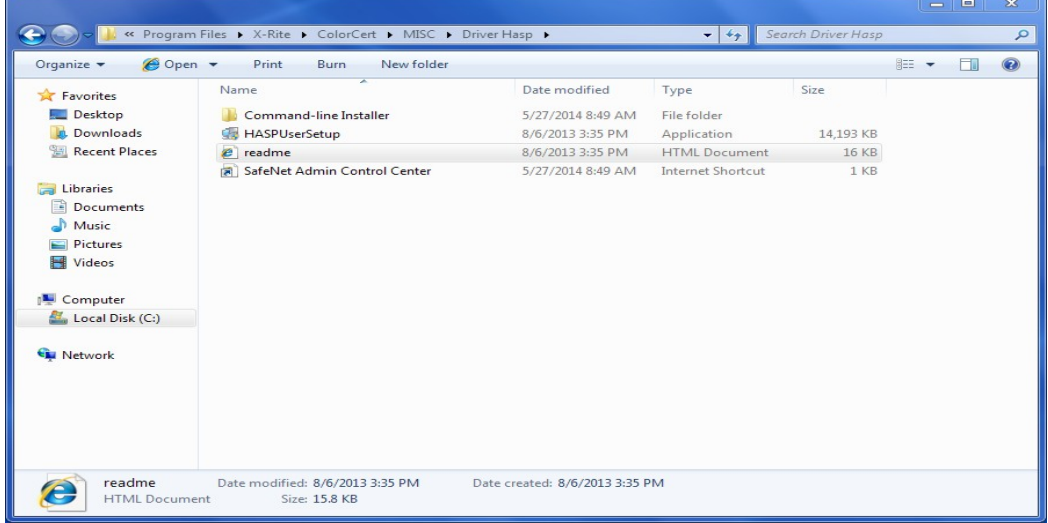

2. Doppelklicken Sie die Datei HASPUserSetup.exe. Klicken Sie auf Ja, wenn Sie von der Windows-Benutzerkontensteuerung dazu aufgefordert werden.

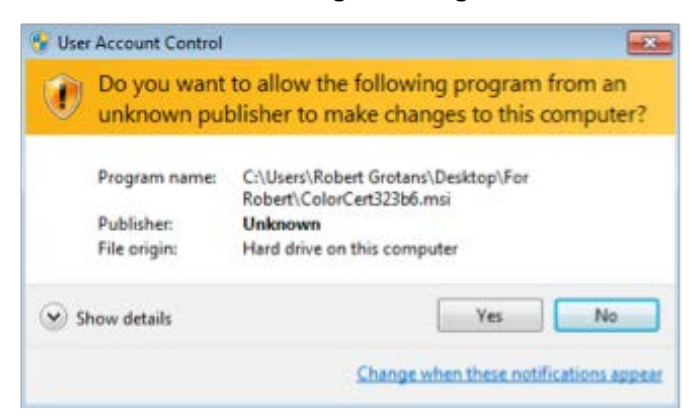

3. Der Installationsassistent für Sentinel Runtime wird angezeigt. Klicken Sie auf Weiter.

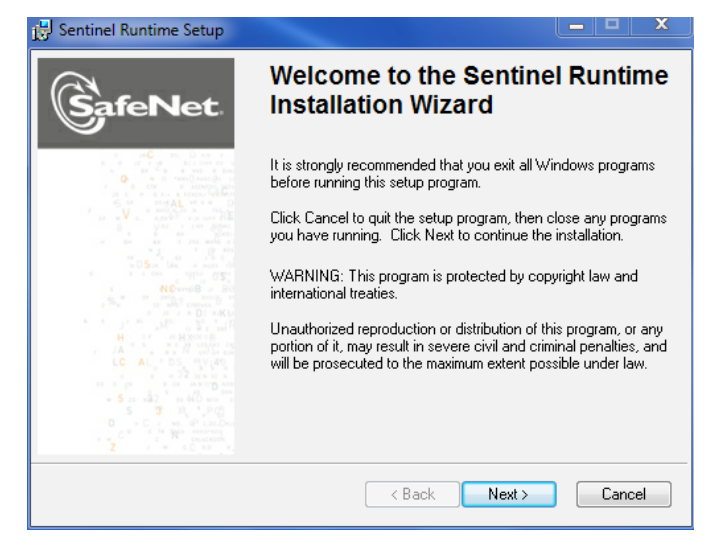

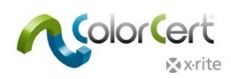

4. Lesen und akzeptieren Sie die Lizenzanforderungen, und klicken Sie auf Weiter.

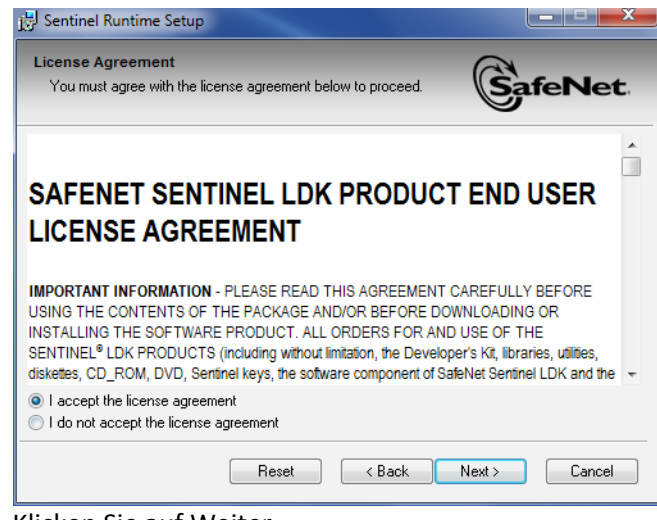

5. Klicken Sie auf Weiter.

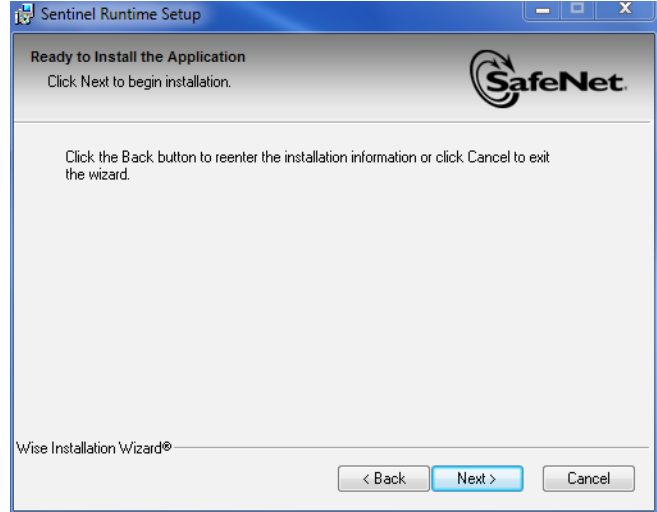

6. Die Installation der Treiber kann einige Minuten dauern. Klicken Sie danach auf Beenden.

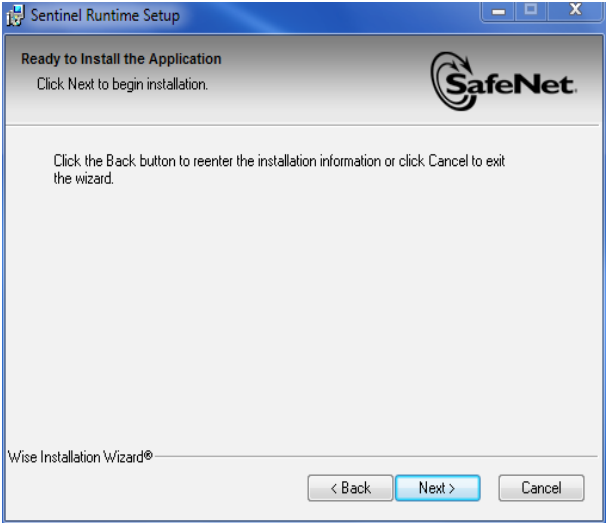

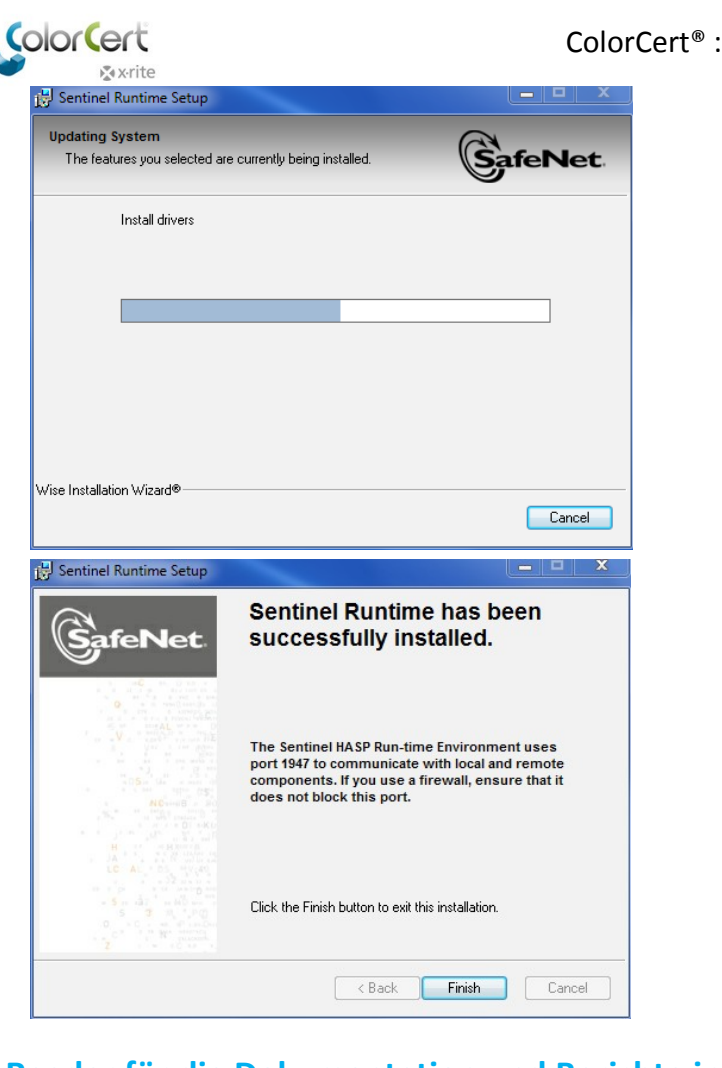

# <span id="page-12-0"></span>**PDF-Reader für die Dokumentation und Berichte installieren**

Falls Sie kein Programm für die Anzeige von PDF-Dateien haben, dann installieren Sie bitte Adobe® Reader. Adobe Reader kann unter http://get.adobe.com/reader heruntergeladen werden.

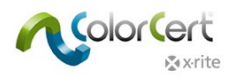

# <span id="page-13-0"></span>**Lizenzaktivierung für ColorCert**

Die Aktivierung des Dongles für ColorCert berechtigt zur Verwendung auf nur einem Computer. Beim ersten Start von ColorCert müssen Sie Ihre Lizenzdatei mit Ihrem Dongle und Computer verbinden. Falls Sie die Software später auf einem anderen Computer verwenden möchten, dann wenden Sie sich bitte an X-Rite, um weitere Informationen zur den Kosten und Methoden zu erhalten.

- 1. Kopieren Sie die ColorCert-Lizenz, die Sie per Email erhalten haben, auf Ihren Computer.
- 2. Schließen Sie den Dongle an einen USB-Port an.
- 3. Starten Sie ColorCert.
- 4. Klicken Sie auf OK, um den Dongle in Ihrem aktuellen System zu registrieren.

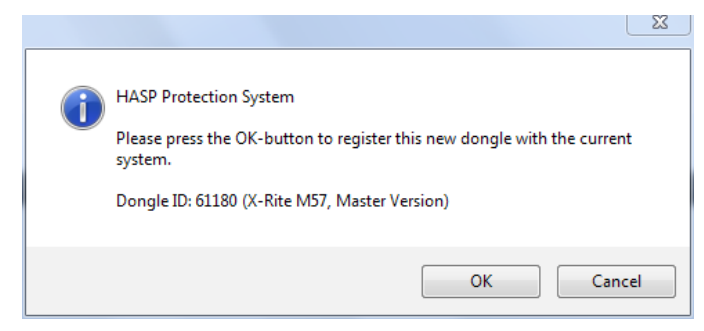

5. Klicken Sie erneut auf OK, wenn die Lizenz erfolgreich aktualisiert wurde.

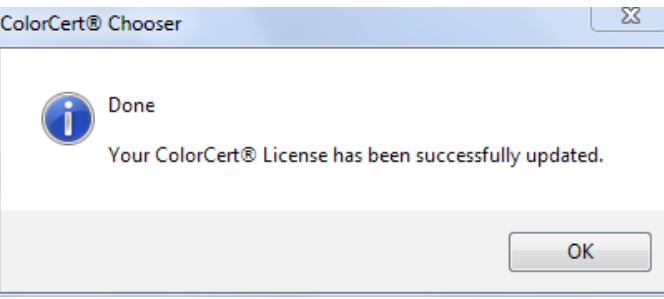

6. Geben Sie den Lizenzschlüssel, den Sie erhalten haben, ein, und klicken Sie auf Anwenden.

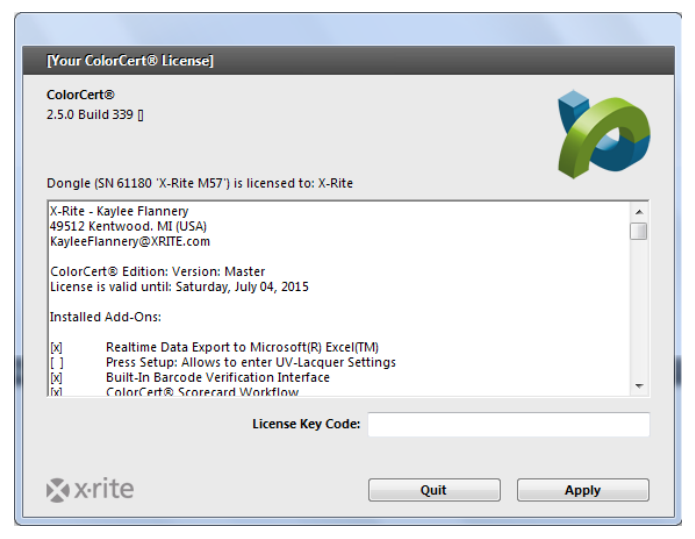

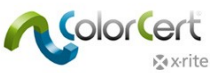

7. ColorCert kann jetzt konfiguriert werden. Klicken Sie auf OK.

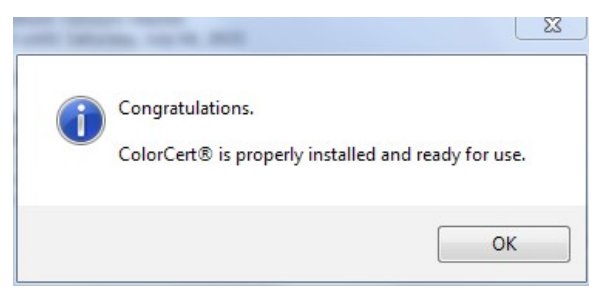

8. Das Programm startet mit dem ColorCert Chooser.

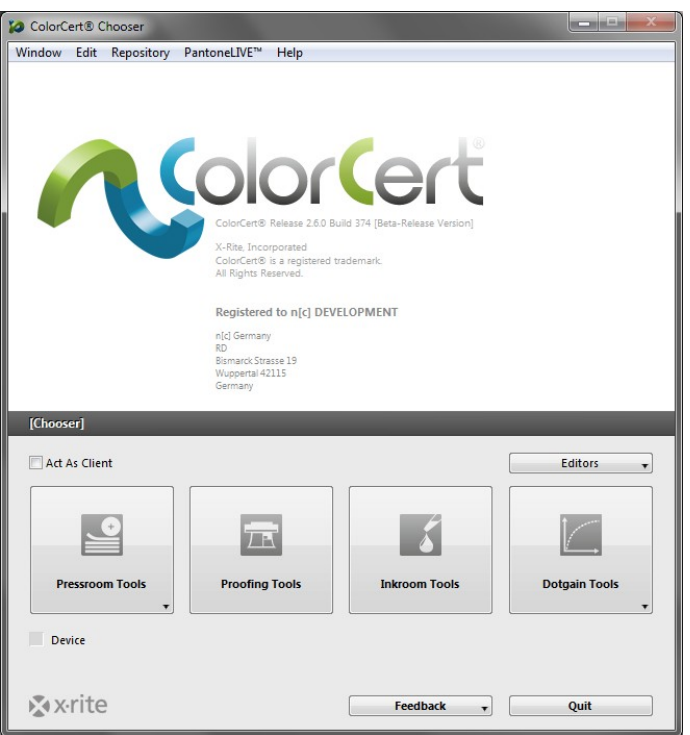

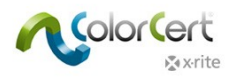

# <span id="page-15-0"></span>**Ersteinrichtung**

Sie müssen die Einstellungen für die Ersteinrichtung prüfen. Verschiedene Einstellungen können später vorgenommen werden, weshalb hier jetzt nur erklärt wird, wie Sie Ihr Spektralfotometer konfigurieren.

# <span id="page-15-1"></span>**Systemeinstellungen vornehmen**

- 1. Schließen Sie zuerst Ihr X-Rite Messgerät an Ihren Computer an.
	- Achten Sie darauf, dass alle Messungen, die aus ColorCert heraus durchgeführt werden, die ColorCert-Einstellungen und nicht die Geräteeinstellungen verwenden. Am Gerät muss nur der Schalter für die Messbedingungen betätigt werden.
	- Wenn im eXact der Schalter auf 1 steht, dann kann die Software nur Messungen in M1 durchführen. Falls Sie die Einstellung 0 verwenden, dann kann die Software Messungen in M0, M2 oder M3 durchführen.

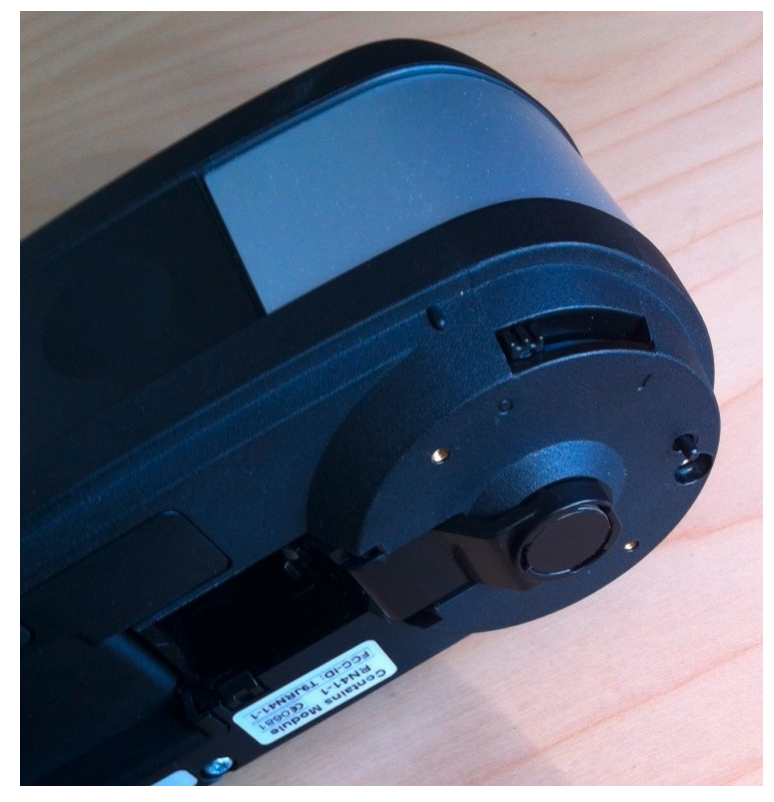

2. Windows: Wählen Sie aus dem Menü Datei die Option Einstellungen. Mac: Wählen Sie Einstellungen aus dem Menü ColorCert.

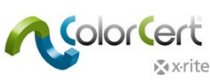

3. Wählen Sie die Registerkarte Geräte, und wählen Sie Ihr Gerät aus der Liste.

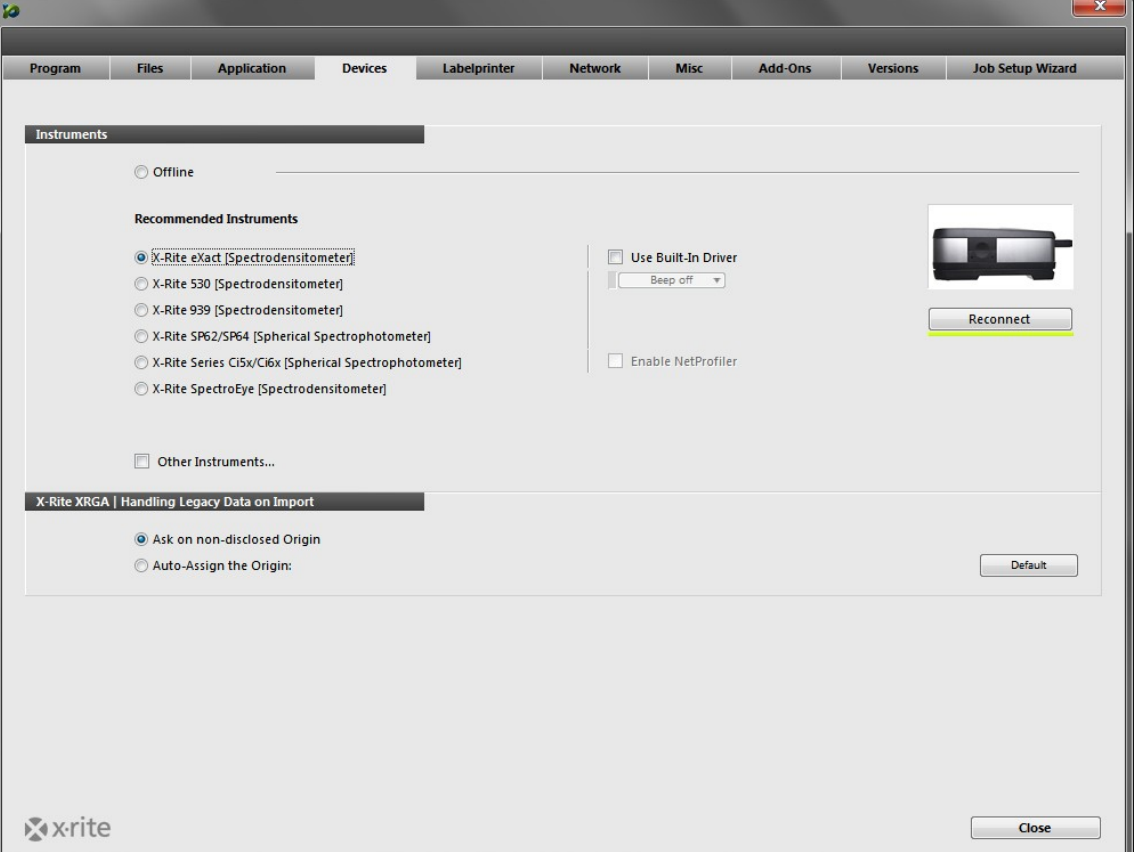

- 4. Klicken Sie auf Neu verbinden.
- 5. Eine Meldung erscheint und teilt Ihnen mit, dass Ihr Gerät verbunden ist. Neben der Schaltfläche erscheint ein grünes Symbol. Das Symbol zeigt an, dass eine Verbindung besteht. Die Schaltfläche mit Symbol erscheint auch in anderen Fenstern, in denen Sie das Gerät verwenden. Wenn das Symbol in rot erscheint, dann ist die Verbindung mit dem Gerät unterbrochen. Klicken Sie auf die Schaltfläche, um die Verbindung neu herzustellen.
	- Sollte ein Verbindungsfehler auftreten, dann klicken Sie auf OK. Prüfen Sie die Verbindung, und versuchen Sie es erneut.
	- Falls die Meldung erscheint, die angibt, dass das Gerät verbunden ist, dann klicken Sie auf OK, um das Fenster zu schließen.

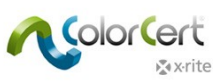

6. Wählen Sie die Registerkarte Workflow, und geben Sie unter MeasureTool die Standardlänge Ihrer Felder ein. Wenn Sie den nachfolgenden Kurs durchführen möchten, dann geben Sie hier bitte 5 mm ein. Bitte ändern Sie dann auch den Wert unter Warnen bei fragwürdigen Messwerten zu 15. So werden die Messungen automatisch übernommen, auch wenn die Druckqualität des verwendeten Bogens nicht optimal ist.

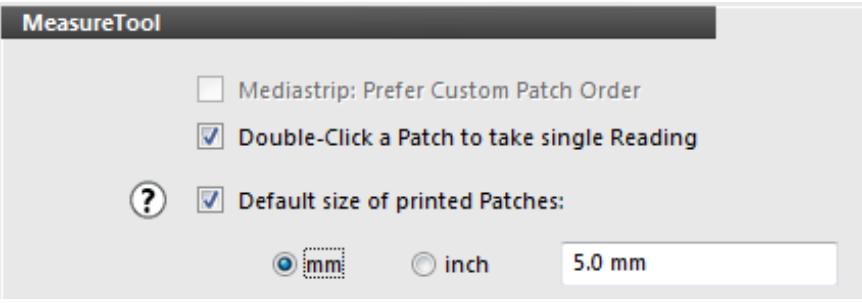

#### Version 1.5.7:

- Unterstützung von Mac OS X 10.6.x und 10.7.x eingestellt
- Unterstützung von Mac OS X 10.9.x und 10.10.x
- Unterstützung des 27" UP2715K Dell-Monitors

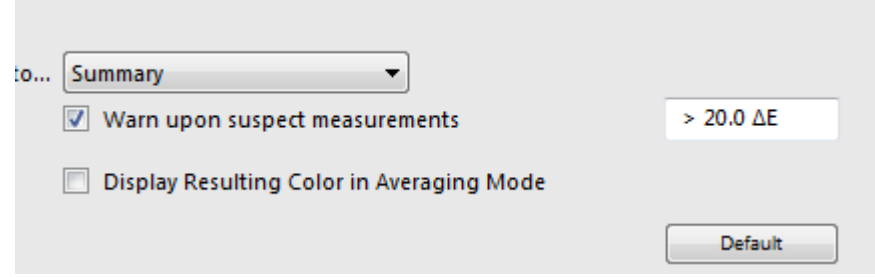

7. Klicken Sie auf Schließen. Und das war es auch schon.

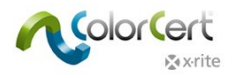

# <span id="page-18-0"></span>**ColorCert-Software**

Hier wird die Benutzeroberfläche erklärt. Sie erhalten einen Überblick über die Tools, die Verwendung und eine schrittweise Erklärung, wie Sie einen Beispielbogen für einen vorhandenen Job messen.

# <span id="page-18-1"></span>**Der Chooser**

Das Hauptfenster wird Chooser genannt. Das Aussehen des Choosers hängt davon ab, welche Lizenz Sie erworben haben. Im Manager werden Jobs, Profile, Regeln, Anwendungen, Substrate, Druckfarben und Toleranzen definiert, und er enthält alle verfügbaren Tools.

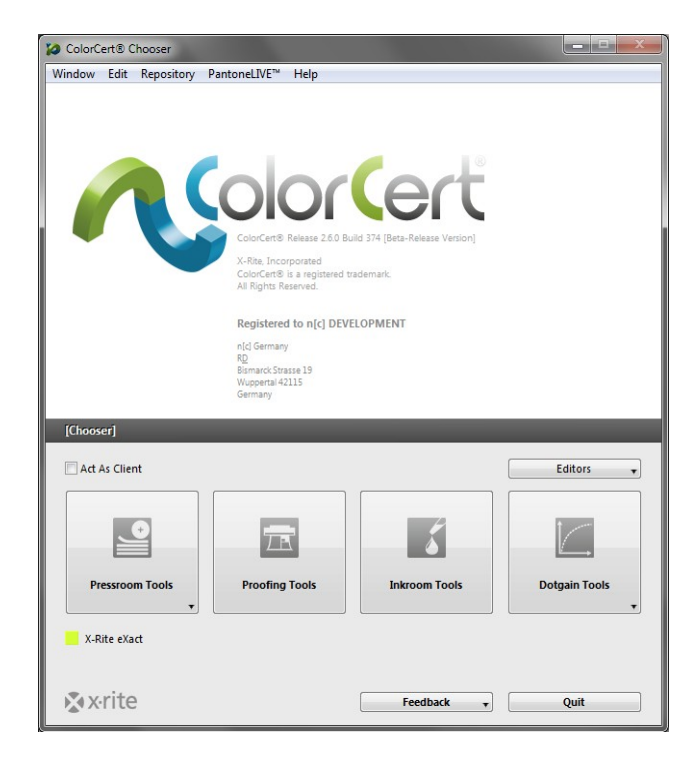

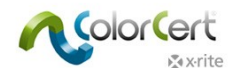

Der Pressroom Client hat Zugriff auf alle Pressroom Tools, mit denen vorhandene Jobs für die Überwachung der Auflage geladen und Scorecards erstellt werden können.

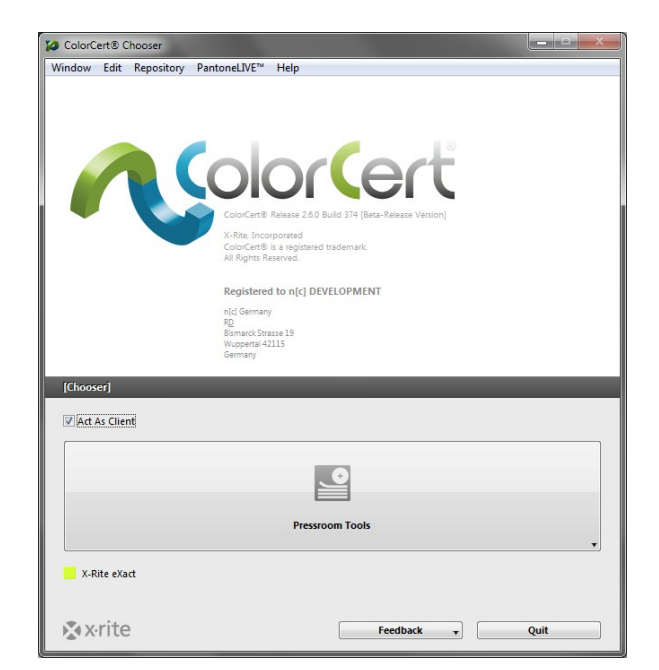

## <span id="page-19-0"></span>*Editoren*

Im ersten Schritt wird ein Profil (Farbreferenzen) und Regeln (Toleranzen) erstellt. Einige Farben können auch in Bibliotheken sortiert. Mit dem Editor können Sie Profile, Regeln und ColorCert-Bibliotheken definieren.

## <span id="page-19-1"></span>*Job, Anwendung und Mediastrip*

Hier können vordefinierte Profile und Regeln in die Anwendung importiert werden, , und Sie können Jobs und eigene Medienstreifen erstellen.

## <span id="page-19-2"></span>*Profileditor*

In ColorCert, ein Profil besteht aus verschiedenen Farbreferenzen. Dazu gehören Druckfarben, Spotfarben, Substrate und Hintergrundmaterial. Eine Druckfarbe in ColorCert enthält Farbwerte und kann in der Separation eines Jobs verwendet werden. Eine Spotcolor in ColorCert definiert nur einen einzelnen Farbwert, der in einem Job verwendet wird. Hierbei kann es sich um eine echte Druckfarbe handeln, zum Beispiel eine PANTONE-Farben mit 100%, oder auch um eine PANTONE-Rasterfarbe, oder auch nur um eine Prozessfarbe. Eine Spotfarbe in ColorCert bedeutet einfach dass es sich um eine wichtige Markenfarbe im Job handelt, egal wie sich diese zusammensetzt. Dies wird später genauer erklärt. Das Hintergrundmaterial wird unter Substraten verwendet, die durchscheinend sind, um den Messvorgang für solche Proben zu standardisieren. Ein Profil enthält zusätzlich Informationen zur Messung und der Druckmaschine.

## <span id="page-19-3"></span>*Regeleditor*

Mit dem Regeleditor können Sie Regeln erstellen, die festlegen, was gemessen und geprüft wird, und welche Toleranzen verwendet werden. Verschiedene Toleranzstufen können erstellt werden, je nachdem wie wichtig eine Druckfarbe oder Spotfarbe ist. Die Toleranzen für das Proofing können zum Beispiel strenger sein als die Toleranzen für die Produktion. Toleranzen sind für verschiedene Elemente möglich, zum Beispiel Volltöne, Tonwertzuwachs, minimale Punktgröße, Substrat und visuelle Eigenschaften.

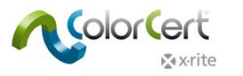

#### <span id="page-20-0"></span>*ColorCert-Bibliothekseditor*

ColorCert-Bibliotheken enthalten Druckfarben, Spotcolors, Substrate und/oder gemessene Hintergrundmaterialien. Dies ist besonders für die Sortierung von Farben in unterschiedlichen Druckverfahren geeignet. HINWEIS: PantoneLIVE-Farben können nicht in ColorCert-Bibliotheken gespeichert werden.

#### <span id="page-20-1"></span>*Pressroom Tools*

In den Pressroom Tools können Sie einen oder mehrere Jobs laden. Jobs können auf 2 verschiedene Arten erstellt werden. Wählen Sie hier den Assistent für die Jobeinrichtung oder wählen Sie Jobs, Anwendungen, Mediastrips aus dem Menü Editoren. Verwenden Sie diese Jobs, um Ihre Produkte zu messen und bewerten. Der abgeschlossene Job kann dann automatisch auf den Scorecard Server hochgeladen werden.

Die Proofing Tools sind den Pressroom Tools sehr ähnlich, aber Sie können nur einzelne Jobs öffnen und die Toleranzen in den Regeln für das Proofing enger fassen.

#### <span id="page-20-2"></span>*Inkroom Tools*

Für Informationen und die potentielle Fehlersuche für Druckfarben und Dichte auf der Druckmaschine bieten Ihnen die Inkroom Tools die Möglichkeit, gedruckte Farben mit gespeicherten oder gemessenen Standards zu vergleichen. Sie erhalten so auch Hinweise, welche Parameter an der Druckmaschine geändert werden sollten, um das Problem zu beheben. Sollte eine Korrektur nicht möglich sein, so kann hier auch eine neue Formulierung der Farbe durchgeführt werden. Sie können auf dieses Tool mit eingeschränkter Funktionalität in der Manager-Version des Choosers oder in den Pressroom Tools zugreifen, falls dies in den Einstellungen aktiviert ist.

## <span id="page-20-3"></span>*Dotgain Tools*

Kalibrierung des Tonwertzuwachs von Druckmaschine oder Proofer. Eine Referenz wird erstellt und auf der Druckmaschine oder dem Proofer erstellt und dann gemessen. Aus den Werten wird eine Kalibrierkurve erstellt. Die Kurve kann für die Verwendung in Plattensetzer/RIP exportiert oder direkt im ICC-Profil angewendet werden.

## <span id="page-20-4"></span>*Feedback*

Verwenden Sie das Menü Feedback, um einen Vorschlag für eine neue Funktion einzusenden, einen Bug zu melden oder den Kundendienst oder Vertrieb zu kontaktieren.

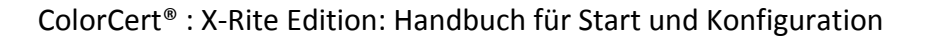

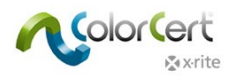

# <span id="page-21-0"></span>**Schritt für Schritt: Wie funktioniert ColorCert**

Hier lernen Sie in Beispielen, wie Sie ColorCert in der Produktion einsetzen. Laden Sie hierzu bitte zuerst die ColorCert® ColorBasics Beispieldaten herunter:<http://www.xrite.com/colorcert/Library>

Die Probendaten sind für die Verwendung mit dem Color Basics for Pressroom gedacht, das Sie mit Ihrem eXact-Gerät erhalten haben. Falls Sie diesen Bogen nicht haben, dann können Sie ihn online unter der oben aufgeführten URL herunterladen.

HINWEIS: Achten Sie darauf, den Bogen im richtigen Format zu drucken. Ihr eigener Druck unterscheidet sich vom Originalbogen. Ihr Messungen erfüllen eventuell nicht die angegebenen Toleranzen des Jobs, aber mit den nachfolgenden Schritten erhalten Sie die bestmöglichen Ergebnisse.

Entpacken Sie das Zip-Archiv, und kopieren Sie den Inhalt in die Ordner mit den gleichen Namen in die folgenden Verzeichnisse:

- Mac OS X: Macintosh HD/Users/Shared/ColorCert Data/
- Windows: C:\Users\Public\Documents\ColorCert Data

In der Produktion müssen Sie wissen, wie Sie einen Job laden und mit dem Pressroom Tool Proben messen. Sie können dies mit der Client- und Manager-Lizenz durchführen.

Diese Anleitung zeigt Ihnen den Workflow bei der Verwendung eines vorhandenen Jobs. Hierzu wird normalerweise vom Benutzer der Pressroom Client verwendet.

In der zweiten Hälfte der Anleitung lernen Sie, wie Sie Jobs erstellen. Diese Funktion steht jedoch nur in der Version Manager zur Verfügung.

# <span id="page-21-1"></span>**"Feld für Feld"-Messung mit einem vorhandenen Job**

eXact und andere Messgeräte

- 1. Schließen Sie Ihr X-Rite Spektralfotometer an.
- 2. Starten Sie ColorCert.
- 3. Klicken Sie hierzu auf Pressroom Tools und dann auf Job laden.
- 4. Wählen Sie den Job Color Basics Job.ccj.

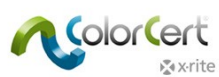

5. Die Jobdetails werden geöffnet.

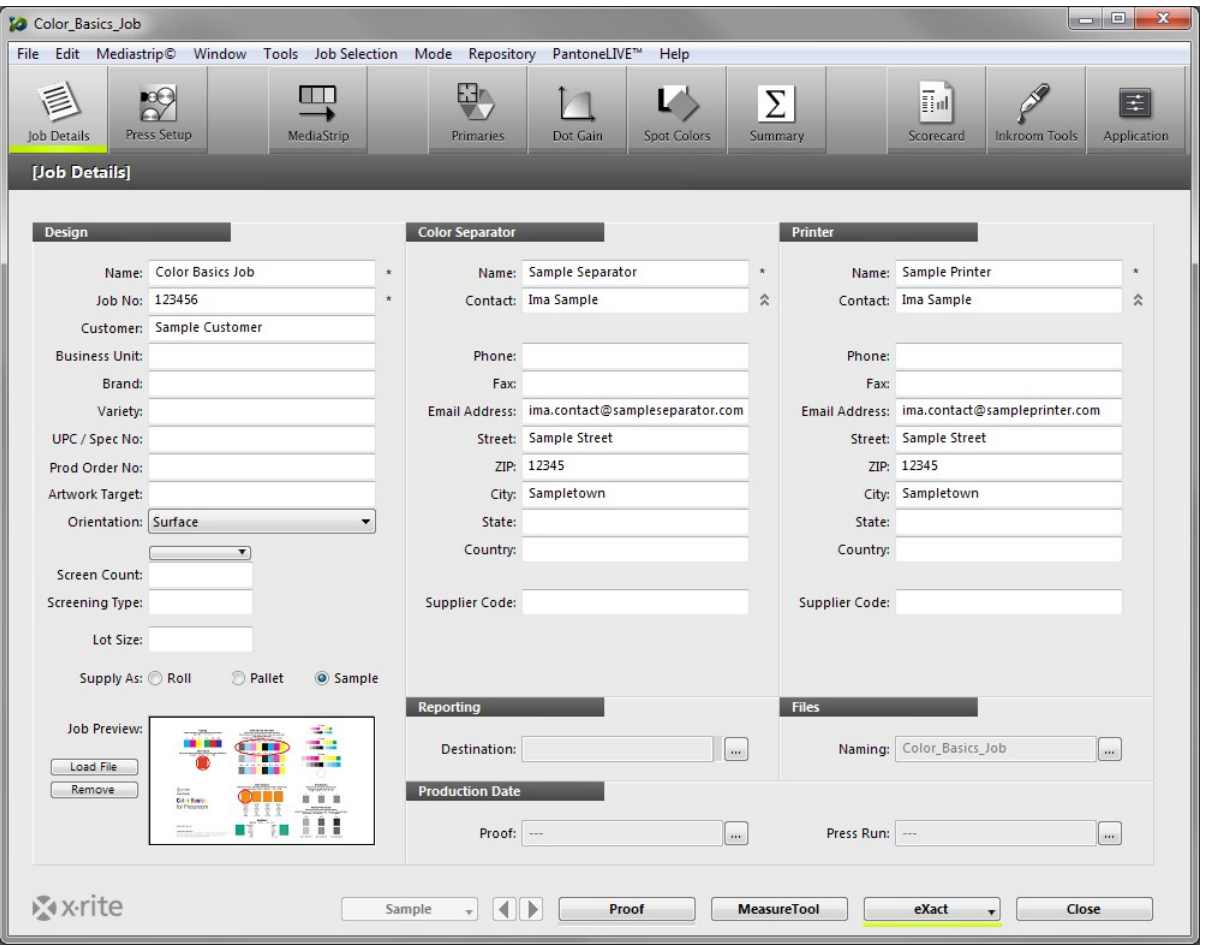

6. Klicken Sie unten im Fenster auf MeasureTool.

HINWEIS: Das X-Rite eXact Scan scannt mehrere Messfelder auf Mediastrips, wohingegen andere X-Rite Messgeräte individuelle Messfelder messen. Die folgenden Schritte hängen davon ab, welches X-Rite-Gerät Sie verwenden. Folgen Sie den Anweisungen für Ihr Gerät. Folgen Sie den Anweisungen unter Mediastrip für einen vorhandenen Job scannen, wenn Sie ein eXact Scan verwenden. Bei Verwendung eines eXact oder anderen Messgeräten folgenden Sie diesen Anweisungen.

eXact mit aktivierten Scanfunktionen: Zuerst ist die Messung des Substrats mit dem eXact-Messgerät erforderlich. Eine Meldung zeigt an, wenn das Substrat akzeptiert ist.

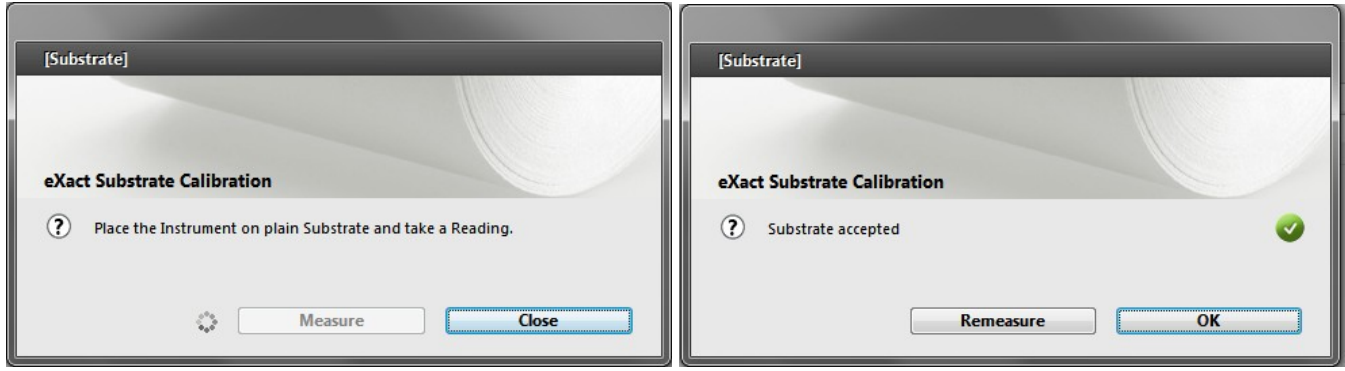

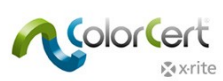

7. Die Mediastrip-Auswahl wird geöffnet. Klicken Sie auf Manuell [Feld für Feld].

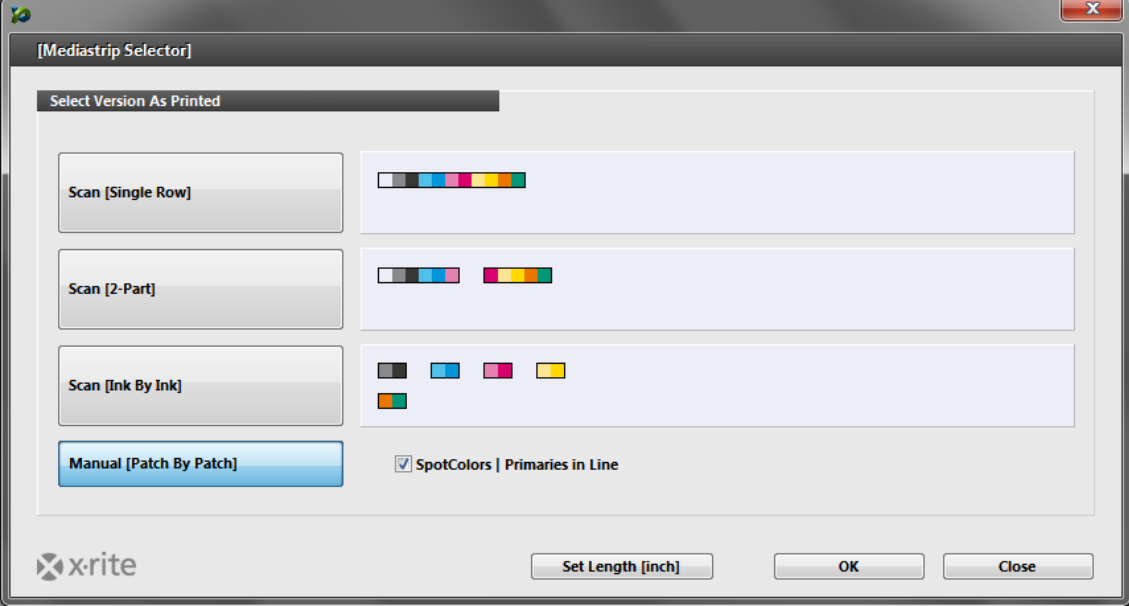

- 8. Klicken Sie auf OK. Das MeasureTool wird geöffnet.
	- Messen Sie nun die einzelnen Felder wie im MeasureTool angegeben.

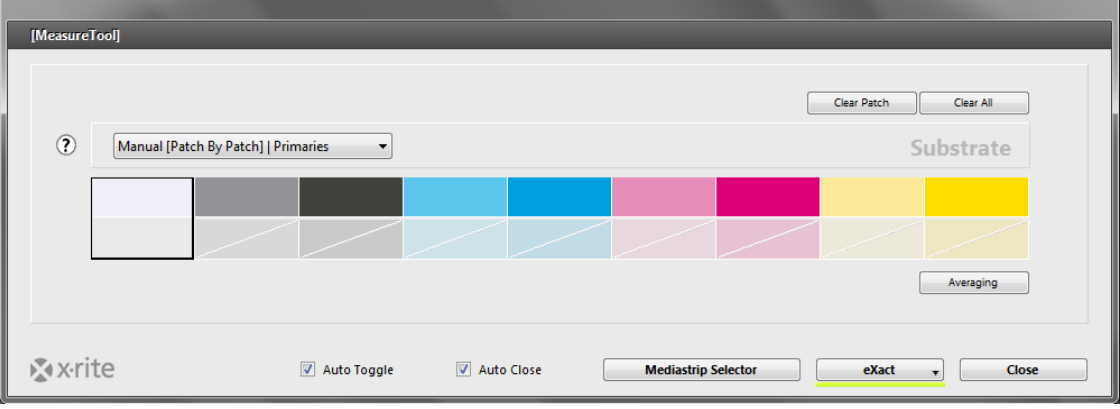

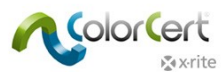

HINWEIS: Die Reihenfolge der Felder auf dem Bogen entspricht nicht der Reihenfolge im MeasureTool. Da es sich hier nicht um eine Scanmessung handelt spielt die Reihenfolge keine Rolle.

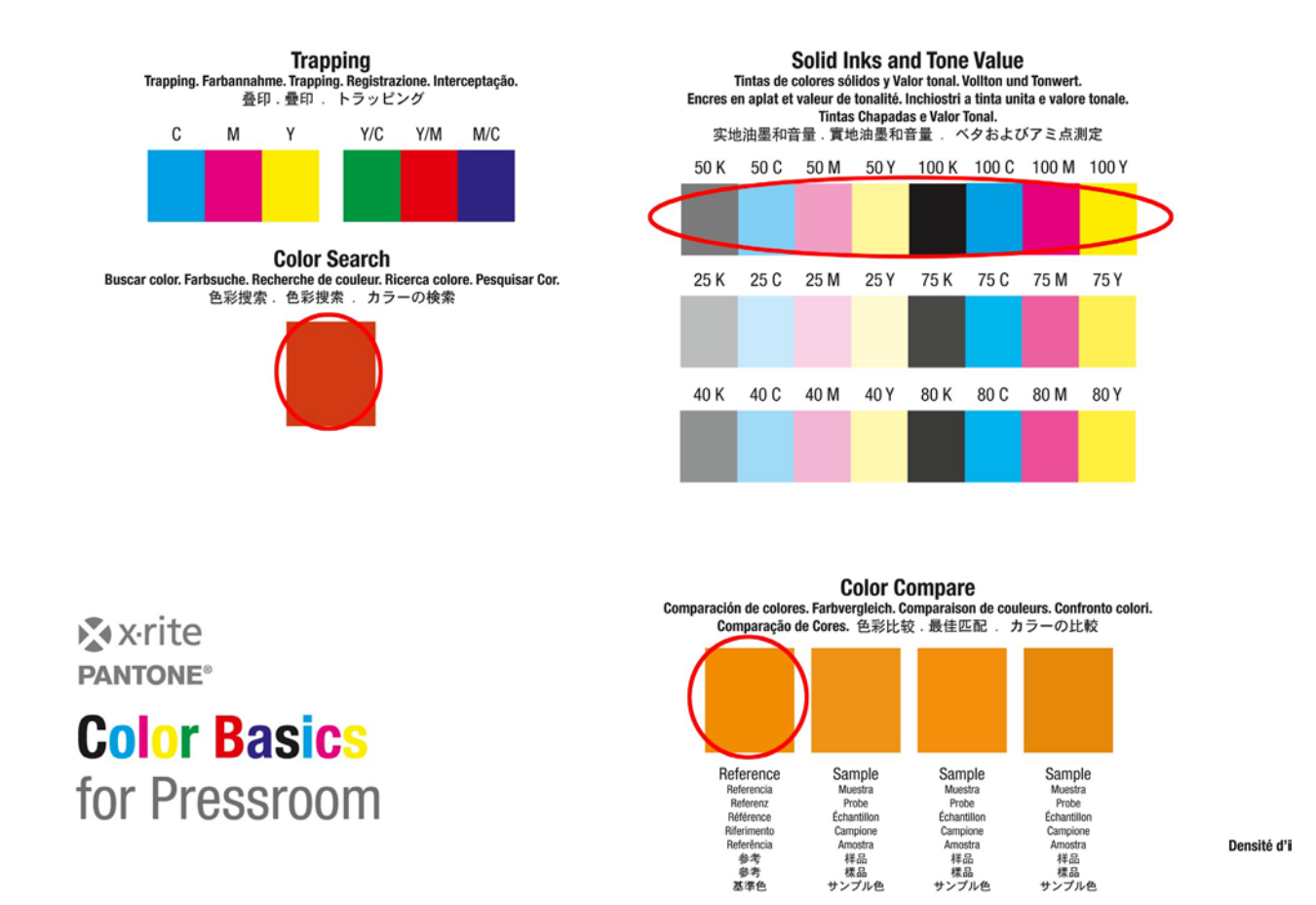

○ Nach der Messung der Primärfarben erscheint ein Fenster mit den Spotfarben. Suchen Sie auf dem Bogen Color Basics das grüne und orangefarbene Feld, und wiederholen Sie den Vorgang.

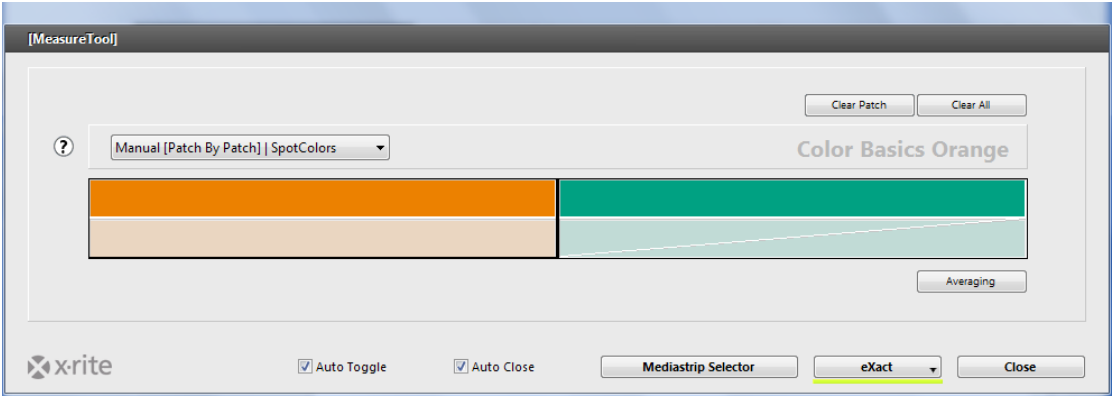

9. Bitte fahren Sie mit dem Abschnitt Messung und Datenprüfung fort.

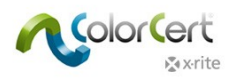

# <span id="page-25-0"></span>**Mediastrip für einen vorhandenen Job messen**

#### eXact Scan

- 1. Schließen Sie Ihr X-Rite eXact Scan Spektralfotometer an.
- 2. Starten Sie ColorCert.
- 3. Klicken Sie hierzu auf Pressroom Tools und dann auf Job laden.
- 4. Wählen Sie den Job Color\_Basics\_Scan\_Job.ccj.
- 5. Die Jobdetails werden geöffnet.
- 6. Klicken Sie unten im Fenster auf MeasureTool. Zuerst ist die Messung des Substrats erforderlich. Messen Sie das Substrat mit dem eXact. Eine Meldung zeigt an, wenn das Substrat akzeptiert ist.

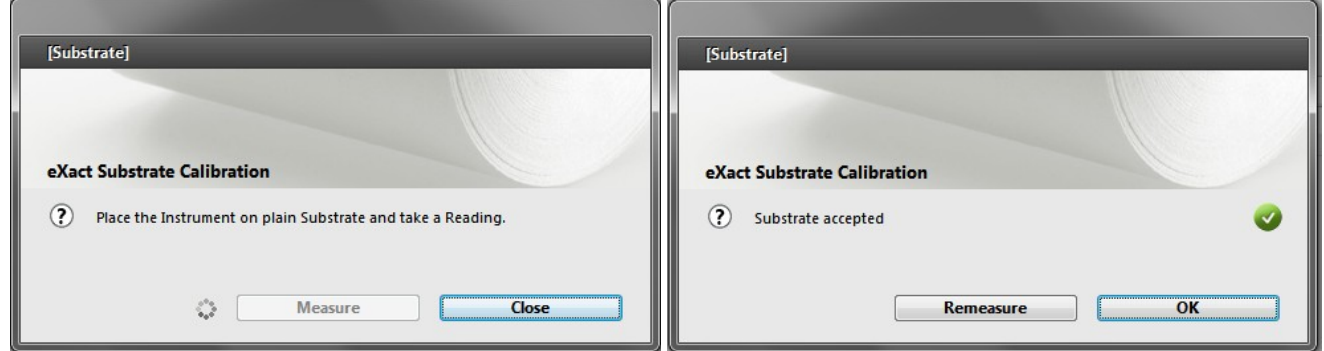

7. Die Mediastrip-Auswahl wird geöffnet. Klicken Sie auf Scan [2-teilig].

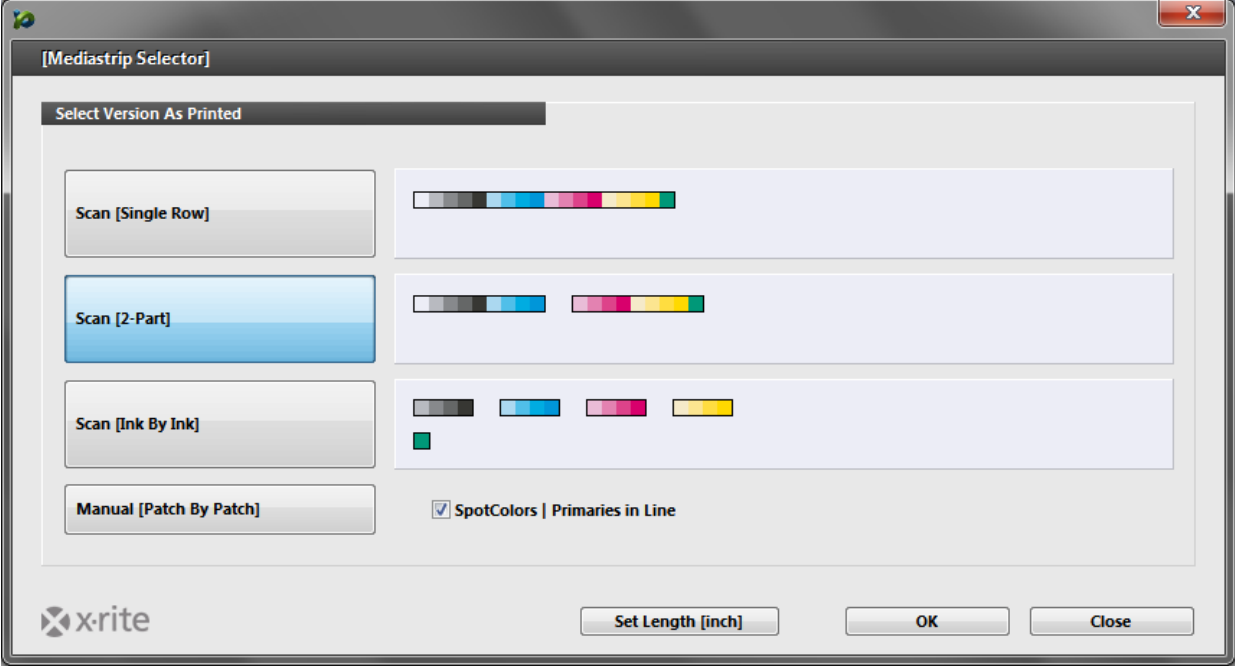

8. Klicken Sie auf OK.

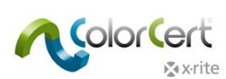

9. Das MeasureTool wird geöffnet. Scannen Sie den Mediastrip wie im MeasureTool angezeigt.

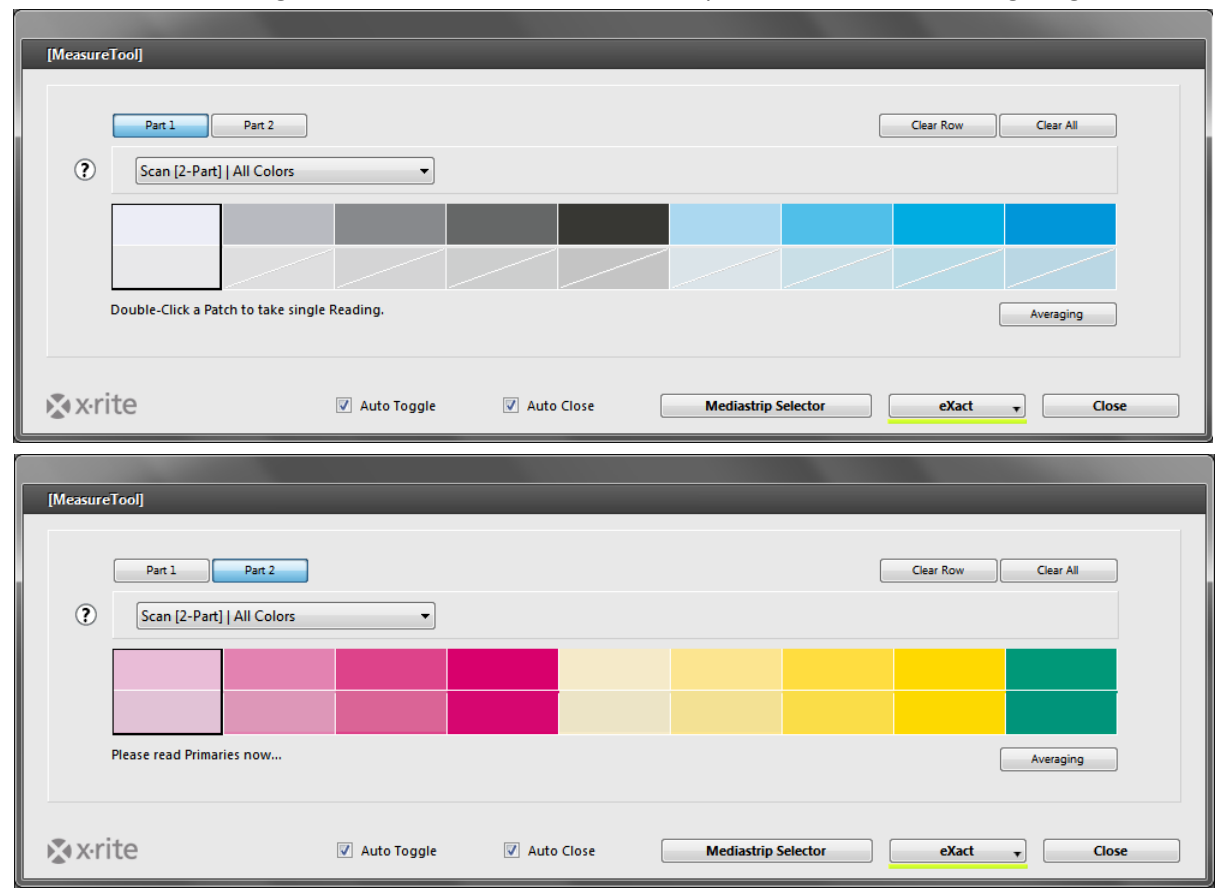

**Solid Inks and Tone Value** colores sólidos y Valor tonal. Vollton und Tonwert. et valeur de tonalité. Inchiostri a tinta unita e valore tonale. Tintas Chapadas e Valor Tonal. |音量. 實地油墨和音量. ベタおよびアミ点測定 50 M 50 Y 100 K 100 C 100 M 100 Y

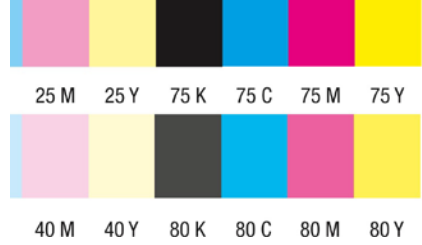

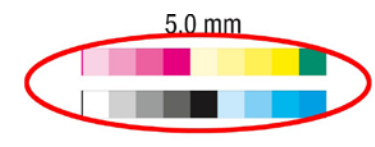

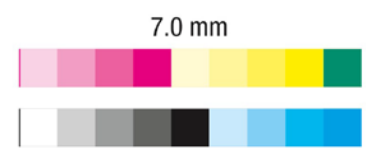

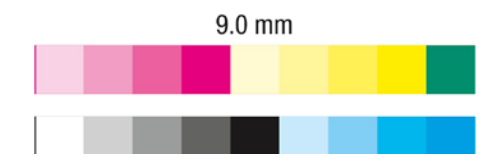

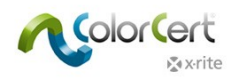

#### <span id="page-27-0"></span>*Messung und Datenprüfung*

Das Fenster wird nach Abschluss geschlossen. Sie sehen nun oben im Fenster, dass die fertiggestellten Elemente mit einem grünen Punkt markiert sind. Einträge mit einem roten Punkt zeigen an, dass die Messung nicht in Ordnung war.

1. Wählen Sie die Registerkarte Primärfarben. Hier sehen Sie, welche Primärfarben OK sind und welche nicht. Das ∆E zeigt an, wie groß der Fehler ist, und die Toleranzen zeigen an, welche Abweichungen noch akzeptabel sind.

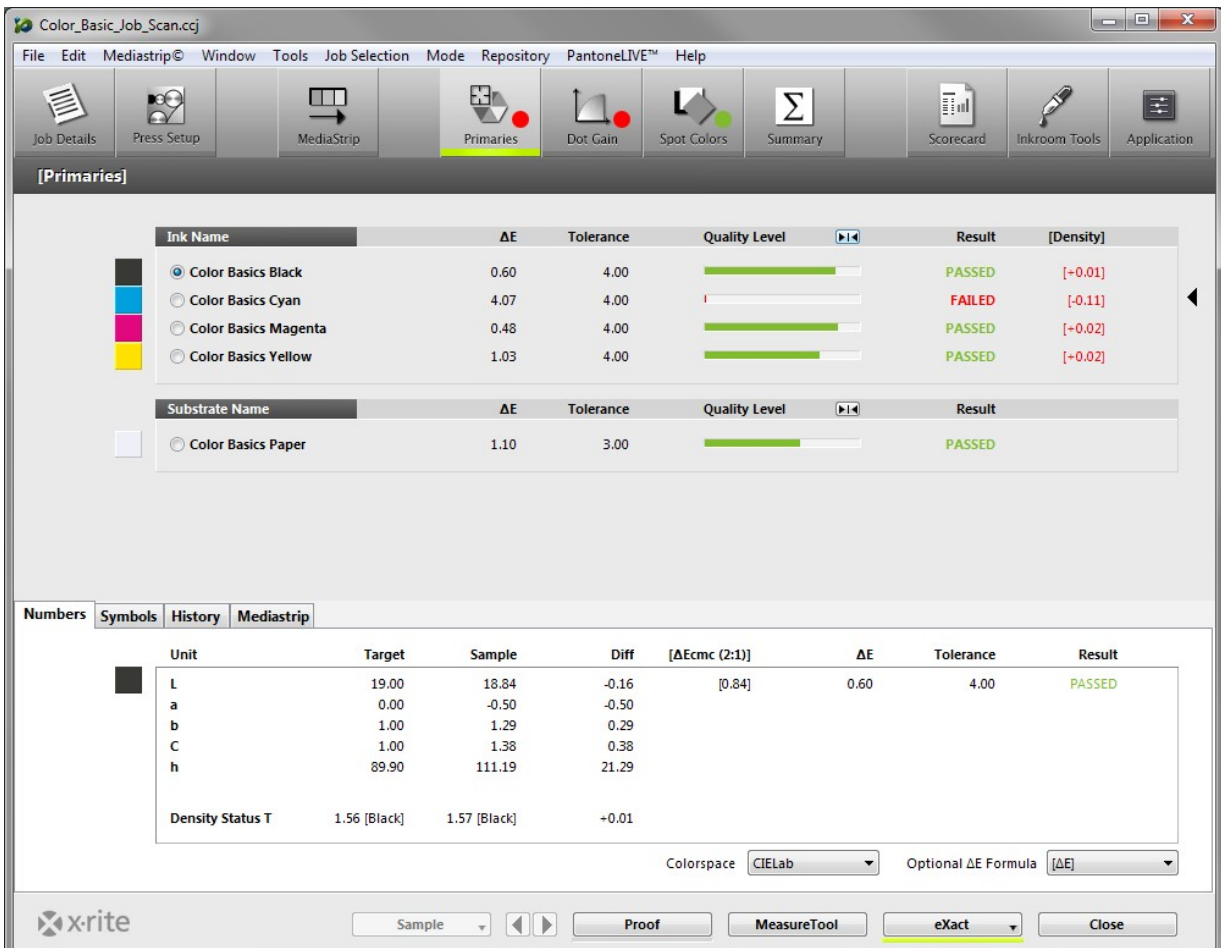

2. Klicken Sie auf die Schaltfläche neben Qualitätsstufe, um die Toleranz auf einen mittleren Wert einzustellen. Je länger der grüne Balken auf der rechten Seite der Toleranz ist, desto besser ist die Übereinstimmung mit dem Sollwert. Je länger der rote Balken auf der linken Seite ist, desto größer ist die Abweichung von der Toleranz.

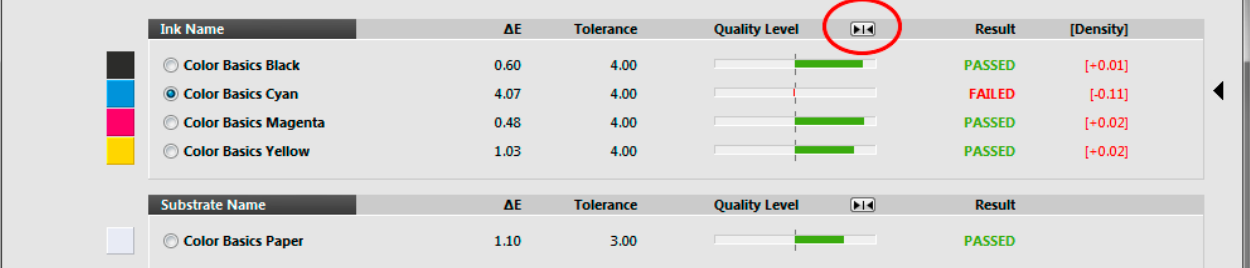

3. Auf der Registerkarte Werte sehen Sie Details für die gewählte Farbe. Mit einer Manager-Lizenz können Sie die Berechnungen temporär anpassen.

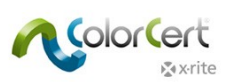

4. Der Viewer zeigt die gewählte Farbe in einem Graphen. Der obere Graph zeigt den Sollwert und den gemessenen Wert im L\*a\*b\*-Farbraum. Das zweite Fenster zeigt die Spektralkurve der gemessenen Farbe. Im unteren Fenster sehen Sie einen relativen Vergleich der Farben. Diese Graphen veranschaulichen den Farbunterschied und helfen Ihnen so dabei, Fehler im Job zu finden.

Falls die Kurven in der Form sehr ähnlich sind, aber die Werte gleichmäßig höher oder geringer sind, dann ist es eventuell einfacher, die Dichte an der Druckmaschine anzupassen. Falls sich die Kurven jedoch stark unterscheiden, dann kann das bedeuten, dass die Farben sich nicht ausreichend an der Druckmaschine bearbeiten lassen, um eine Übereinstimmung zu erreichen.

Falls Ihr Viewer sich nicht öffnet, wenn Sie eine Farbe gewählt haben, dann wählen Sie aus dem Menü Datei die Option Color Viewer automatisch anzeigen.

5. Klicken Sie in der Liste auf die einzelnen Primärfarben, und beobachten Sie den Graphen.

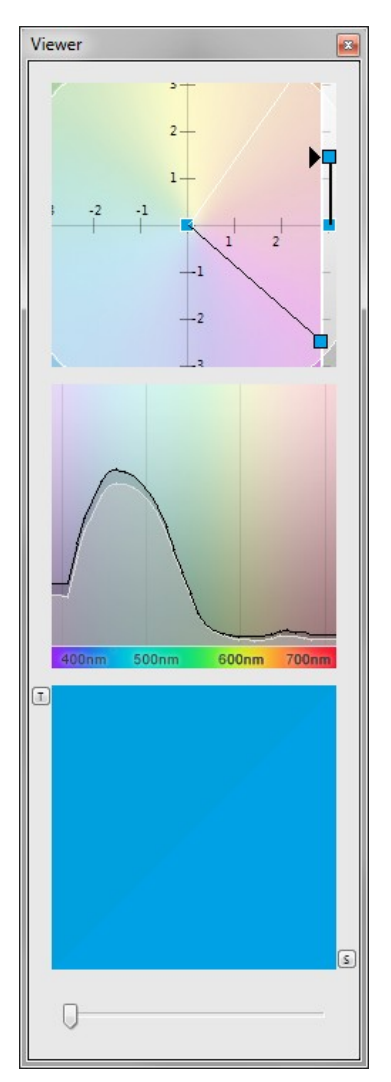

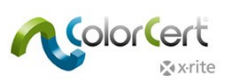

6. Klicken Sie auf die Registerkarte Dotgain.

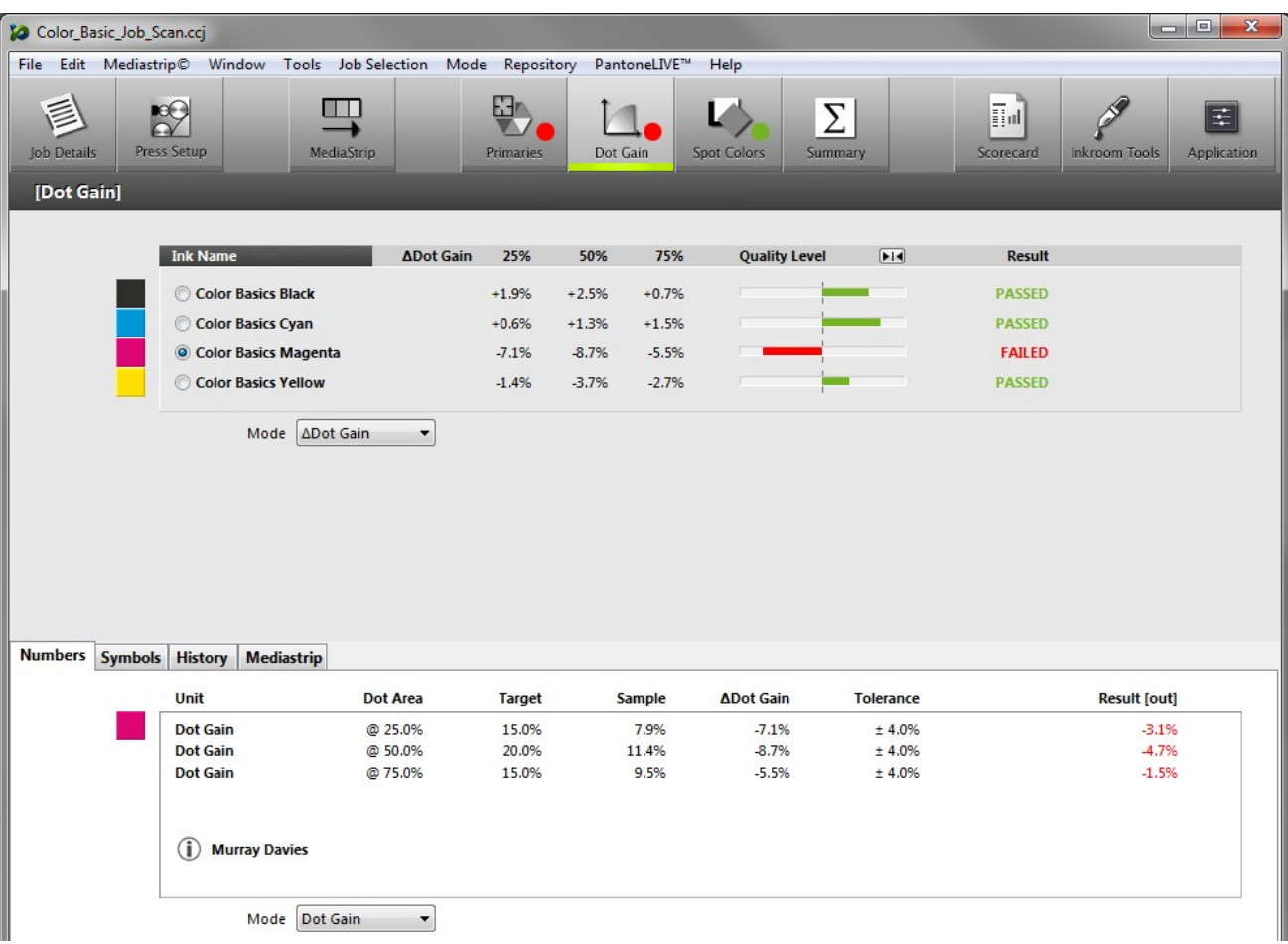

7. Der Pass/Fail-Status der Zuwachsfelder wird angezeigt. Verwenden Sie das Menü Modus, um den Modus der angezeigten Werte von Delta auf absolute Flächendeckung zu ändern, oder um hervorzuheben, welche Ergebnisse außerhalb der Qualitätsstufe liegen.

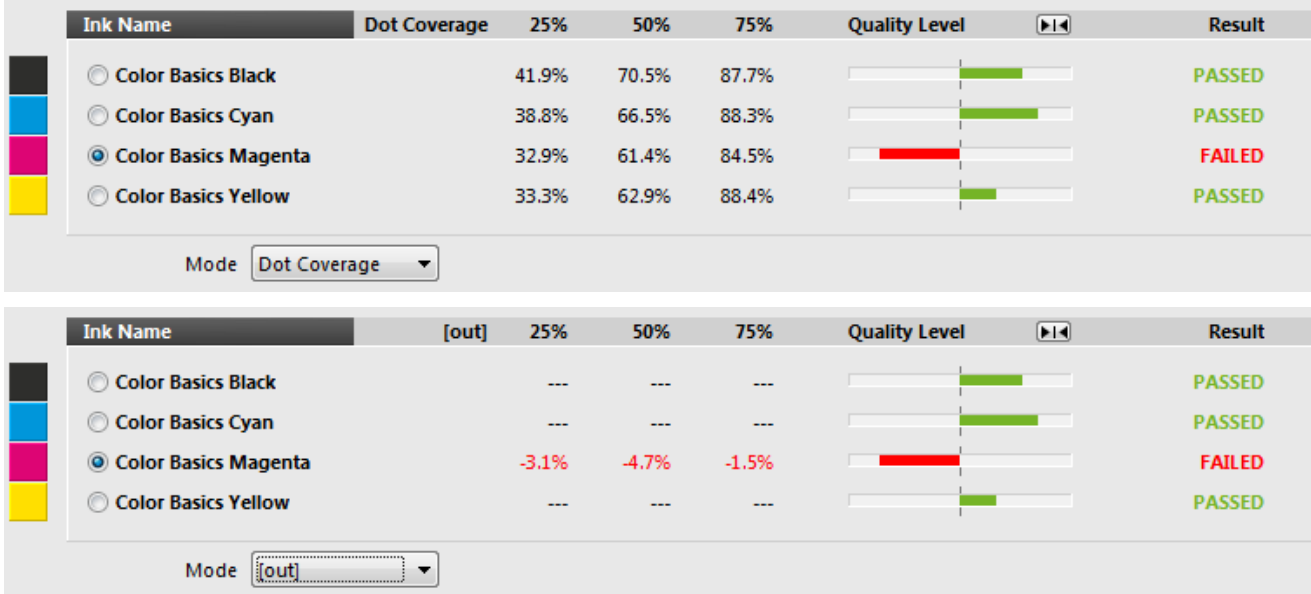

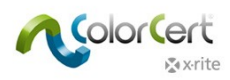

8. Wählen Sie die Registerkarte Spotfarben. Diese ähnelt der Registerkarte Primärfarben.

HINWEIS: In Ihrem Fenster werden eventuell die Felder Orange und Grün angezeigt, wenn Sie den Job Color Basic geöffnet haben.

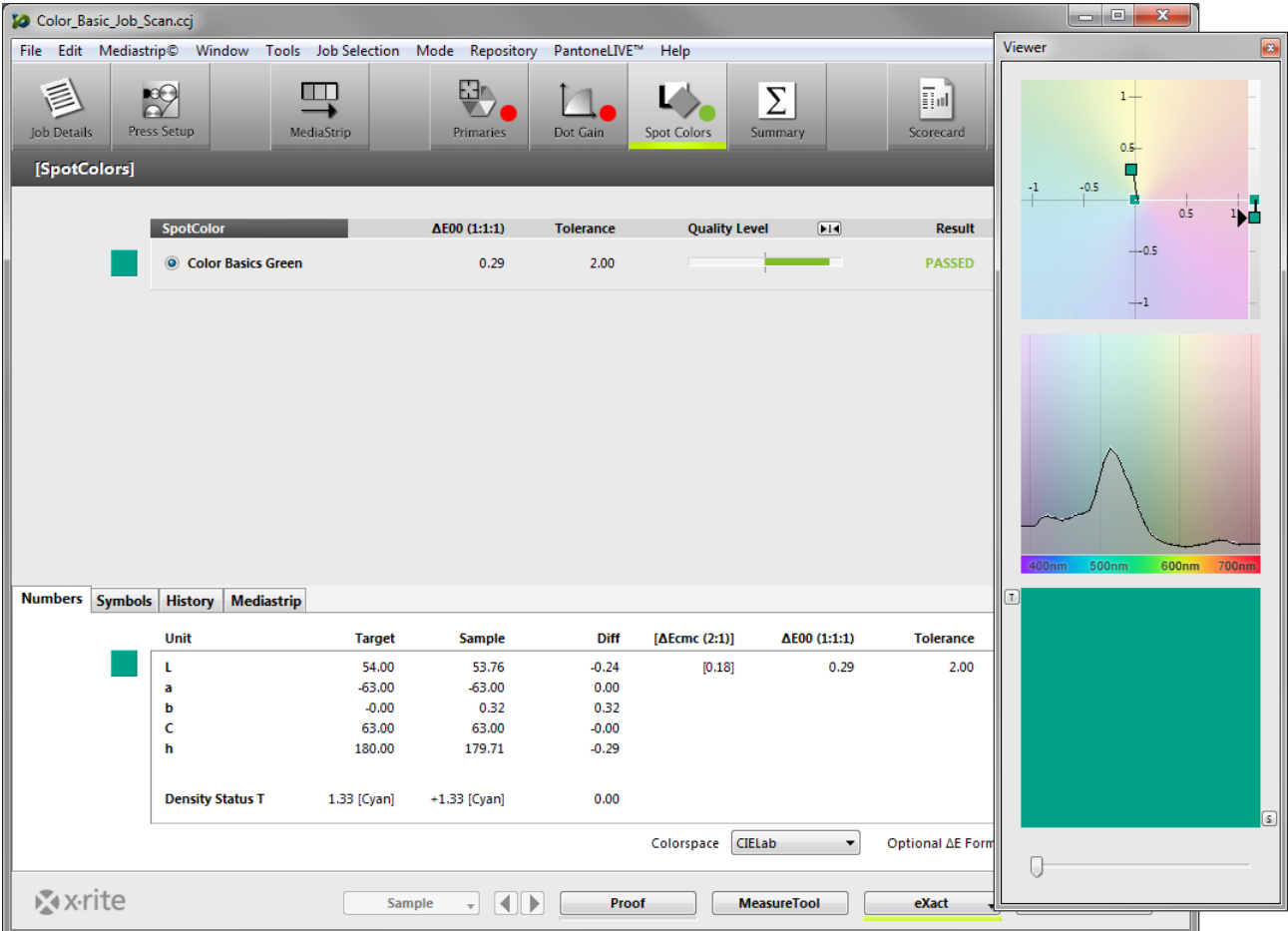

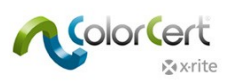

9. Wählen Sie die Registerkarte Zusammenfassung. Hier sehen Sie die Bewertung des Jobs. Diese basiert auf den Spezifikationen in den Regeln, die in der Anwendung festgelegt wurden, die Sie zu Beginn dieses Kurses geladen haben. Der Jobbericht enthält die Daten aus mehreren Proben oder Messungen in einer Auflage. Klicken Sie auf Als Probe speichern, um diese Messungen zum Jobbericht hinzuzufügen.

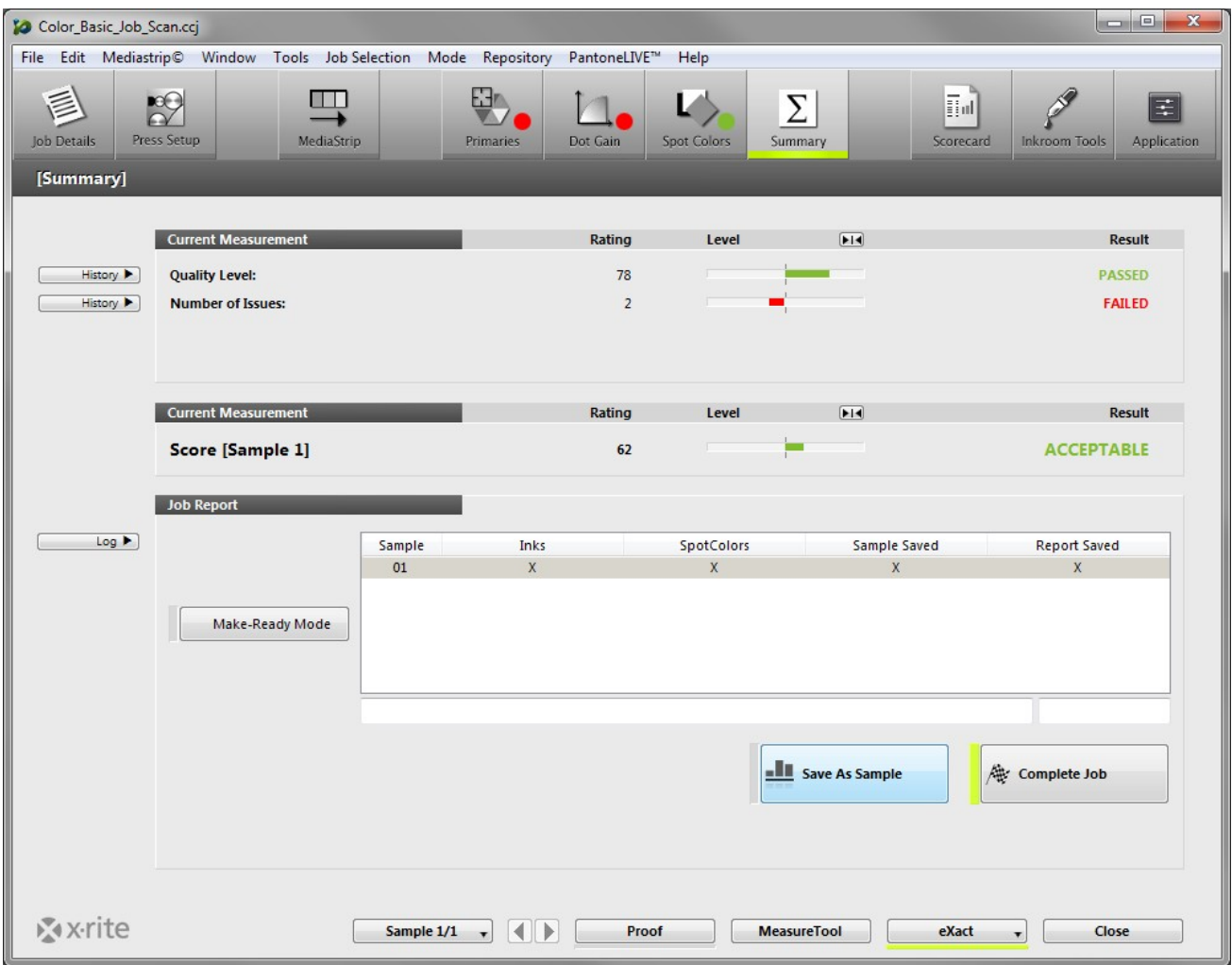

10. Falls Sie weitere Messergebnisse benötigen, dann fahren Sie einfach mit den Messungen fort. Danach können Sie wieder die Ergebnisse anzeigen lassen, um die Auflagenqualität zu verbessern.

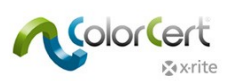

- 11. Klicken Sie auf die Registerkarte Primärfarben, um nachdem Sie verschiedene Messungen als Proben gespeichert haben.
- 12. Klicken Sie unten auf die Registerkarte Verlauf, um die Qualität der gewählten Farbe in der Messreihenfolge zu sehen. Nach der Auswahl einer Probe aus dem Balkendiagramm werden alle Messungen für diese Probe angezeigt.

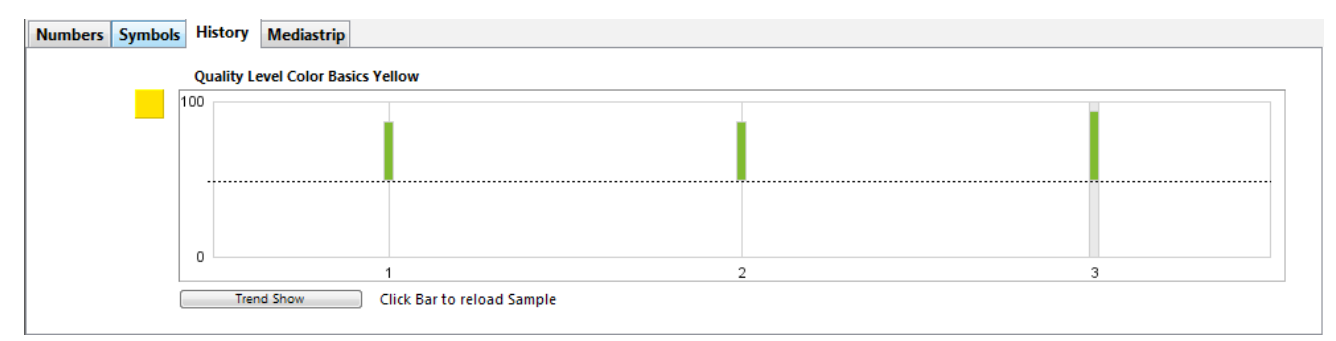

- 13. Sie können auch die Navigationsleiste unten verwenden, um die verschiedenen Probemessungen einer gewählten Farbe zu wechseln. Mit einer Manager-Lizenz können Sie auch auf die Trend Show zugreifen.
- 14. Klicken Sie auf die verschiedenen Registerkarten und Farben, um die Ergebnisse der jeweiligen Probe zu prüfen.
- 15. Im Viewer ändert sich dabei die Anzeige, und zeigt die jeweilige Messung für die gewählte Probe.
- 16. Während der Auflage können Sie auch jederzeit die Ergebnisse der Scorecard sehen. Wählen Sie die Registerkarte Scorecard.

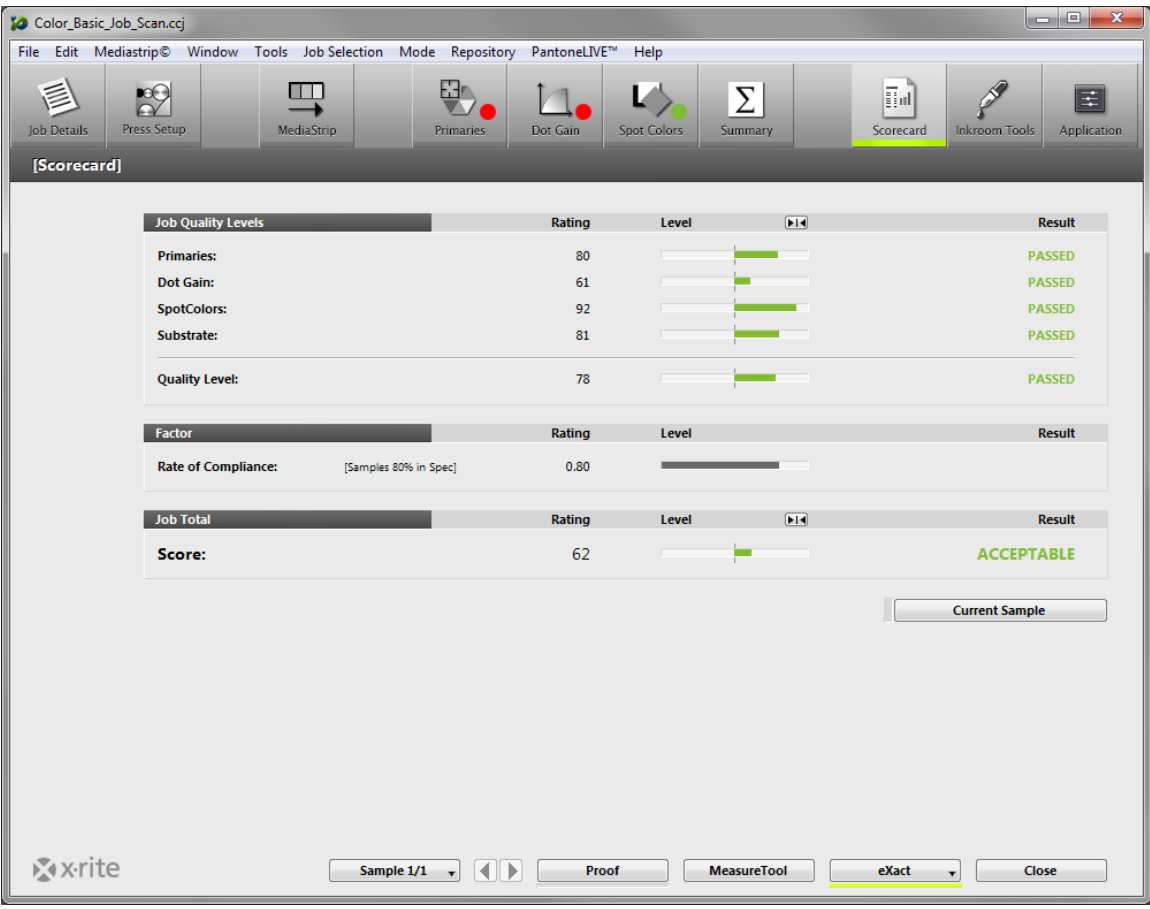

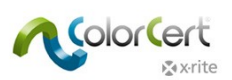

- 17. Hier werden die Ergebnisse der Auflage angezeigt. Klicken Sie auf Aktuelle Rolle, um die Ergebnisse der zuletzt gemessenen Rolle anzuzeigen. Sie können mit diesen Werten schnell ermitteln, wie sich die aktuelle Produktion gegen die gesamte Auflage verhält.
- 18. Die Bewertung ist ein Rechenwert, der aus allen Messungen ermittelt wird und mit den Sollwerten und Toleranzen vergleichen wird. Weitere Informationen finden Sie separat in der Dokumentation.
- 19. Nach allen Messungen und der Prüfung der Daten können Sie auf der Registerkarte Zusammenfassung auf Job abschließen klicken, um alle Daten zu speichern. Je nach Konfiguration wird jetzt ein Bericht gedruckt und/oder per Email verschickt.
- 20. Nachdem der Job abgeschlossen wurde können keine Messungen mehr im Job gespeichert werden. Schließen Sie den Job.

Dies ist nur eine der vielen Möglichkeiten, wie ColorCert in der Produktion eingesetzt werden kann. Workflows sind individuell an Ihre Bedürfnisse angepasst, und Sie können die Vorgänge speziell für Ihren Bedarf auslegen. Als nächstes beschäftigen wir uns damit, wie ein Administrator mit ColorCert einen Workflow einrichten und überwachen kann.

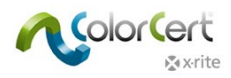

# <span id="page-34-0"></span>**Regeln, Standards, Jobs und Profile in ColorCert erstellen**

In diesem Abschnitt werden die Tools beschrieben, die mit der ColorCert Manager-Lizenz zur Verfügung stehen. Mit diesen können Sie Druckstandards, Toleranzen und andere Qualitätskontrollen mit ColorCert durchführen. Ihr Workflow muss nicht unbedingt wie in diesem Beispiel aufgebaut sein. Sie können das Beispiel dennoch verwenden, und Ihre eigenen Regeln, Standards und Profile entsprechend entwickeln.

Im Normalfall müssen für manche Schritte, zum Beispiel für die Erstellung von Referenzwerten für Farbstandards, die Proben des Kunden gemessen werden, zum Beispiel ein genehmigter Druckbogen. Falls Sie dies zuerst selbst ausprobieren möchten, ehe Sie Standards für die Produktion erstellen, dann können Sie den Bogen "Color Basics for Pressroom" verwenden, den Sie mit Ihrem eXact erhalten haben.

Normalerweise können Sie verschiedene Dateien in das Programm laden , und Sie müssen die Daten nicht manuell eingeben. Machen Sie sich mit dem Vorgang vertraut, wie mehrere Dateitypen aus verschiedenen Positionen geladen werden.

# <span id="page-34-1"></span>**Dateien in ColorCert laden**

## <span id="page-34-2"></span>*Datenbank "PantoneLIVE Cloud":*

Wenn Sie Farben aus PantoneLIVE verwenden möchten, dann müssen Sie zuerst die Verbindung mit PantoneLIVE einrichten und die Farbpalette wählen, die Sie verwenden möchten.

#### <span id="page-34-3"></span>*Anmeldedaten für PantoneLIVE in ColorCert hinzufügen:*

- 1. Wählen Sie PantoneLIVE im ColorCert Chooser, und geben Sie dann Ihr Benutzerlogin ein.
- 2. Server: https://ws.pantonelive.com.
- 3. Geben Sie den Benutzernamen und das Kennwort aus Mein X-Rite in die entsprechenden Felder ein. HINWEIS: Achten Sie darauf, dass dies die Anmeldung ist, die mit der ColorCert PantoneLIVE-Lizenz verbunden ist.
- 4. Klicken Sie auf Einloggen.

#### <span id="page-34-4"></span>*PantoneLIVE Palette wählen:*

- 1. Klicken Sie im Hauptmenü unter PantoneLIVE auf Palette wählen.
- 2. Sie sehen eine Liste aller Paletten, auf die Sie Zugriff haben. Enthalten sind alle Standardfarbfächer von PANTONE und andere Referenzpaletten, die Ihnen zur Verfügung stehen.

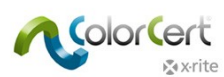

3. Markieren Sie die gewünschte Palette für das Substrat, und klicken Sie auf Wählen.

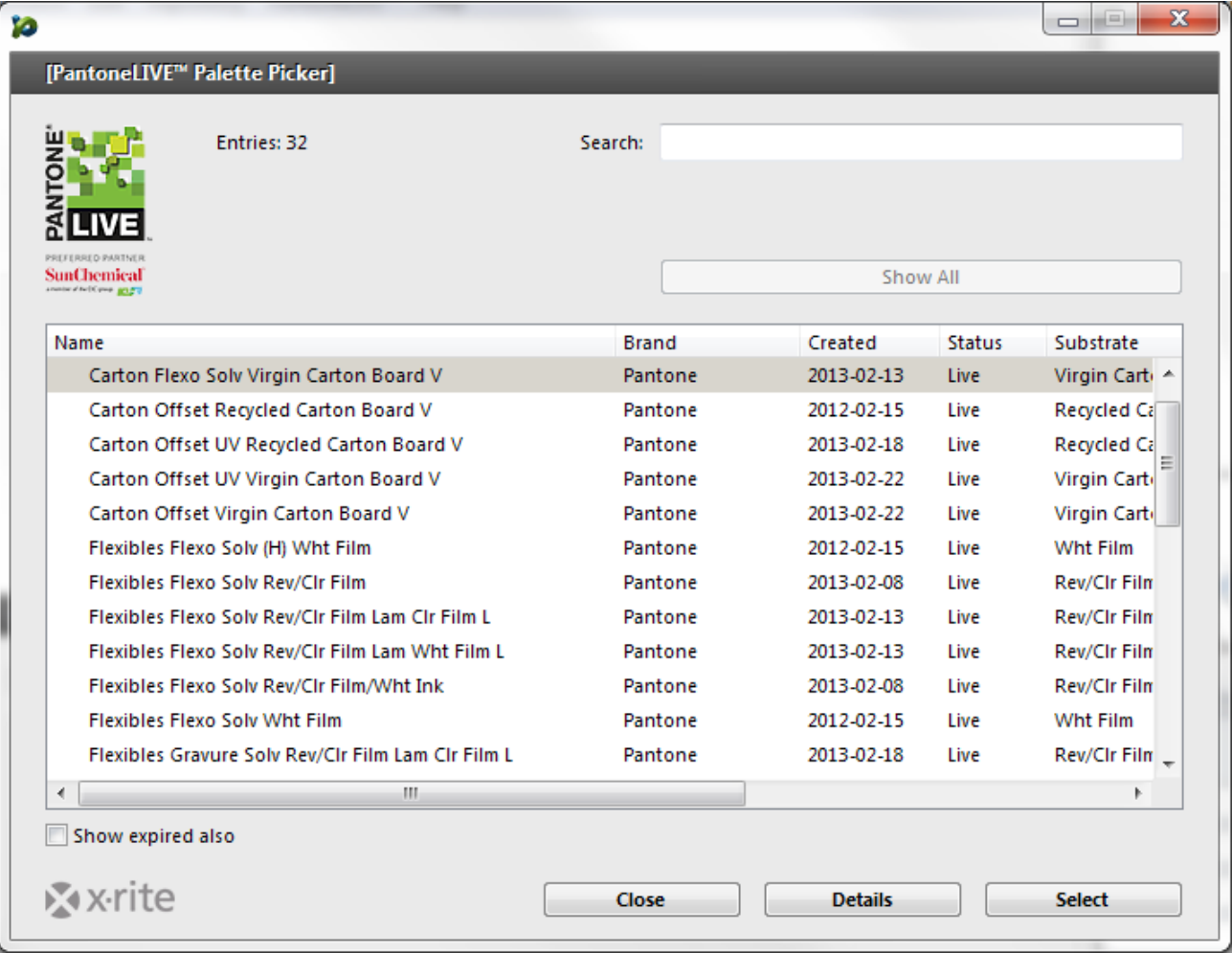

4. Eine Meldung zeigt an, wenn die Palette verwendet werden kann. Sie können das Fenster schließen. Wenn Sie die Funktion erneut benötigen, dann können Sie das Fenster auch offen lassen.

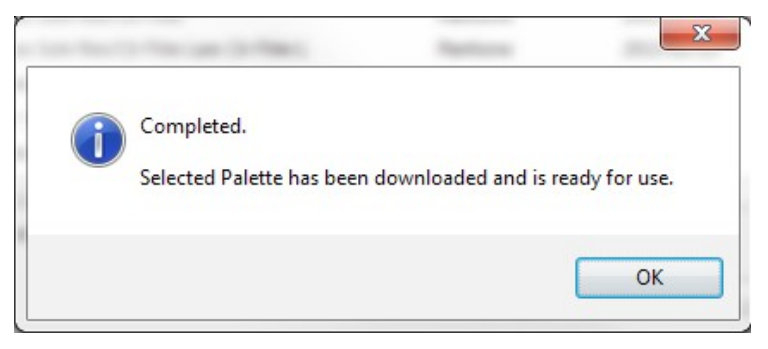

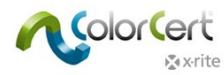

# <span id="page-36-0"></span>*Farben aus Bibliothek wählen (CxF, MIF, XTF, ColorCert Bibliothek, PantoneLIVE):*

Im nächsten Kapitel lernen Sie, wie Sie in ColorCert ein Profil einrichten. Sie können in verschiedenen Bereichen Farben aus digitalen Bibliotheken in Ihr Profil laden. Diese können aus externen Quellen kommen, wie CxF-, MIF-, XTF-Dateien oder ColorCert-Bibliotheken oder aus einer zuvor festgelegten PantoneLIVE-Palette gewählt werden:

Load from ColorCert Library... Load from CxF Library... Load from MIF Library... Load from XTF Library... Load from PantoneLIVE™...

Wenn Sie eine Bibliothek aus einer externen Quelle geladen haben, dann können Sie mit dem Probenwahlfenster (Beispiel siehe unten) direkt eine Farbe daraus auswählen. Bei der Farbsuche reicht es aus, nur einen Teil des Farbnamen einzugeben oder Sie können die Suche mit einem Filter aus dem Drop-Down-Menü eigrenzen. Klicken Sie auf Weitere Optionen, und Sie sehen einen Regler, mit dem Sie zur gewünschten Farbe scrollen können oder eine Option, mit der nur Graustufen angezeigt werden.

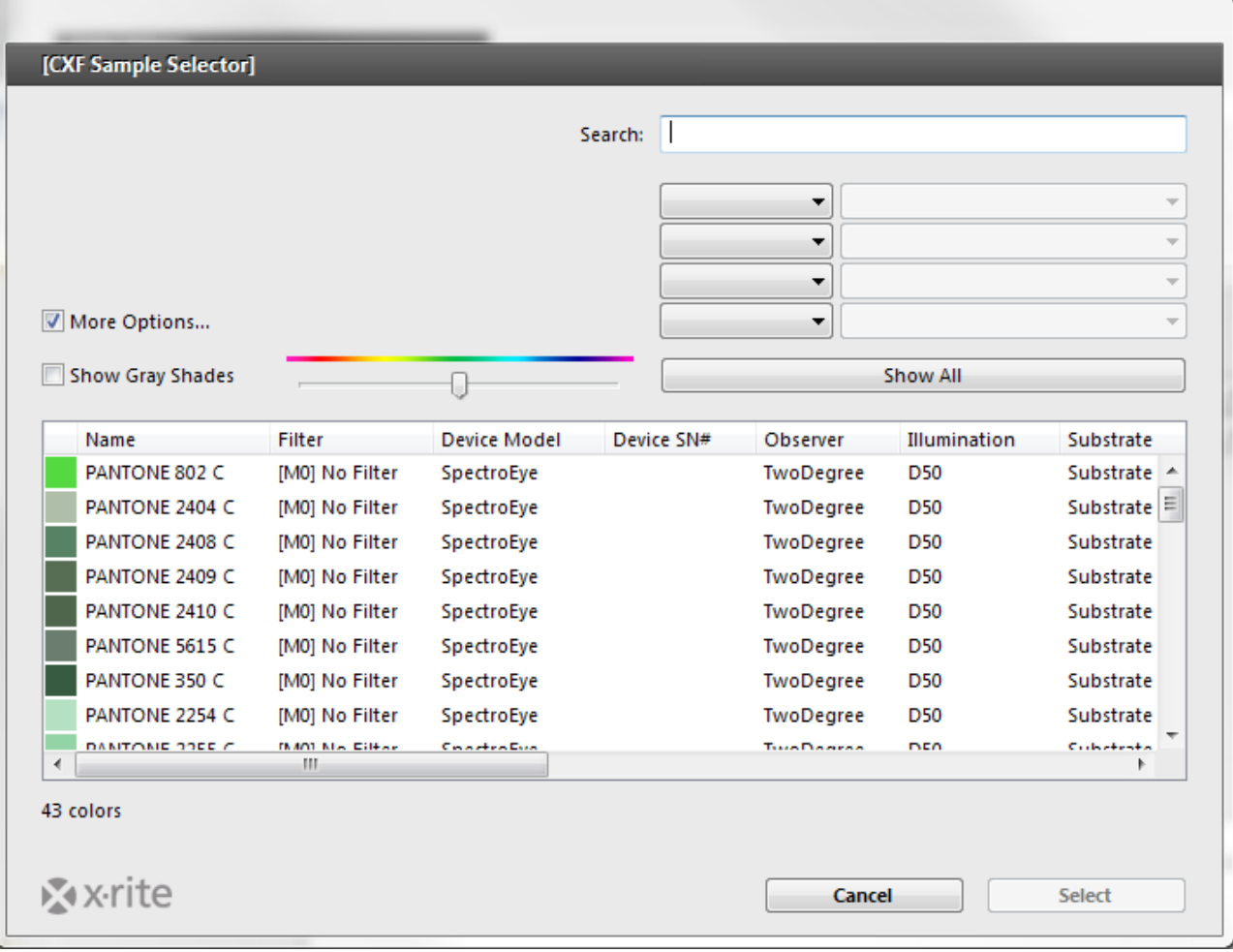

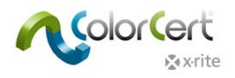

# <span id="page-37-0"></span>**Standards erstellen**

Ehe Sie Profile erstellen können müssen Sie zuerst Farbstandards einrichten. In diesem Abschnitt erfahren Sie, wie Sie Ihre Standards in ColorCert einmessen.

Falls Sie schon Standards eingerichtet haben, zum Beispiel aus CxF- oder MIF-Dateien oder wenn Sie mit PantoneLIVE-Paletten arbeiten, dann können fahren Sie bitte fort mit Profil erstellen.

1. Klicken Sie im Chooser auf Editoren, und wählen Sie Profileditor.

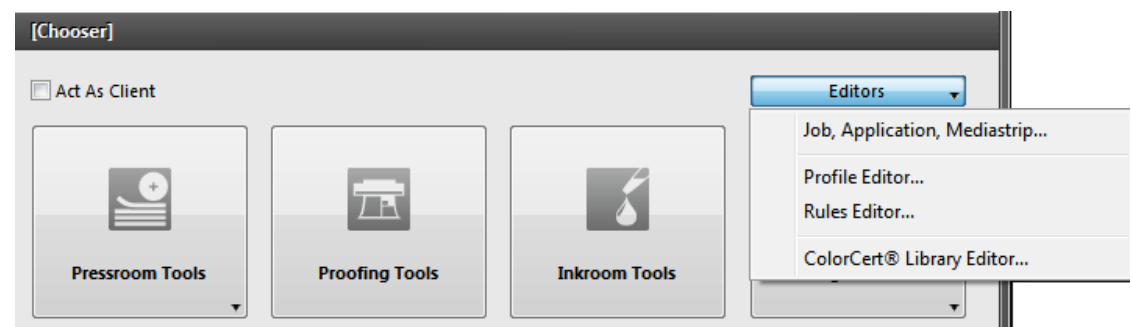

2. Auf der ersten Registerkarte wird ein leeres Profil angezeigt. Auf den anderen Registerkarten können Sie Standards für Druckfarben, Substrate und Spotfarben für Profile und Hintergrundmaterialien für Regeln erstellen. Diese Farben müssen lokal in diesen Registerkarten erstellt werden. In diesem Beispiel fangen wir mit der Registerkarte rechts an und gehen die einzelnen Karten nach links durch.

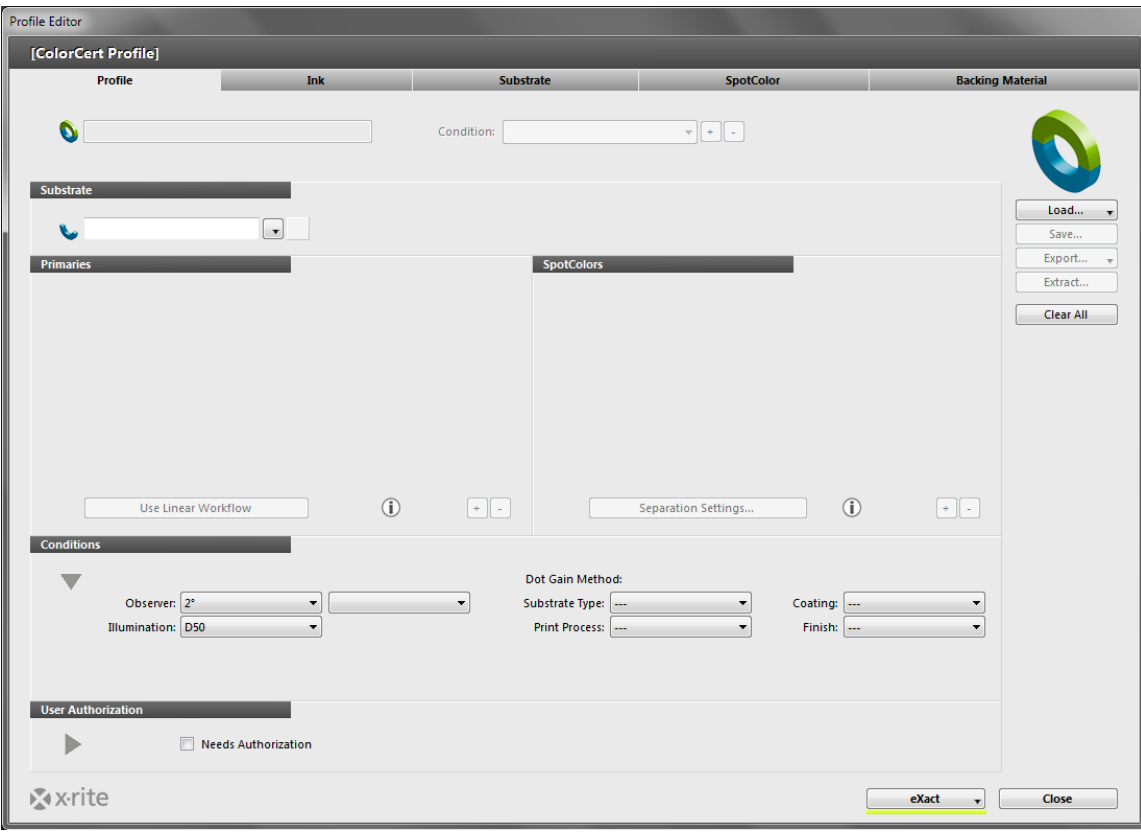

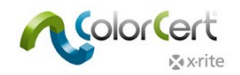

## <span id="page-38-0"></span>*Registerkarte Hintergrundmaterial*

Wenn Sie auf einem Substrat messen, das nicht opak ist, dann kann die Farbe des Hintergrunds die Farbmessung stark beeinträchtigen. Manche Kunden geben an, welcher Hintergrund für die Messung verwendet werden soll. In anderen Jobs müssen Sie diese Informationen selbst festlegen, zum Beispiel ein weißer Hintergrund nach ISO 13655. Munsell bietet hierfür einen Hintergrund an, das ISO WHITE BACKING SHEET (Art.nr. ISO-N925/M12). Wenden Sie sich an Ihren X-Rite Händler, um weitere Informationen zu erhalten.

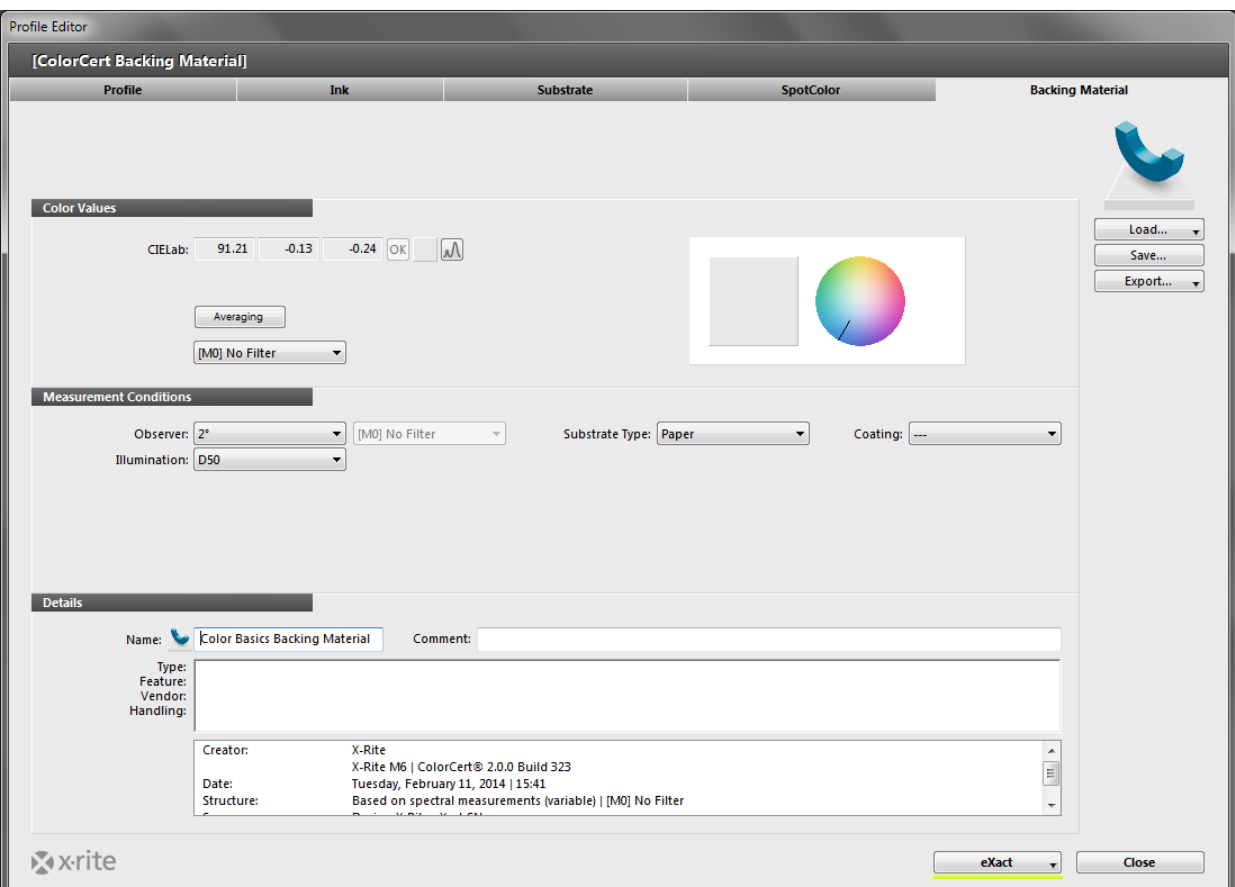

- 1. Wählen Sie die Registerkarte Hintergrundmaterial, um den Hintergrund zu messen.
- 2. Führen Sie die Messung mit Ihrem Spektralfotometer durch, und die Werte erscheinen hier unter Farbwerte. Falls Ihr Gerät verschiedene Messbedingungen unterstützt, dann wählen Sie bitte die Bedingung, den Sie auch in der Produktion verwenden werden.
- 3. Der Hintergrund sollte eine einheitliche Farbe haben. Sollte dies nicht der Fall sein, dann können Sie auch mehrere Messungen mitteln, indem Sie auf Mitteln klicken. Verwenden Sie die Pfeiltasten, um die Anzahl der Messungen hierzu festzulegen.
- 4. Führen Sie die erforderlichen Messungen durch.
- 5. Wählen Sie unter den Messbedingungen den Beobachterwinkel und die Lichtart, die Sie während der Produktion verwenden.
- 6. Optional: Wählen Sie Typ und Oberfläche des Substrats.
- 7. Im Abschnitt Details müssen Sie den Namen des Hintergrunds eingeben und eventuelle andere Kommentare oder Informationen.
- 8. Klicken Sie auf Sichern, um den Standard für die spätere Verwendung in Regeln zu speichern.
- 9. Nach der Speicherung können Sie auf die gleiche Weise weitere Hintergrundmaterialien erstellen.

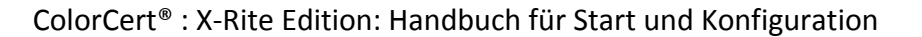

# <span id="page-39-0"></span>*Registerkarte Spotfarbe*

Eine Spotfarbe in ColorCert bedeutet einfach dass es sich um eine wichtige Markenfarbe im Job handelt, egal wie sich diese zusammensetzt. Dies ist der Farbwert einer Spotfarbe, die im Job verwendet wird, zum Beispiel eine Verpackung, die die Markenfarben enthält. Der Markenbesitzer ist eventuell nur an dieser speziellen Markenfarbe interessiert, und nicht an einer bestimmten PANTONE- oder Prozessfarbe. Es ist hier nur wichtig, dass die Farbe im Logo stimmt. Diese Spotfarben können auch die Skalenfarben, zum Beispiel rot, grün, blau oder Graustufen enthalten.

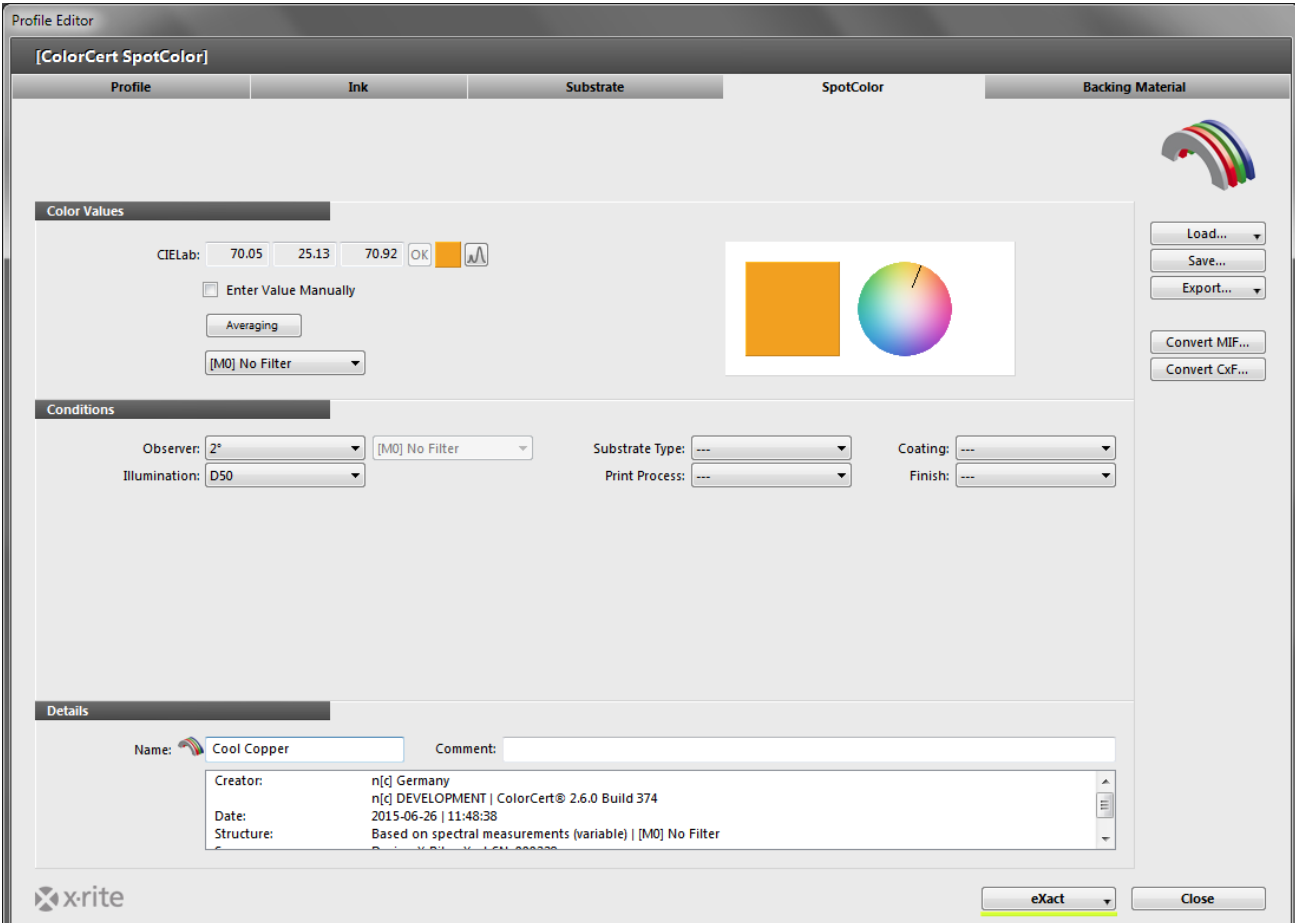

#### <span id="page-39-1"></span>*Spotfarbe messen*

- 1. Falls Ihr Gerät verschiedene Messbedingungen unterstützt, dann wählen Sie bitte die Bedingung, den Sie auch in der Produktion verwenden werden, unter Farbwerte aus.
- 2. Auch wenn der Standard farblich einheitlich aussieht, sollten Sie dennoch mehrere Messungen mitteln, indem Sie auf Mitteln klicken. Verwenden Sie die Pfeiltasten, um die Anzahl der Messungen hierzu festzulegen. Wir empfehlen die Verwendung von 3 Messungen.
- 3. Führen Sie die erforderlichen Messungen durch.

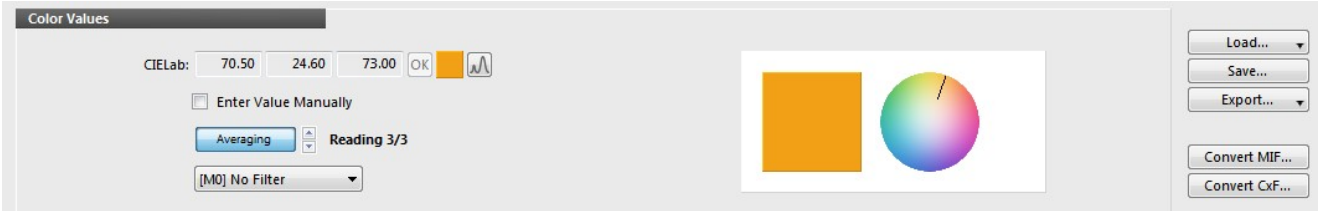

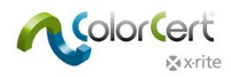

#### <span id="page-40-0"></span>*Anpassung der gemessenen Spotfarben*

Wenn der gemessene Standard mit einer Standardfarbe übereinstimmen soll, und sehr ähnlich ist, dann können Sie die Farbe hier anpassen. Sie erhalten dennoch Spektralfarben, aber die Software berechnet eine angepasste, theoretische Kurve. Dies sollte nur für geringe Änderungen in den L\*a\*b\*-Werten verwendet werden, denn die Werte sind nicht so genau wie Spektraldaten.

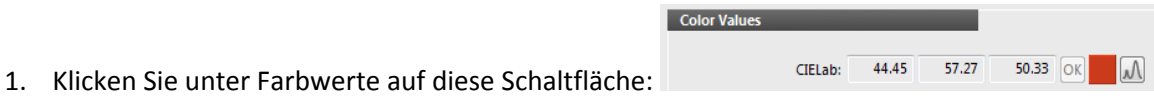

- 2. Geben Sie die gewünschten L\*a\*b\*-Werte ein.
- 3. Die Software berechnet eine Kurve und zeigt ein grünes Häkchen an. Wenn sich die Werte stark unterscheiden, dann kann mit der Berechnung keine gute Kurve berechnet werden, und die Software zeigt ein rotes Häkchen an.

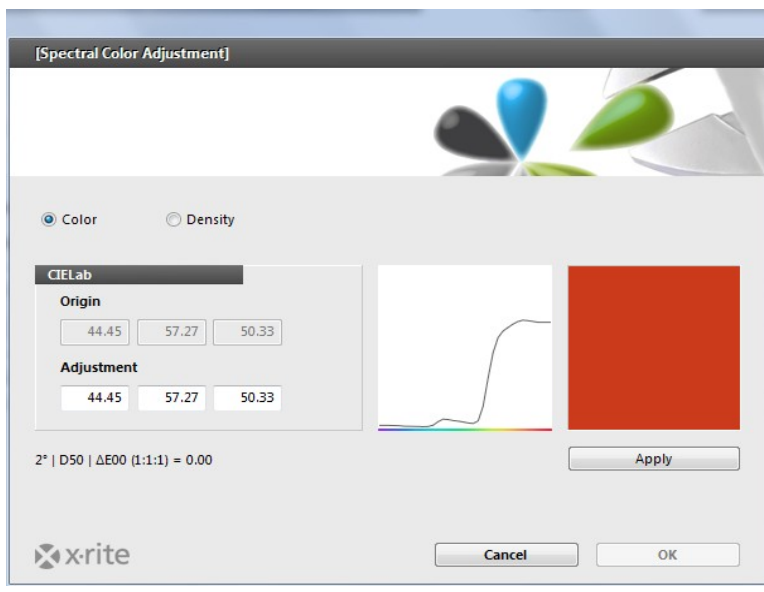

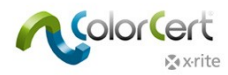

#### <span id="page-41-0"></span>*Manuelle Eingabe von Spotfarben*

Farben können auch durch L\*a\*b\*-Werte eingegeben werden, aber bei dieser Eingabe erhalten Sie keine Spektralwerte.

- 1. Markieren Sie das Kontrollkästchen neben Werte manuell festlegen.
- 2. Geben Sie die Wertegenau so ein, wie sie vom Markenbesitzer angegeben wurden.

#### <span id="page-41-1"></span>*Farben speichern*

Sie müssen noch zusätzliche Informationen eingeben, ehe Sie die Spotfarben für die Verwendung in Ihren Profilen speichern können.

- 1. Wählen Sie unter den Messbedingungen den Beobachterwinkel und die Lichtart, die Sie während der Produktion verwenden.
- 2. Optional: Wählen Sie für die Produktion einen geeigneten Substrattyp, Druckprozess, Oberfläche und die Veredelung.
- 3. Im Abschnitt Details geben Sie bitte den Namen der Spotfarbe und andere erforderliche Kommentare ein.
- 4. Klicken Sie auf Sichern, um die Spotfarbe für die spätere Verwendung in Profilen zu speichern.
- 5. Nach der Speicherung können Sie weitere Spotfarben erstellen.

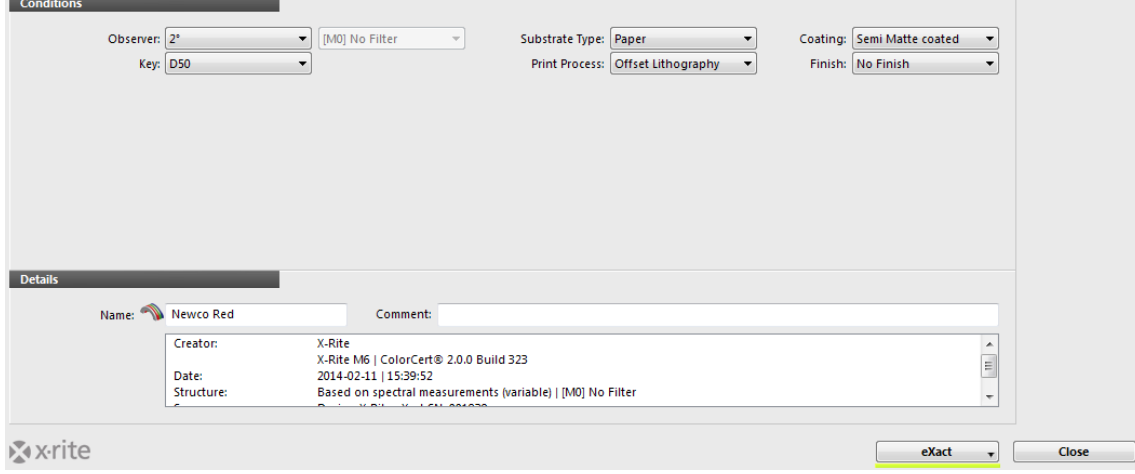

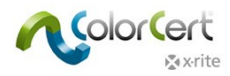

## <span id="page-42-0"></span>*Registerkarte Substrat*

Die Farbe des Bedruckstoffs sollte nicht außer Acht gelassen werden. Die Farbe kann als fünfte Farbe im Vierfarbenprozess betrachtet werden, oder sogar als erste Farbe im Druckprozess. Die Substratfarbe beeinträchtigt all Farben, selbst wenn eine Deckung von 100% verwendet wird. Die meisten Farben sind auch bei voller Deckung nicht komplett undurchsichtig, und die Papierfarbe scheint durch und beeinträchtigt die Druckfarbe. Die Substratproben sind nicht einheitlich. Sogar innerhalb einer Probe können die Messwerte auf den verschiedenen Stellen voneinander abweichen.

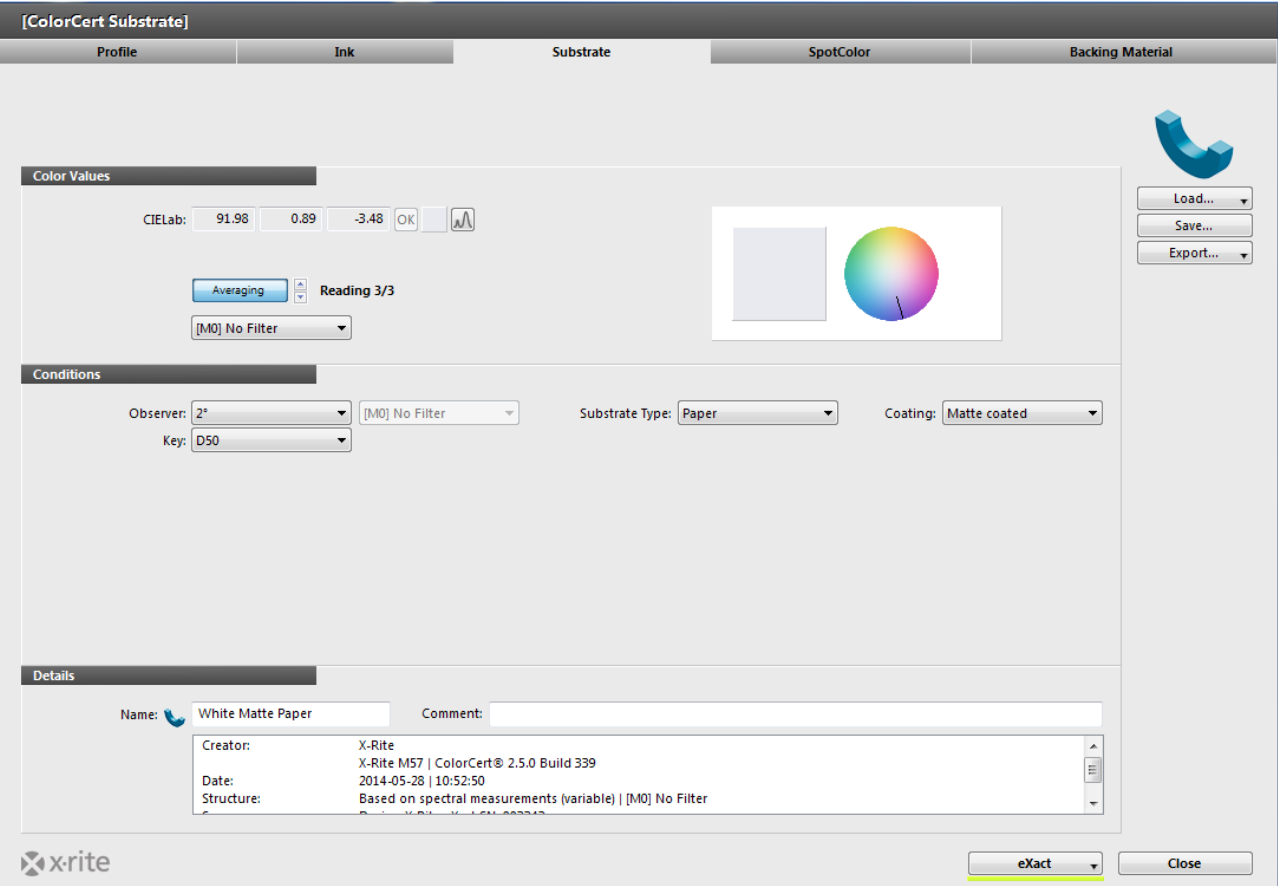

#### <span id="page-42-1"></span>*Substrate messen*

- 1. Falls Ihr Gerät verschiedene Messbedingungen unterstützt, dann wählen Sie bitte die Bedingung, den Sie auch in der Produktion verwenden werden, unter Farbwerte aus.
- 2. Auch wenn der Standard farblich einheitlich aussieht, sollten Sie dennoch mehrere Messungen mitteln, indem Sie auf Mitteln klicken. Verwenden Sie die Pfeiltasten, um die Anzahl der Messungen hierzu festzulegen. Wir empfehlen die Verwendung von 3 Messungen.

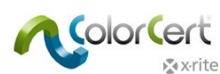

3. Führen Sie die erforderlichen Messungen durch.

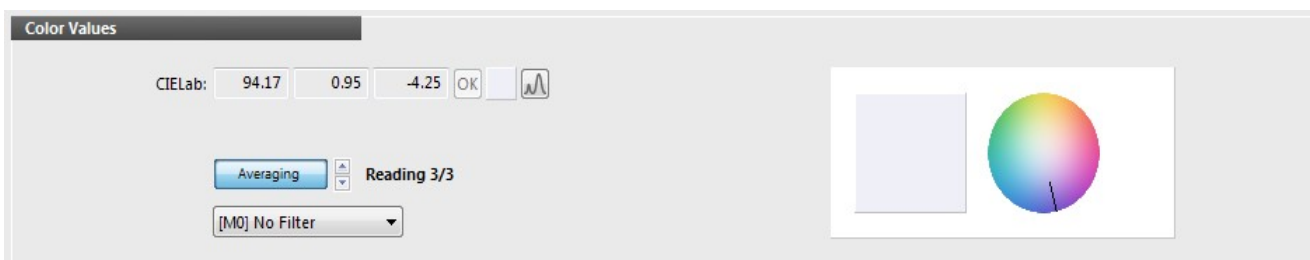

#### <span id="page-43-0"></span>*Anpassung der gemessenen Substratfarben*

Wenn das Substrat mit einer Standardpapierfarbe übereinstimmen soll, und sehr ähnlich ist, dann können Sie die Farbe hier anpassen. Sie erhalten dennoch Spektralfarben, aber die Software berechnet eine angepasste, theoretische Kurve.

1. Klicken Sie im Bereich Farbwerte rechts neben den CIELab-Werten auf diese Schaltfläche:

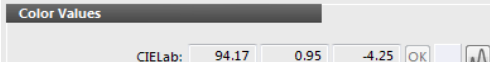

- 2. Geben Sie die gewünschten Substratwerte ein.
- 3. Die Software berechnet eine Kurve und zeigt ein grünes Häkchen an. Wenn sich die Werte stark unterscheiden, dann kann mit der Berechnung keine gute Kurve berechnet werden, und die Software zeigt ein rotes Häkchen an.

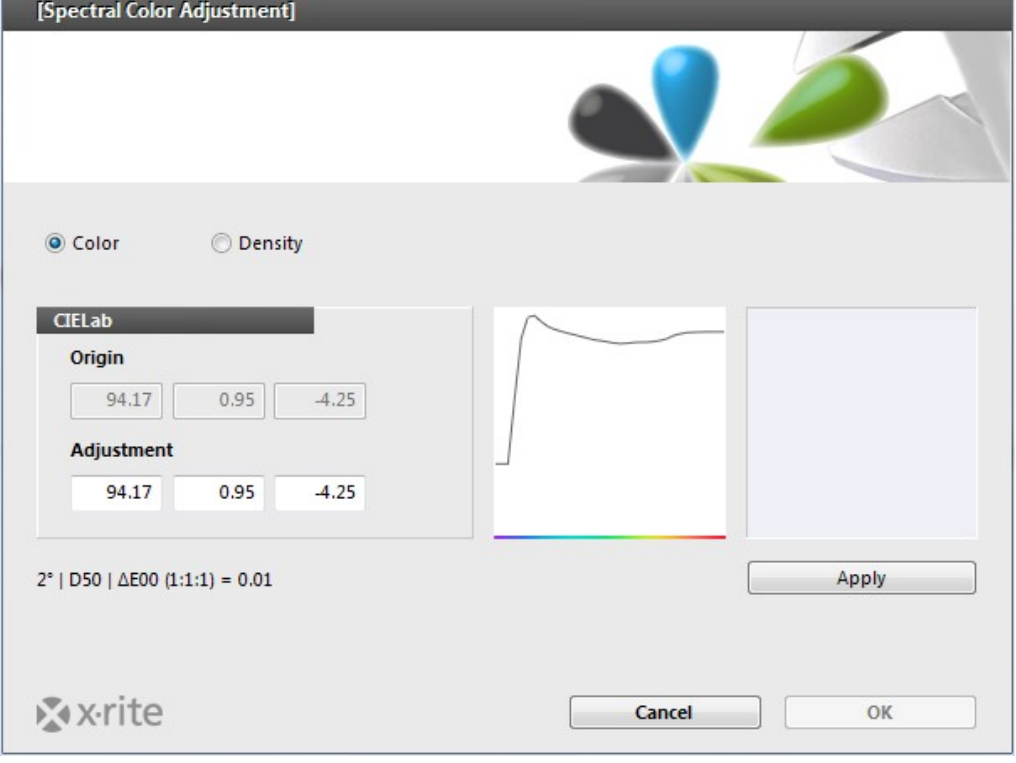

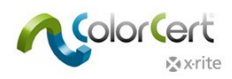

#### <span id="page-44-0"></span>*Substrate speichern*

Sie müssen noch zusätzliche Informationen eingeben, ehe Sie die Substrate für die Verwendung in Ihren Profilen speichern können.

- 1. Wählen Sie unter den Messbedingungen den Beobachterwinkel und die Lichtart, die Sie während der Produktion verwenden.
- 2. Optional: Wählen Sie Typ und Oberfläche des Substrats.
- 3. Im Abschnitt Details müssen Sie den Namen Ihres Substrats eingeben und eventuelle andere Kommentare.
- 4. Klicken Sie auf Sichern, um den Bedruckstoff für die spätere Verwendung in Profilen zu speichern.
- 5. Nach der Speicherung können Sie weitere Substrate erstellen.

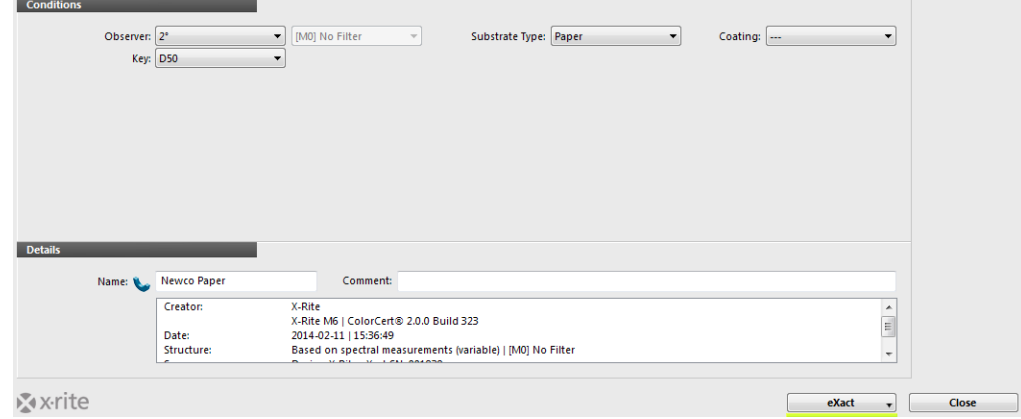

#### <span id="page-44-1"></span>*Registerkarte Druckfarbe*

Eine Druckfarbe in ColorCert enthält Farbwerte und kann in der Separation eines Jobs verwendet werden. Diese sind nicht wie die Spotfarben, die nur einen Farbwert enthalten. Für eine Druckfarbe müssen Sie zusätzliche Informationen eingeben. Druckfarben enthalten den Wert des Volltons und den Rasterprozentwert. Diese Farben können zum Beispiel die Prozessfarben cyan, magenta, gelb und schwarz sein, Wenn Sie die Prozentwerte Ihrer Spotfarbenprüfen möchten, dann sollten Sie diese als ColorCert-Druckfarbe erstellen und nicht als ColorCert-Spotfarbe. Ihre Druckplatten müssen kalibriert sein, und es müssen gute Proben vorhanden sein, von denen Sie die 25%, 50% und 75% Rasterwerte der einzelnen Farben messen können.

Druckfarben werden in drei Schritten erstellt: Definition der Bedingungen, Auswahl des Substrats und dann die Eingabe der Farben. Die Schritte werden durch die Schaltflächen oben im Fenster Druckfarben verdeutlicht.

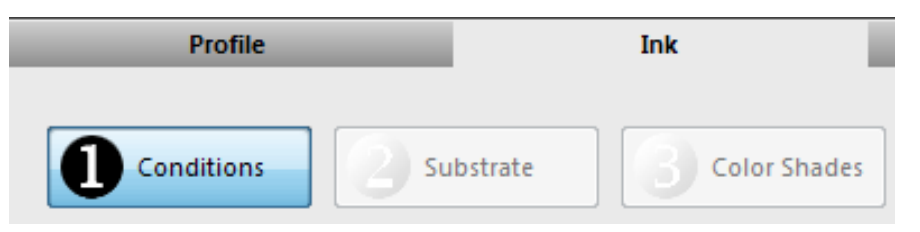

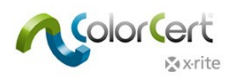

#### <span id="page-45-0"></span>*Schritt 1: Bedingungen*

Im ersten Schritt müssen Sie Informationen zu Ihren Druckfarben eingeben.

- 1. Wählen Sie unter den Messbedingungen den Beobachterwinkel und die Lichtart, die Sie während der Produktion verwenden.
- 2. Optional: Wählen Sie für die Produktion einen geeigneten Substrattyp, Druckprozess, Oberfläche und die Veredelung.
- 3. Klicken Sie oben rechts auf Weiter, um mit dem nächsten Schritt fortzufahren.

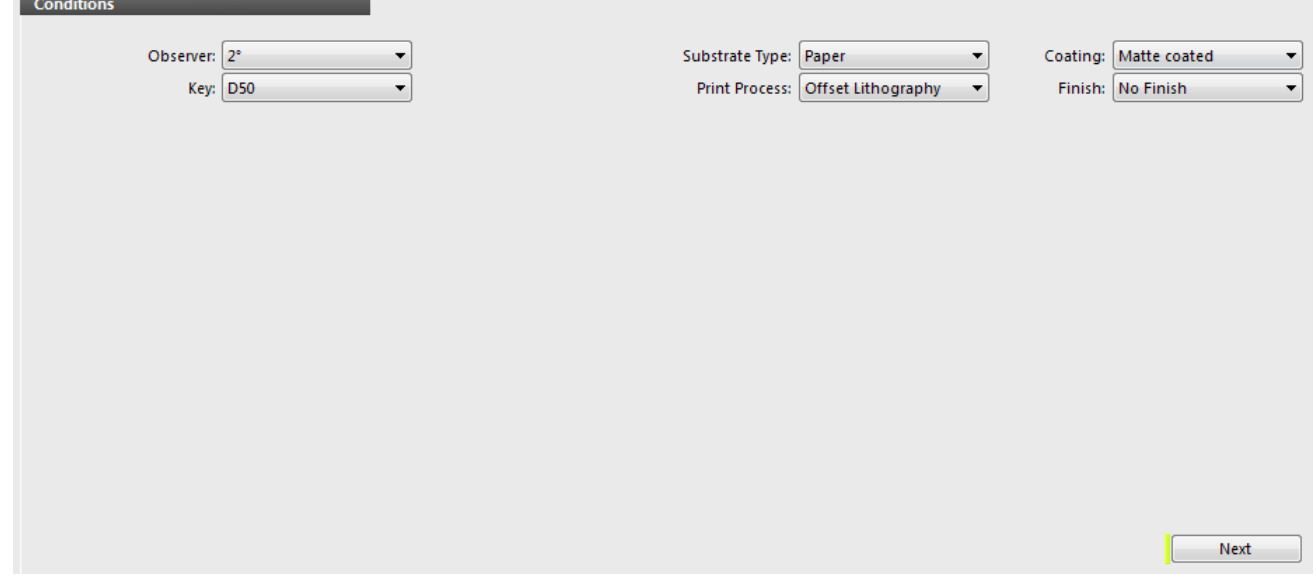

#### <span id="page-45-1"></span>*Schritt 2: Substrat*

- 1. Klicken Sie rechts neben dem Feld Substrat auf den Pfeil nach unten.
	- Wenn Sie ein Substrat aus einem Standard laden möchten, den Sie zuvor erstellt haben, dann wird das Standardverzeichnis für Substrate geöffnet. Klicken Sie auf Substrat, und klicken Sie auf Öffnen.
		- Informationen zum Laden des Substrats aus der ColorCert-Bibliothek finden Sie unter Substrat aus der lokalen Bibliothek laden im Abschnitt Registerkarte Substrat.
	- Wenn Sie ein Substrat aus PantoneLIVE laden möchten, dann finden Sie Informationen dazu unter Substrate aus der PantoneLIVE-Datenbank in der Cloud laden im Abschnitt Registerkarte Substrat.

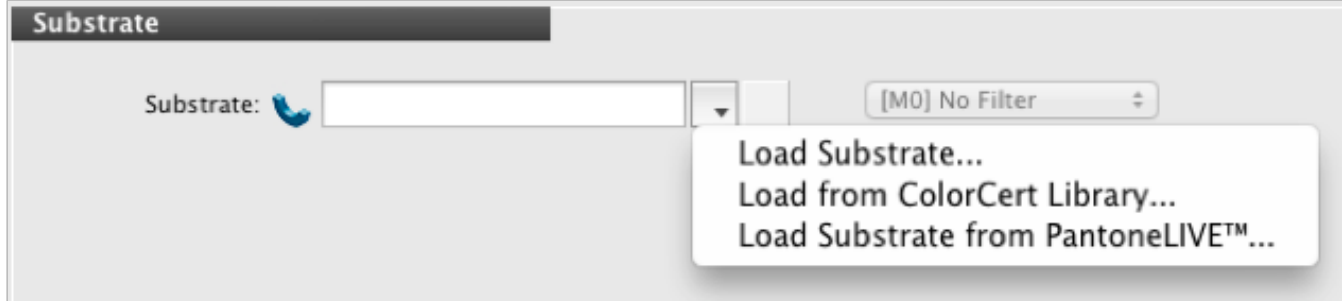

2. Nach der Auswahl der Substratfarbe fährt die Software mit dem nächsten Schritt fort.

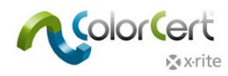

#### <span id="page-46-0"></span>*Schritt 3: Farbabstufungen*

Druckfarben enthalten den Wert des Volltons und den Rasterprozentwert. Farbabstufungen für eine Druckfarbe können auf zwei verschiedene Arten erfasst werden.

#### <span id="page-46-1"></span>*Modus Plattenkurven*

#### <span id="page-46-2"></span>*Linearer Modus:*

Hier wird davon ausgegangen, dass Sie noch keine Plattenkurven für Ihre Spotfarbe haben und dass Sie die Farbabstufungen von Vollton zu Substrat erfassen möchten. Sie erhalten hiermit dann Rasterwerte in 75%, 50% und 25% in einem visuell idealen Abstand als Spektralwerte. Diese können von einer Vignette oder einem Druckkontrollstreifen mit Feldern kommen. Wenn Sie die Messungen durchführen, dann gibt die Software eine Warnung aus, wenn der Rasterwert zu hoch oder zu niedrig ist. Sie können erst dann fortfahren, wenn Sie einen Wert gemessen haben, mit dem der korrekte Farbton interpoliert werden kann.

- 1. Messen Sie den Vollton.
- 2. Messen Sie für die Schatten einen Rasterton um die 75%. Bei der Messung sehen Sie einen farbigen Pfeil, der nach oben oder unten zeigt und so angibt, ob der visuell abgestimmte 75%-Ton dunkler oder heller ist.
- 3. Messen Sie dann einen Rasterton heller oder dunkler je nachdem, was das Programm anzeigt damit der richtige Ton interpoliert werden kann.
- 4. Wiederholen Sie dies mit den Mitteltönen und Lichtern.
- 5. Im Abschnitt Details müssen Sie den Namen Ihrer Druckfarbe eingeben und eventuelle andere Kommentare.
- 6. Klicken Sie auf Speichern. Sie werden zur Eingabe eines Dateinamens und Verzeichnisses aufgefordert. Klicken Sie erneut auf Speichern.

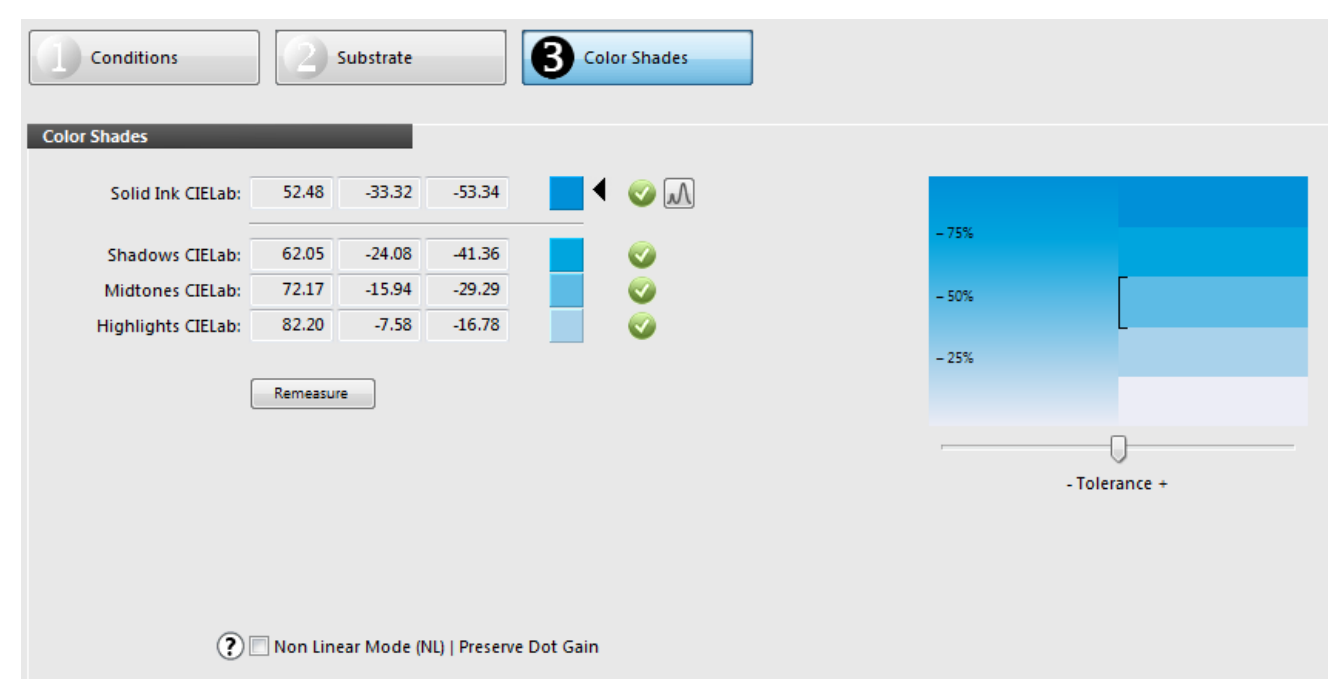

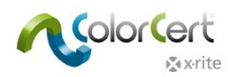

#### <span id="page-47-0"></span>*Nicht-linearer Modus | Erhält Zuwachs:*

Hiermit können Sie einen bestimmten Zuwachs erfassen, den Sie auf der Druckmaschine erlangen möchten. Dies sollte nur von einem abgenommenen Druck oder einer Probe mit den Werten 75%, 50%, 25% gemessen werden.

- 1. Markieren Sie das Kästchen Nicht-linearer Modus (NL). Mit dieser Einstellung bleiben die Zuwachswerte der Felder erhalten, und Sie können diese als Referenzwerte verwenden.
- 2. Wenn Sie die Messungen von mehreren Druckbogen mitteln möchten, dann klicken Sie auf Mitteln, und wählen Sie die Anzahl der Messungen, die Sie mitteln möchten.
- 3. Messen Sie die Voll- und Rastertöne in der angegebenen Reihenfolge. Bei Verwendung der Mittelwertbildung werden Sie aufgefordert, mehrere Messungen durchzuführen.
- 4. Ihre gemessenen Zuwachswerte werden auf der linken Seite der Vorschau angezeigt. Hierzu wird die Berechnungsmethode verwendet, die unter Zuwachs zeigen als aufgeführt ist. Sie haben nun drei Möglichkeiten zur Auswahl:
	- Murray Davies: Zuwachs für Dichte, wird normalerweise für CMYK und vordefinierte Zuwachsollwerte wie ISO oder G7 verwendet. Nicht für Sonderfarben geeignet.
	- Relativ colorimetrisch: Zuwachs für Spektralwerte wobei die Stufen in den Sollwerten einen visuell gleichmäßigen Abstand haben.
	- ColorCert Relativ Colorimetrisch: wie Relativ Colorimetrisch, aber rechnerisch weiter verbessert. Wenn hier der Zuwachs als 0,0% angezeigt wird, dann habe Sie die gleichen Ergebnisse wie im linearen Modus und visuell ideale Stufen im Keil.
- 5. Im Abschnitt Details müssen Sie den Namen Ihrer Druckfarbe eingeben und eventuelle andere Kommentare.
- 6. Klicken Sie auf Speichern.

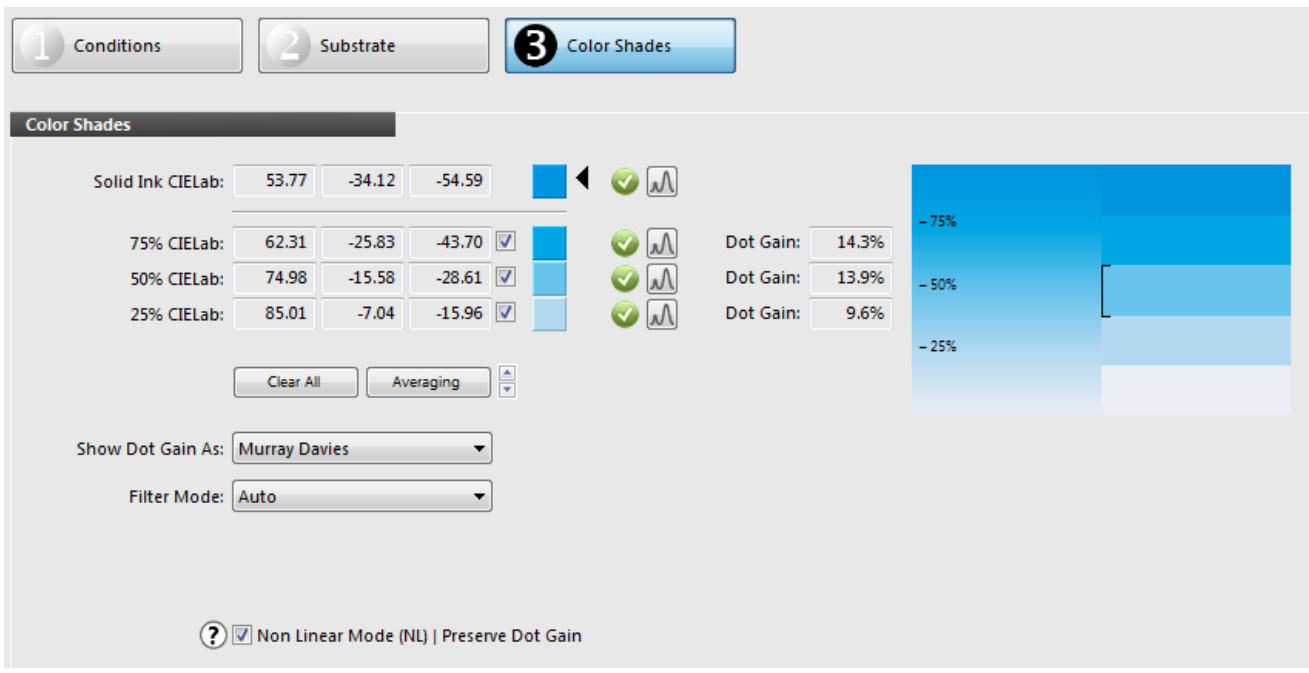

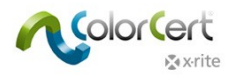

# <span id="page-48-0"></span>**Profil erstellen**

Wählen Sie die Registerkarte Profil, um ein Profil zu erstellen. Ein Profil kann direkt aus Palettendaten aus der PantoneLIVE-Cloud oder aus lokal erstellten Standards (siehe Abschnitt Standards erstellen) erstellt werden. Wie Sie im nachfolgenden Bild sehen können besteht ein Profil aus Standards für Substrate, Primär- und Spotfarben, und auch aus Mess- und Druckbedingungen.

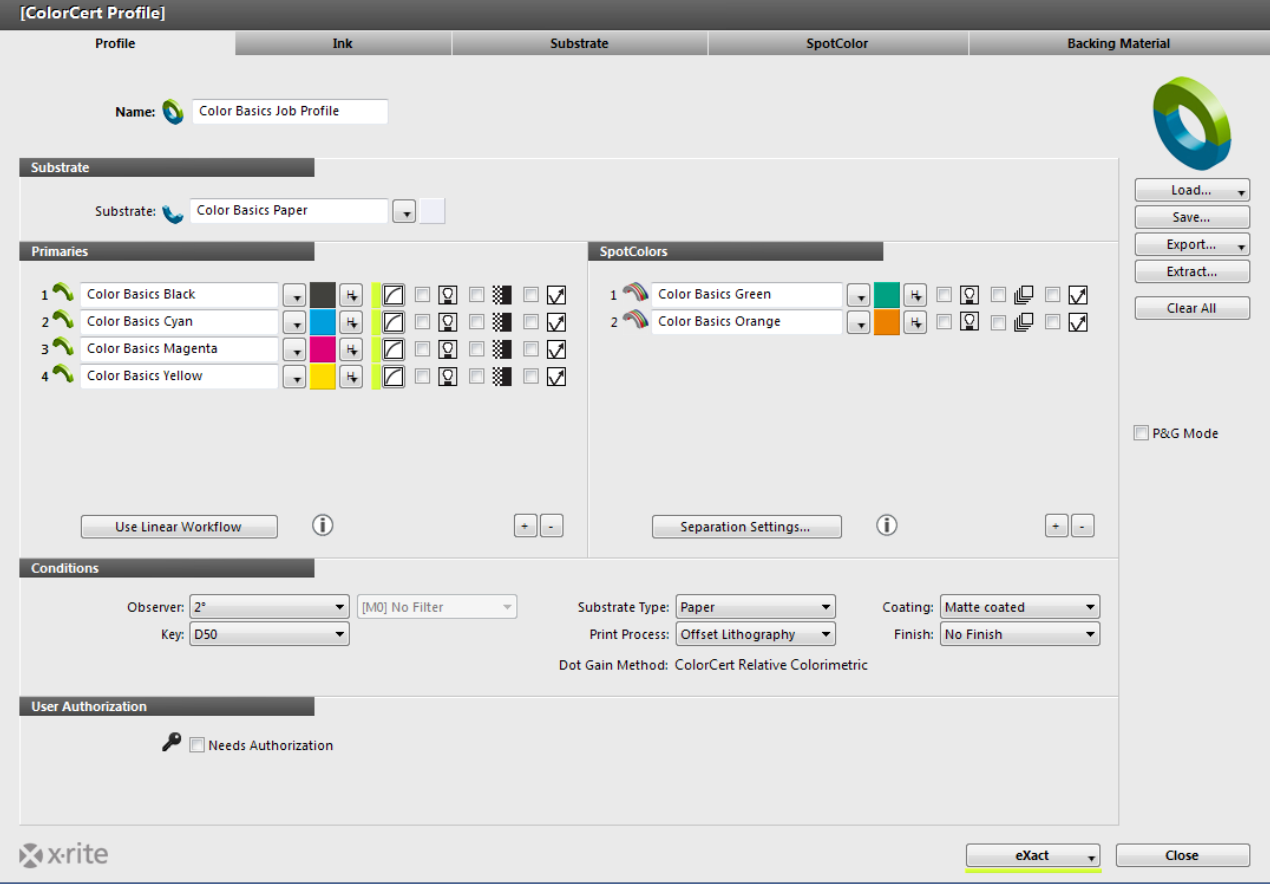

## <span id="page-48-1"></span>*Substrat*

Wenn Sie auf die Schaltfläche neben dem Substratnamen klicken, dann haben Sie drei Optionen:

- 1. Wählen Sie eine Substratfarbe, die Sie in ColorCert erstellt und gespeichert haben.
- 2. Wählen Sie eine ColorCert-Bibliothek, die Substratfarben enthält, und öffnen Sie diese.
- 3. Wählen Sie eine PantoneLIVE-Palette, um die Substratfarbe zu laden.

Die verschiedenen Methoden werden im Abschnitt Dateien in ColorCert laden beschrieben.

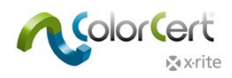

#### <span id="page-49-0"></span>*Primärfarben*

Die Primärfarben sind die Farben in Ihrer Produktion, die mit Raster gedruckt werden können. Diese können in Vollton- oder Rasterprozessfarben verwendet werden. Sie können die Farben aus verschiedenen Quellen laden.

- Klicken Sie auf +, um die Anzahl der verwendeten Primärfarben festzulegen. Es wird jedes Mal ein Feld für eine zusätzliche Primärfarbe zum Job hinzugefügt.
- Klicken Sie auf -, um eine Farbe aus der Liste zu entfernen.
- Sie können für jede Primärfarbe die Schaltfläche recht davon klicken, um die Ladeoptionen für diese Primärfarbe zu sehen.
- HINWEIS: Beachten Sie, dass alle Profile mindestens eine Primärfarbe haben muss. Ohne Primärfarbe kann das Profil nicht gespeichert werden.

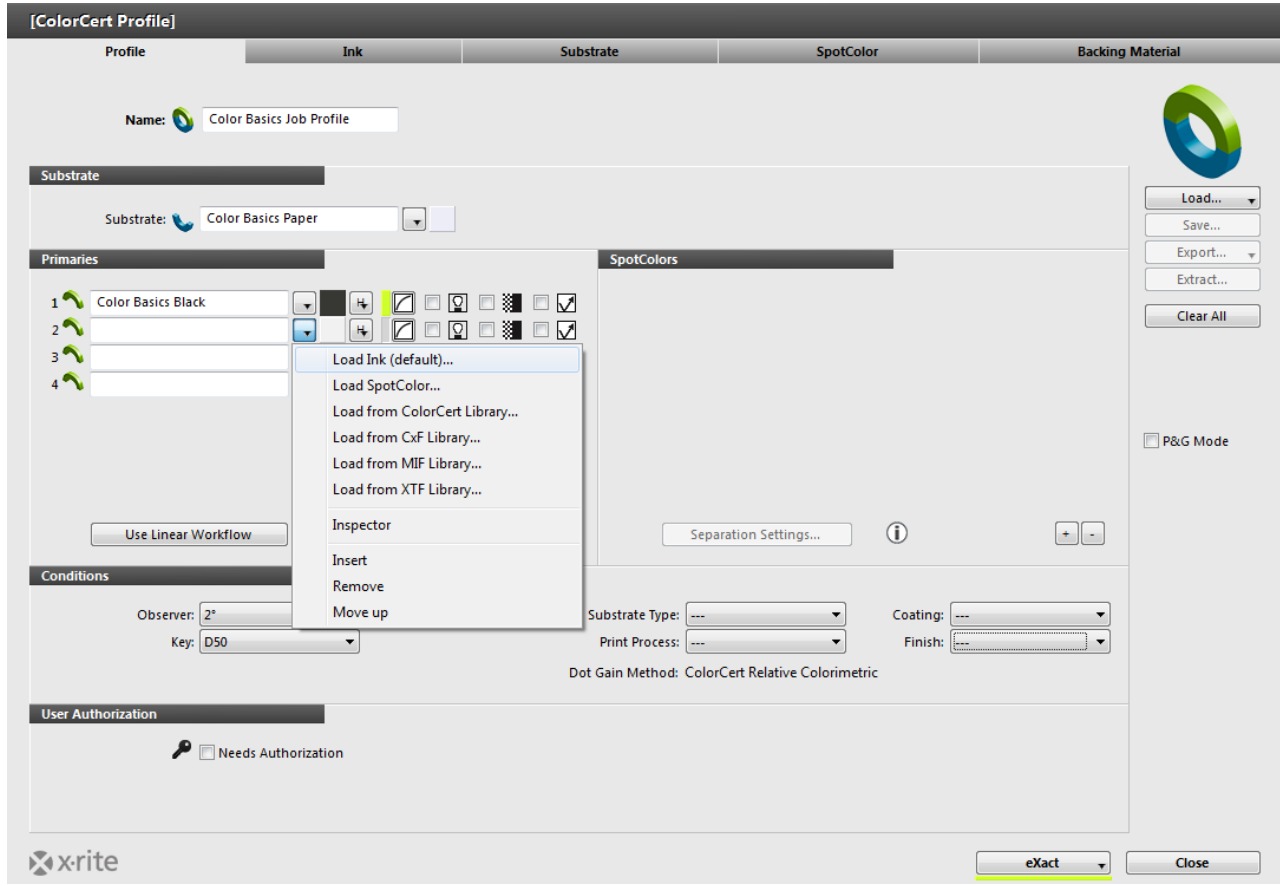

#### <span id="page-49-1"></span>*Spot- und Druckfarben laden*

Die verschiedenen Methoden werden im Abschnitt Dateien in ColorCert laden beschrieben.

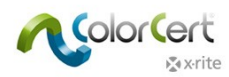

#### <span id="page-50-0"></span>*Andere Einstellungen für Primärfarben*

Neben den Druckfarben finden Sie ein Drop-Down-Menü für Priorität [H]. Hier wählen Sie die Toleranzen für Farben. In den Regeln wurden diese als die Prioritäten Hoch, Mittel und Niedrig festgelegt.

- Kritischen Farben, die besonders wichtig sind, sollten Sie eine höhere Priorität (H) zuweisen. Diese hat in Ihren Regeln eine geringere ∆E-Toleranz. Farben mit mittlerer Priorität (M) erhalten einen höheren ∆E-Wert, und Farben mit niedriger Priorität (L) erhalten den höchsten ∆E-Wert.
- Diese Werte können auch durch einen Standard oder von Drucker und Markeninhaber gemeinsam definiert werden.
- Notieren Sie sich die Toleranzwerte, die Sie für N, M und H in Ihrem Profil verwenden, und die in diesen Regeln verwendet werden.

Neben der Priorität können Sie die Zuwachskurven anwenden, und die Zuwachsmethode ändern.

- Murray Davies: Zuwachs für Dichte, wird normalerweise für CMYK und vordefinierte Zuwachsollwerte wie ISO oder G7 verwendet. Nicht für Spotfarben geeignet.
- Relativ colorimetrisch: Zuwachs für Spektralwerte wobei die Stufen in den Sollwerten einen visuell gleichmäßigen Abstand haben.
- ColorCert Relativ Colorimetrisch: wie Relativ Colorimetrisch, aber rechnerisch weiter verbessert. Wenn hier der Zuwachs als 0,0% angezeigt wird, dann versuchen Sie visuell ideale Stufen im Keil zu erhalten.

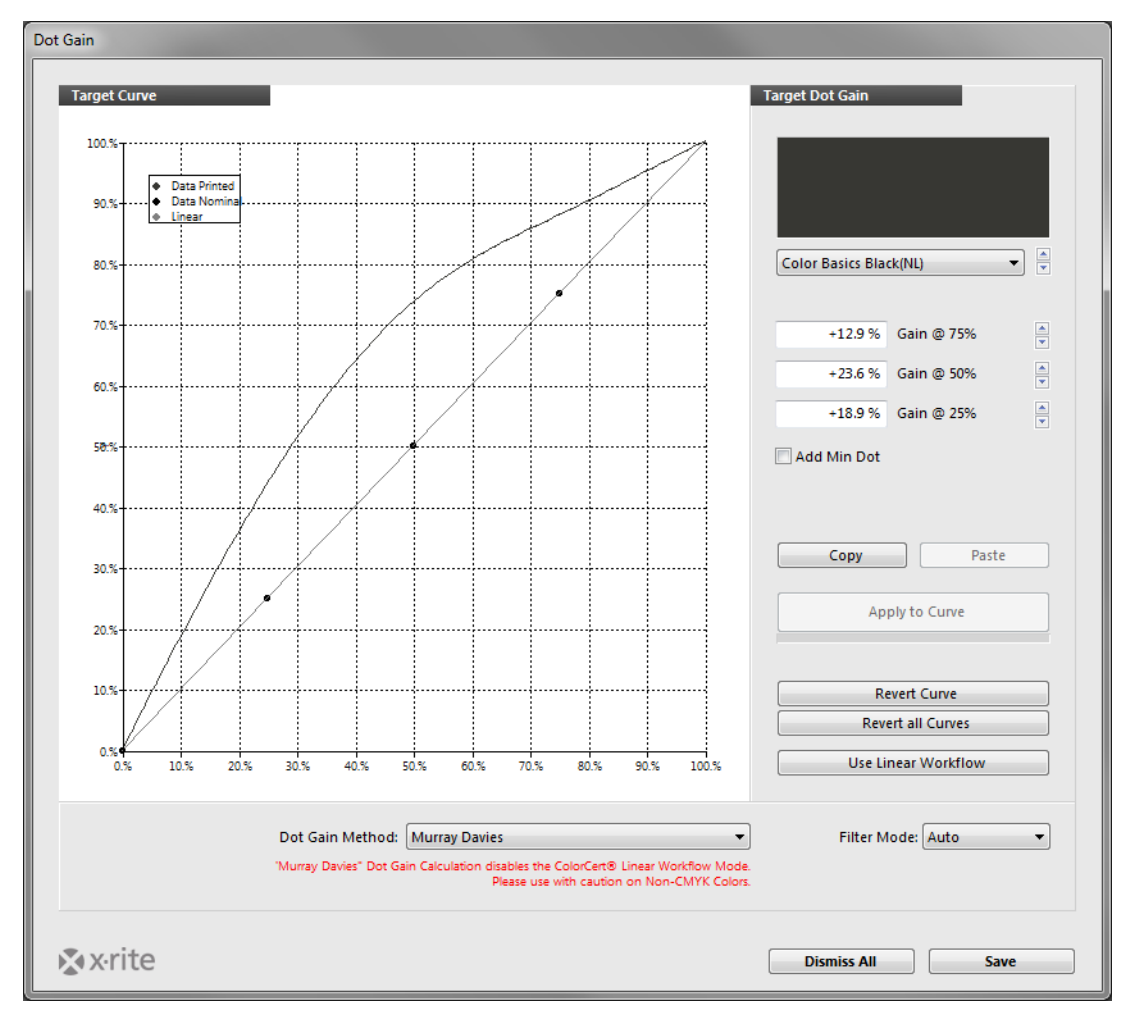

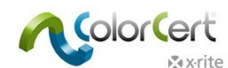

Sie finden hier auch weitere Symbole für eine zweite Lichtart [2LC], Unterstützung von Comboplatten [M] und Metallic-Farben. Diese werden später im Abschnitt Regeln behandelt.

## <span id="page-51-0"></span>*Spotfarben*

Spotfarben werden auf die gleiche Art wie Substrate und Druckfarben hinzugefügt. Klicken Sie auf +, um ein Feld hinzuzufügen oder auf -, um ein Feld zu entfernen. Der Unterschied ist, dass diese Farben keinen Bereich für Raster- oder Volltonfarben enthalten. Diese können nur einen Wert haben. Eine Farbe, die geladen wurde und die Voll- oder Rastertöne enthält, kann nur als Vollton verwendet werden.

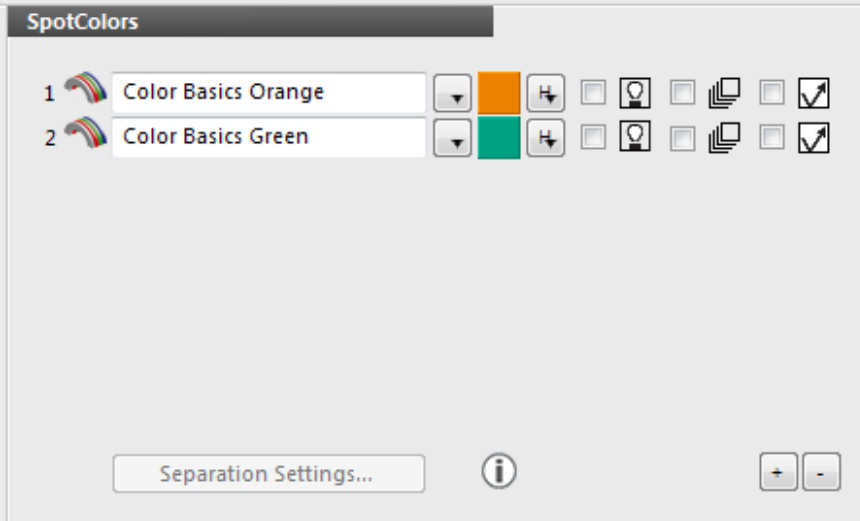

#### <span id="page-51-1"></span>*Messbedingungen*

- 1. Wählen Sie unter den Messbedingungen den Beobachterwinkel und die Lichtart, die Sie während der Produktion verwenden.
- 2. Wählen Sie für die Produktion einen geeigneten Substrattyp, Druckprozess, Oberfläche und die Veredelung. Diese Einstellungen werden in Berichten und Scorecards verwendet und helfen bei der Erstellung von Regeln.
- 3. Klicken Sie auf Sichern, um das Profil für die spätere Verwendung in Jobs zu speichern.

Klicken Sie auf Laden, wenn Sie ein vorhandenes Profil laden und bearbeiten möchten. Speichern Sie es dann unter neuem Namen. Klicken Sie danach auf Schließen.

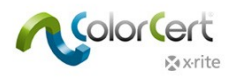

# <span id="page-52-0"></span>**ICC- oder CGATS-Profil laden**

Sie müssen Ihre Profile nicht selbst erstellen. Sie können auch ICC-Profile oder IT8/CGATS-Dateien als Basis für Ihre Profile verwenden.

ICC-Profil oder IT8 Standard/CGATS-Datei laden:

1. Klicken Sie auf Laden, und wählen Sie ICC-Profil laden.

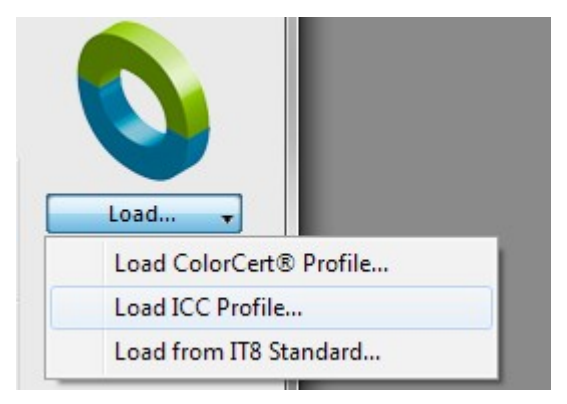

2. Öffnen Sie den Ordner, der Ihre ICC-Profile enthält, wählen Sie das gewünschte Profil, und klicken Sie auf Öffnen.

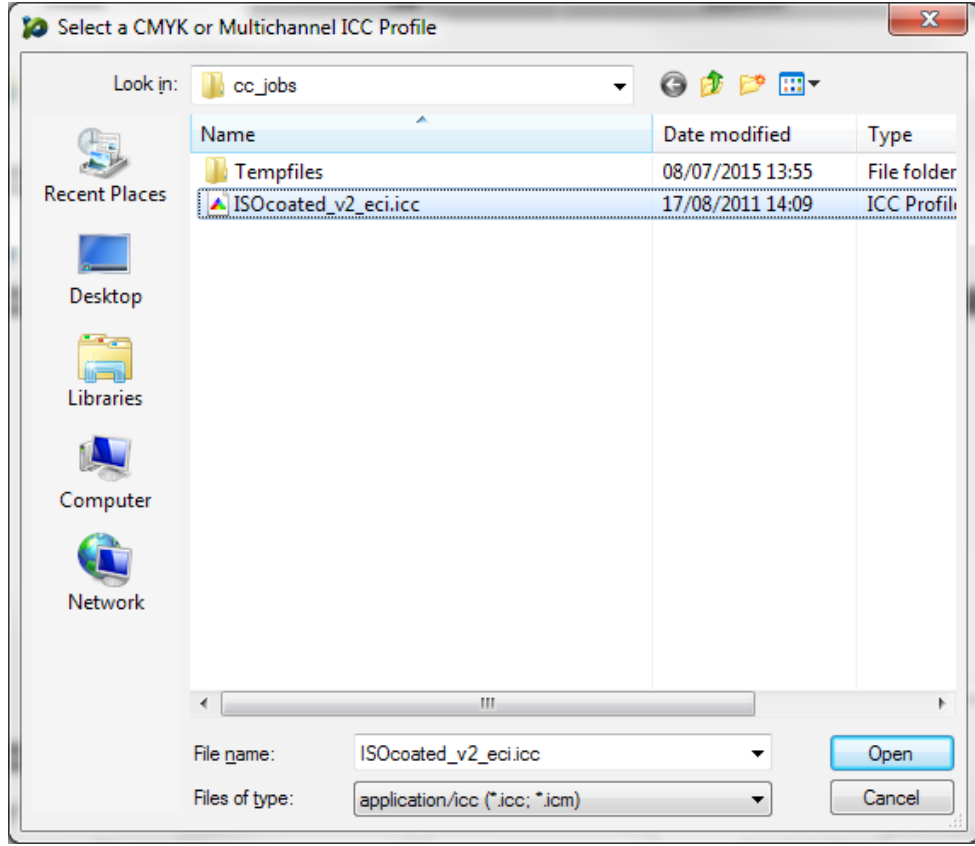

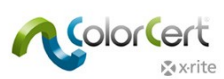

3. Der Profileditor von ColorCert wird geöffnet und zeigt die Profildaten.

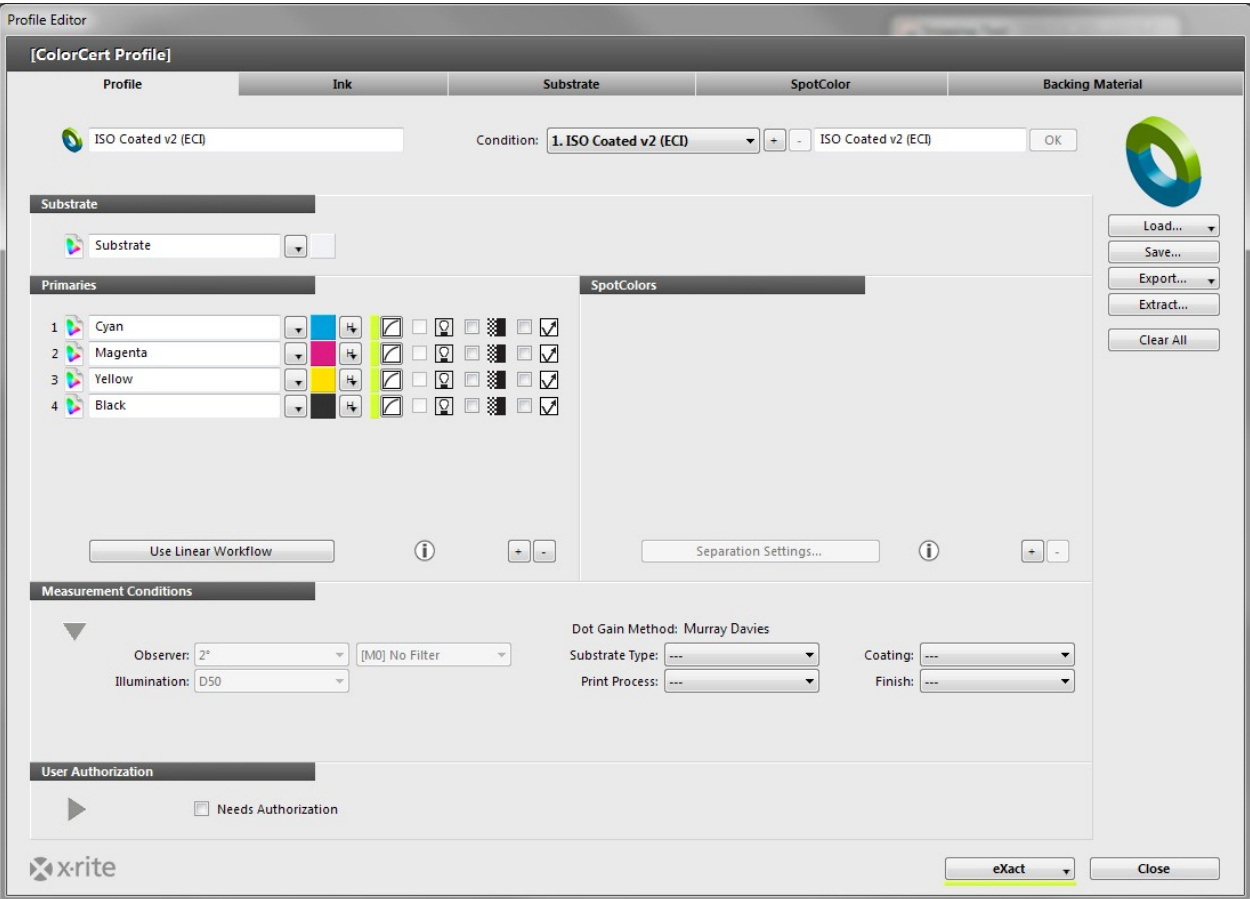

# <span id="page-53-0"></span>**Regeln erstellen**

In den Regeln werden die Toleranzen für die Produktion definiert. In diesem Abschnitt wird gezeigt, wie Sie diese Regeln erstellen können. Starten Sie den Regeleditor aus dem Menü Editoren. Die einzelnen Registerkarten sind folgendermaßen aufgebaut:

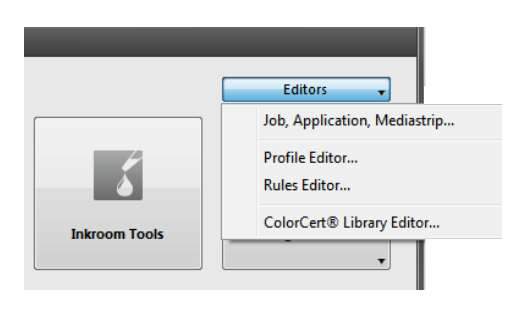

<span id="page-54-0"></span>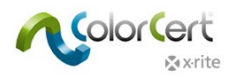

Als erstes wird die Registerkarte Einstellungen 1 angezeigt.

- 1. Geben Sie einen aussagekräftigen Namen ein, damit der Benutzer leicht erkennen kann, zu welchem Zweck diese Regeln verwendet werden.
- 2. In der oberen rechten Ecke wird unter Felder auf Mediastrip eine Vorschau angezeigt, welche Felder in einem Job mit diesen Regeln erstellt werden. Die Vorschau ändert sich in Echtzeit, wenn Sie Feldoptionen in den Regeln bearbeiten.

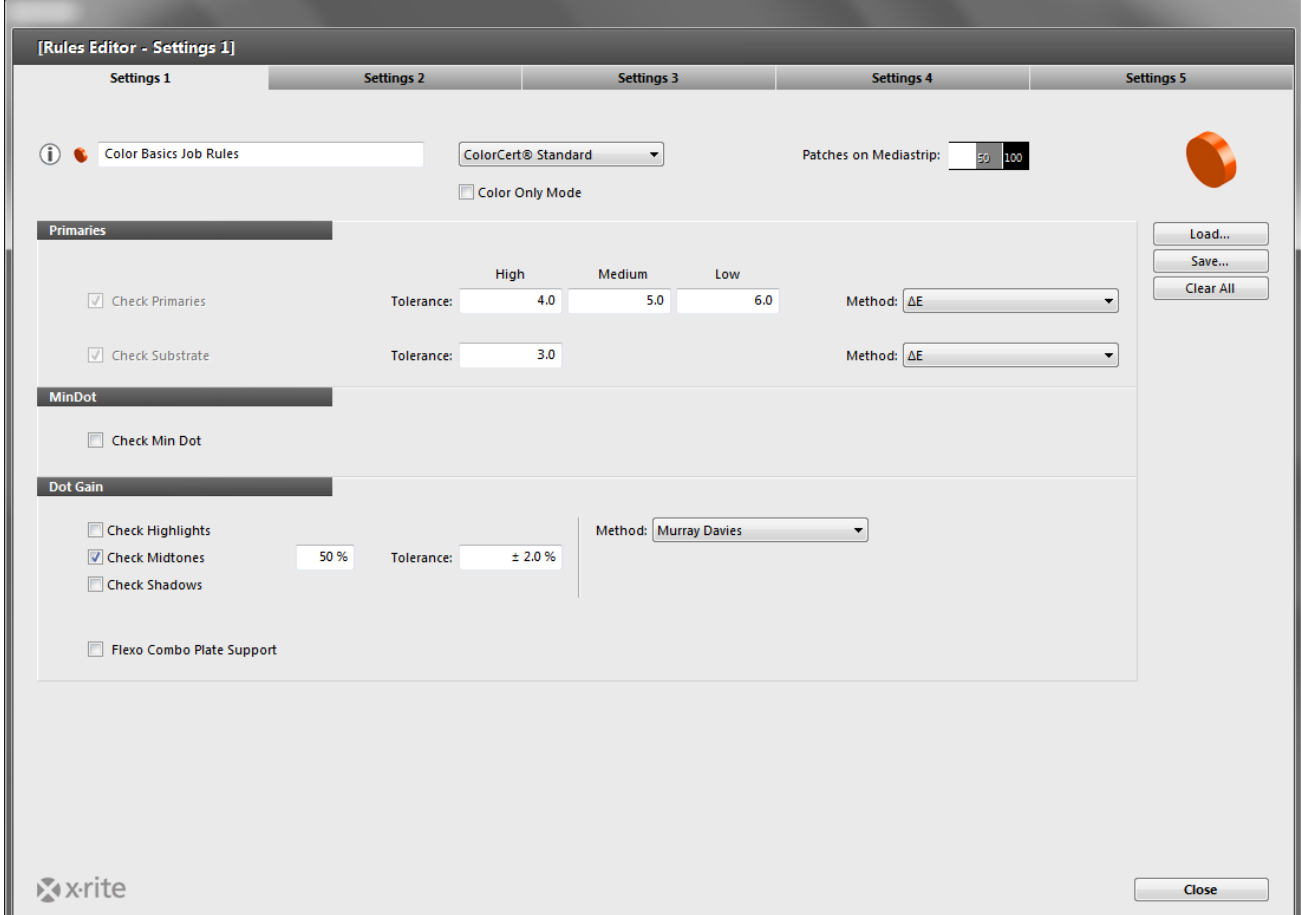

- 3. Die Primärfarben sind die Farben in Ihrer Produktion, die mit Raster gedruckt werden können. Dabei kann es sich um Prozess- oder Spotfarben als Voll- oder Rasterton handeln.
- 4. Toleranz: Hier können Sie die Toleranzen für Farben eingeben, mit denen diese Farben dann als Hoch, Mittel und Niedrig eingestuft werden. Diese Stufen können dann den einzelnen Farben in Ihrem Profil zugewiesen werden.
	- Kritischen Farben, die besonders wichtig sind, sollten Sie eine Toleranz mit einem niedrigen ∆E zuweisen. Farben mit mittlerer Priorität erhalten einen höheren Wert, und Farben mit niedriger Priorität erhalten den höchsten ∆E-Wert.
	- Diese Werte können auch durch einen Standard oder von Drucker und Markeninhaber gemeinsam definiert werden.
	- Methode: Hier wählen Sie die Berechnungsmethode für ∆E. Im Vierfarbenprozess wird dies in den Druckstandards festgelegt. Für die Markenfarben können Kunden eigene Berechnungsmethoden für ∆E bestimmen.

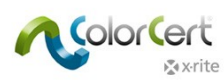

- Substrat: Geben Sie die Werte für Toleranzen und die Berechnungsmethode ein. Diese können in Ihren Druckstandards oder den Spezifikationen des Kunden angegeben sein.
- 5. Minimalpunkt
	- Der nominale Minimalpunkt ist der in der digitalen Datei definierte Minimalpunkt, der für die Erstellung der Platte verwendet wird.
	- Der Minimalpunkt ist der Punkt, der gut gedruckt werden kann.
	- Toleranz ∆Zuwachs ist der prozentuale Zuwachswert, der im Minimalpunkt akzeptabel ist.
	- Toleranz ∆Verlust ist der prozentuale Verlustwert, der im Minimalpunkt akzeptabel ist.
- 6. Zuwachs ist die akzeptable Toleranz in den Lichtern, Schatten und Mitteltönen. In Nordamerika kann das entweder 25%, 50% oder 75% betragen. In den meisten Fällen ist der Wert 50%. In Europa ist der Wert oft 40% und 80%.
	- Aktivieren Sie das Kontrollkästchen neben den Farben, die Sie messen möchten. Oben rechts ändert sich mit der Anzahl der angezeigten Zuwachsfelder auch die Anzahl der Felder, die in der Vorschau angezeigt wurden.
	- Achten Sie darauf, dass die Werte auf die Prozentwerte eingestellt sind, die Sie messen müssen. Geben Sie den Wert ein, der als Zuwachswert für diese Prozentwerte akzeptabel ist.
	- Die Zuwachsmethode bezeichnet die Methoden, die zur Berechnung des Zuwachses verwendet werden. Murray-Davies wird normalerweise im Vierfarbenprozess verwendet. Relativ Colorimetrisch wird für Spotfarben empfohlen.

<span id="page-56-0"></span>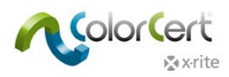

1. Wählen Sie die Registerkarte Einstellungen 2.

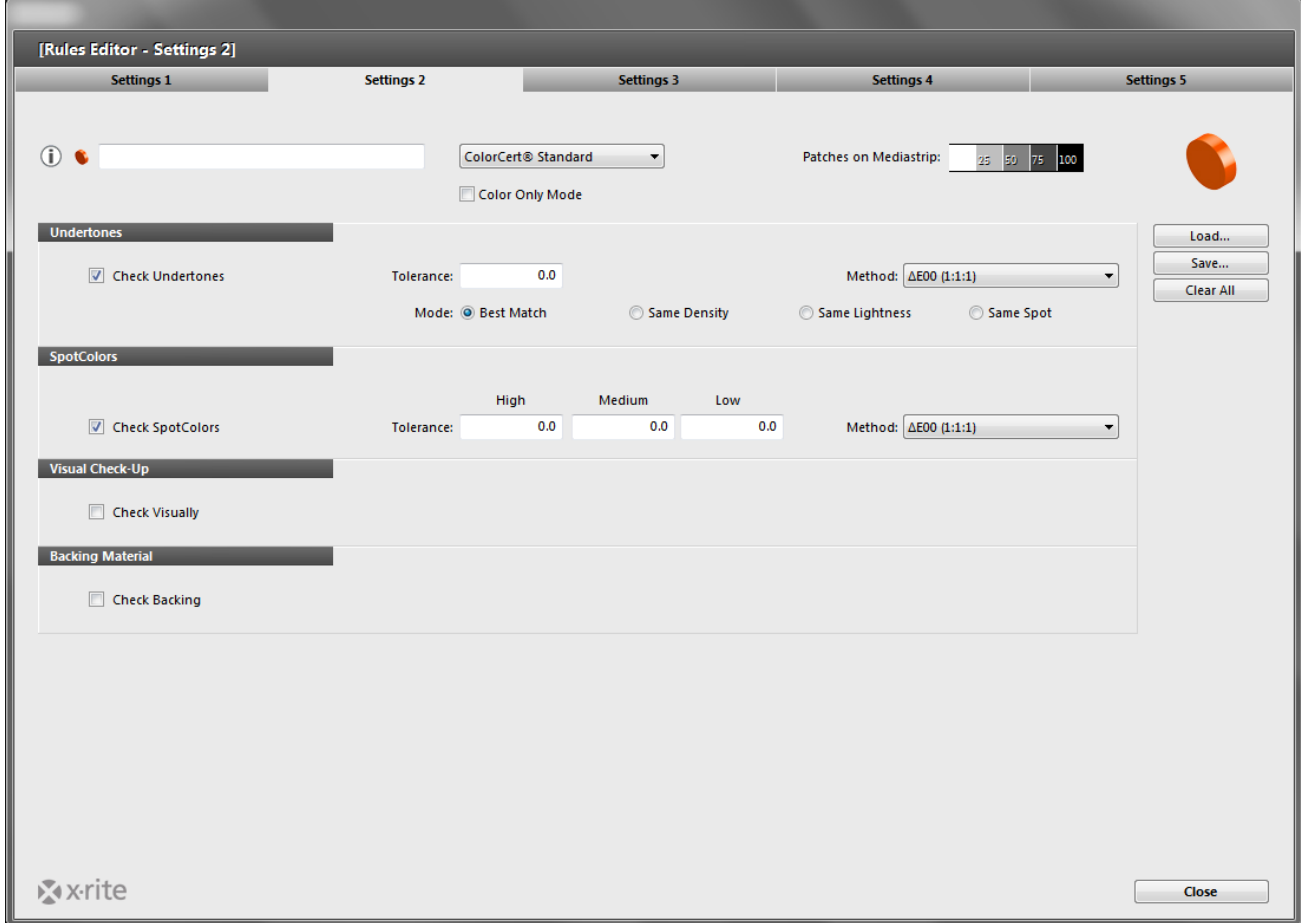

- 2. Wählen Sie Unterfarben, wenn Sie die Unterfarben unabhängig vom Zuwachs berechnen möchten. ColorCert kann dann die Unterfarben auch messen und bewerten, wenn die Zuwachswerte nicht korrekt sind.
	- Modus Best Match: Best Match-Farbe in allen Referenzstufen des Profils vergleichen.
	- Modus Gleiche Dichte: Farbe bei übereinstimmender Dichte prüfen.
	- Modus Gleiche Helligkeit: Farbe bei übereinst. Helligkeit (CIELab L\*) prüfen.
	- Modus Gleiche Stelle: Prüfe Farbe bei gleichem Nominal Input (50%:50%).
- 3. ColorCert-Spotfarbe
	- Wählen Sie die Prioritäten wie in den Primärfarben. Beachten Sie hierbei, dass Farben, die aus nur einer Druckfarbe bestehen, strengere Toleranzen einhalten können, da hierbei nur eine Druckfarbe kontrolliert werden muss. Eine Farbe, die aus mehreren Druckfarben besteht, ist schwieriger zu kontrollieren und die Toleranzen sollten etwas weniger streng sein.
	- Bitte beachten Sie, dass für die Toleranzen für Spotfarben keine Industriestandards bestehen. Die Toleranzen werden individuell zwischen Drucker und Kunden vereinbart.
- 4. Mit der visuellen Prüfung können Sie für jede Messung eine visuelle Überprüfung anfordern. Wählen Sie die Option Strichcodequalität prüfen, wenn Sie möchten, dass der Strichcode mit einem Strichcodeleser getestet wird.
- 5. Aktivieren Sie das Kontrollkästchen Hintergrundmaterial, wenn Sie möchten, dass der Drucker oder die Qualitätskontrolle für jeden Mediastrip den Hintergrund misst.

<span id="page-57-0"></span>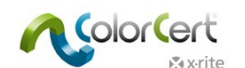

1. Wählen Sie die Registerkarte Einstellungen 3.

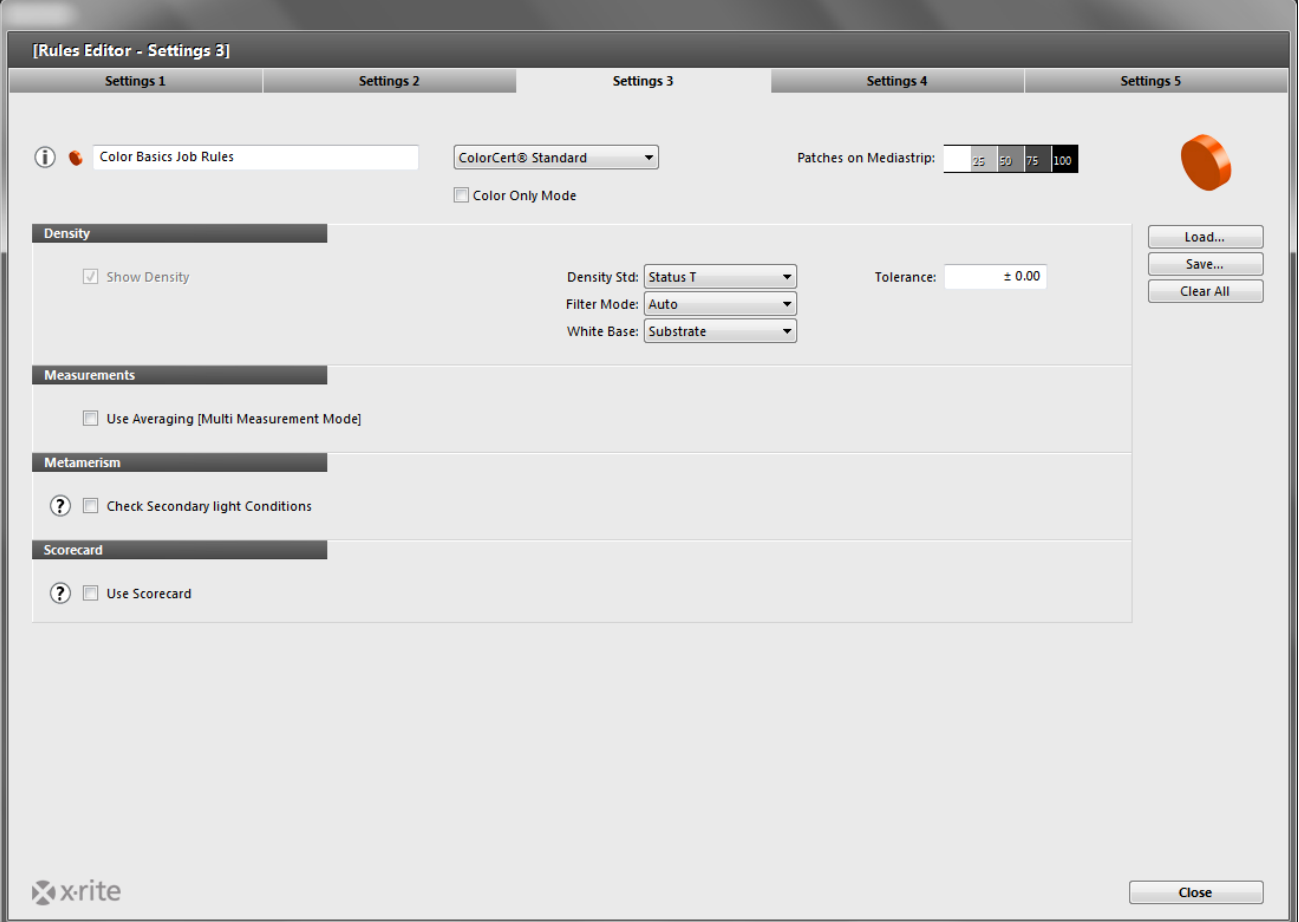

- 2. Dichte: Geben Sie die Einstellungen für Ihr Densitometer ein. Diese werden durch Ihre Spezifikationen festgelegt. In den USA ist das meist Status T und in Europa Status E.
- 3. Messwerte: Wenn Ihre Druckbedingungen nicht einheitlich sind, dann kann ist es oft angebracht, dass mehr als eine Probe gemessen wird und die Ergebnisse gemittelt werden. Hier aktivieren Sie die Mittelwertbildung und legen fest, wie viele Messungen dafür durchgeführt werden müssen.
- 4. Metamerie. Wenn Sie Ihre Probe nicht nur unter D50 sondern unter verschiedenen Lichtarten prüfen möchten, dann wählen Sie hier die gewünschten Lichtarten. Dies wird normalerweise vom Markeninhaber angefordert, um sicher zu stellen, dass das Produkt unter Tageslicht (D50) und im Ladengeschäft gut aussieht.
- 5. Scorecard: Aktivieren Sie die Scorecard, um einen zusammenfassenden Bericht des Jobs zu drucken. ColorCert enthält eine PDF-Vorlage für diese Scorecard. Sie können die Verwendung der Vorlage mit den Schaltflächen PDF-Vorlage entfernen und PDF-Vorlage laden bestimmen. Die Standardvorlage befindet sich im Verzeichnis der Anwendung.
- Wenn Sie Zugriff auf einen Scorecard-Server haben, dann können Sie hier eine URL und eine Kennwort eingeben.

<span id="page-58-0"></span>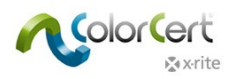

1. Wählen Sie die Registerkarte Einstellungen 4.

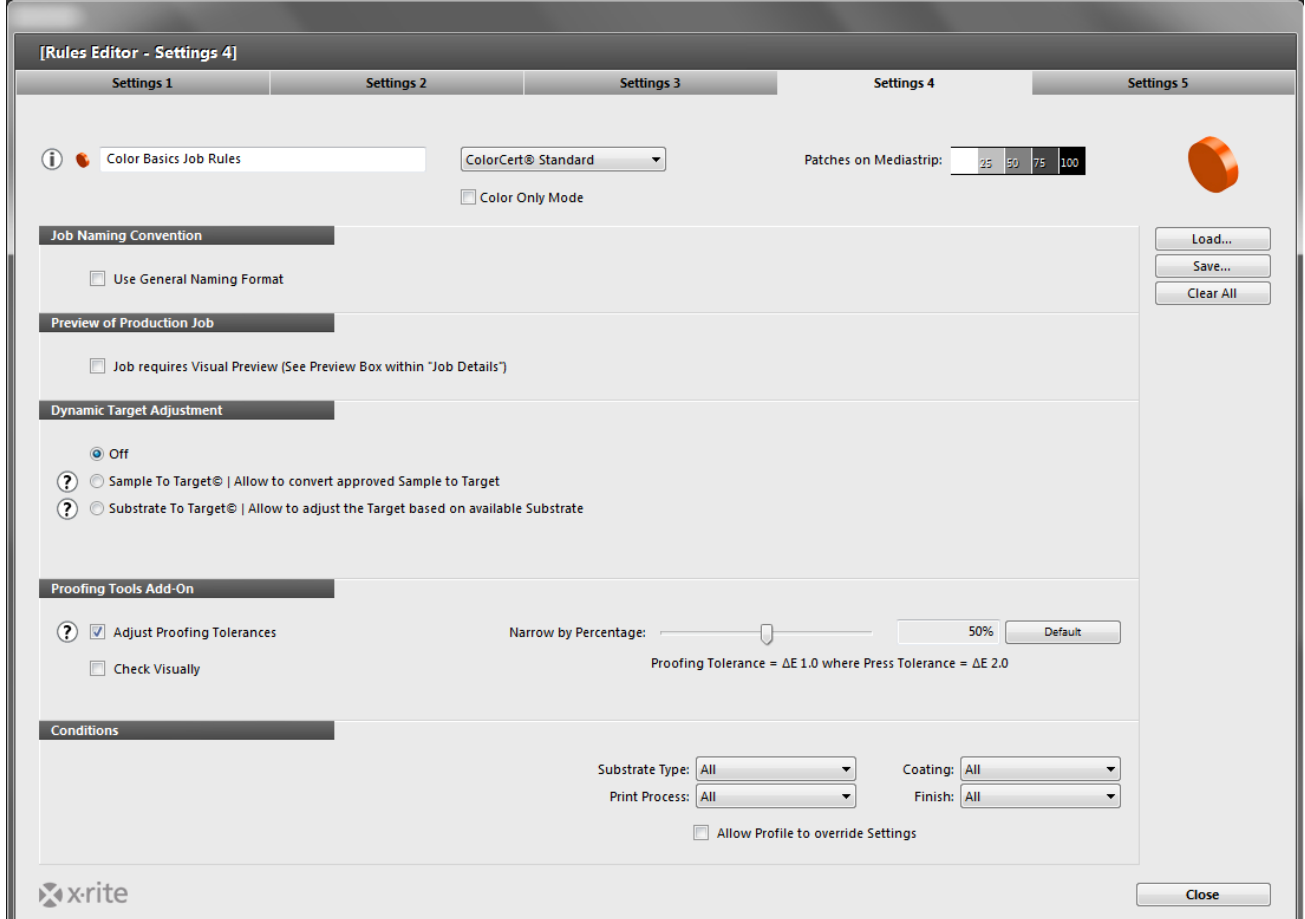

- 2. Falls Sie den Jobs einen bestimmten Namen geben wollen, der auf den Jobeigenschaften basiert, dann können Sie hier den benötigten Code aus einem vorhandenen Job eingeben. Weitere Informationen finden Sie bei der Erstellung des Jobs.
- 3. Sie können mit Vorschau Produktionsjob eine Erinnerung einrichten, damit Sie nicht vergessen im Job eine Vorschau des Drucks zu speichern. Mit der Bilddatei ist es einfacher, den Job einer Druckauflage zuzuordnen.
- 4. Sie können mit dem ColorCert-Job auch einen Proof prüfen. Wenn Sie hierzu strengere Toleranzwerte verwenden möchten, dann müssen Sie keine neue Regel erstellen sondern können mit Proofingtoleranzen anpassen einen Prozentwert eingeben. Dieser Prozentwert wird dann beim Proofing auf die Toleranzwerte angewendet.
- 5. Unter Bedingungen können Sie den Einsatz der Regeln auf bestimmte Bedingungen einschränken.

<span id="page-59-0"></span>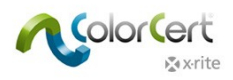

1. Wählen Sie die Registerkarte Einstellungen 5.

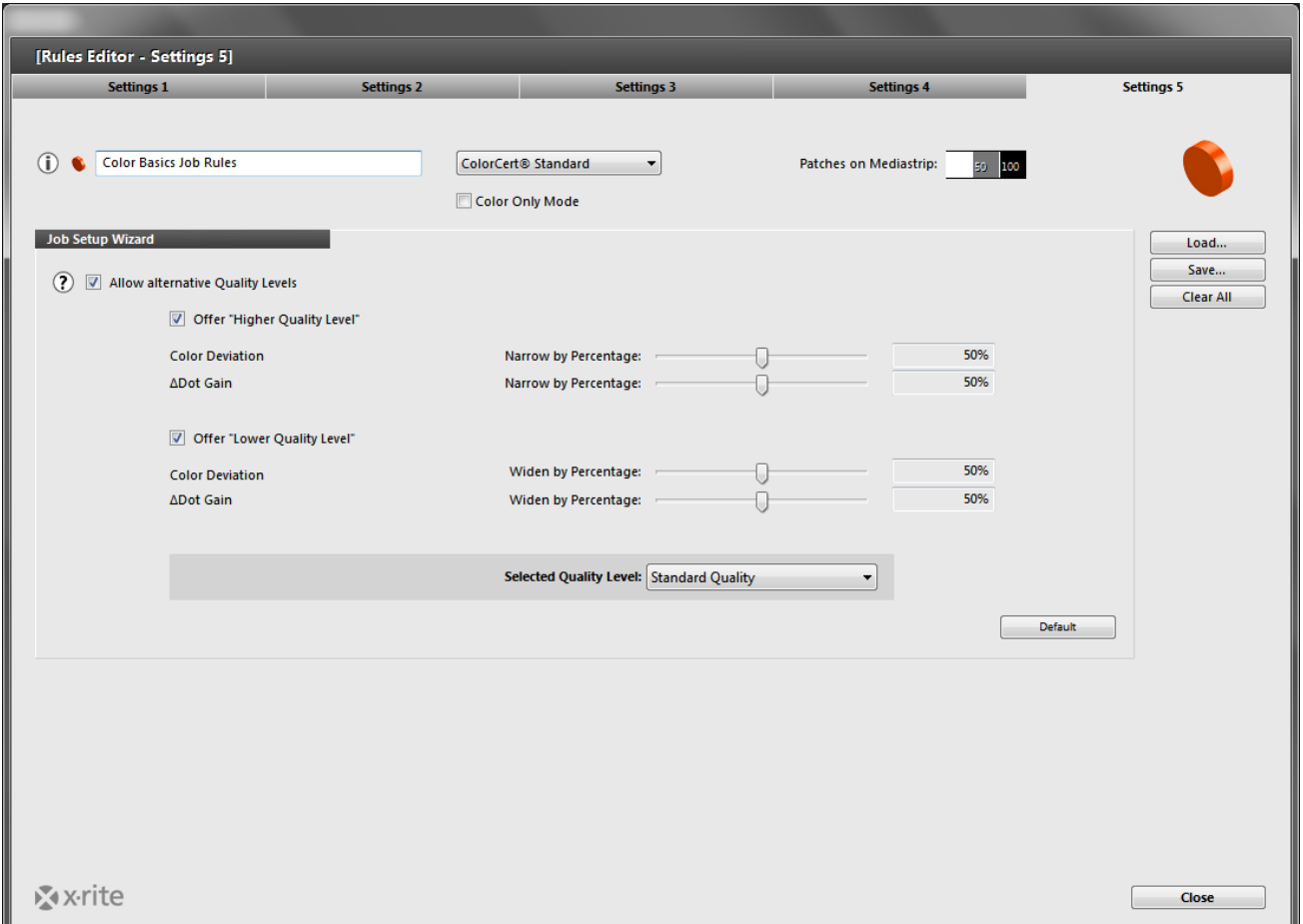

- 2. Qualitätsstufe: Diese Einstellungen sind nur notwendig, wenn Sie den Assistenten für die Jobeinrichtung verwenden. Weitere Informationen finden Sie im separaten Dokument für die Jobeinrichtung.
- 3. Klicken Sie anschließend auf Sichern, um die Regeln zu speichern. Klicken Sie danach auf Schließen.

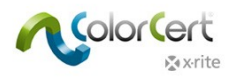

# <span id="page-60-0"></span>**Job erstellen**

Nach der Erstellung eines Profils und der Regeln können diese in einem Job verwendet werden. Dieser Abschnitt erklärt, wie Sie einen Job erstellen. Dies ist nur mit der Manager-Lizenz möglich, für administrative Benutzer aus der Druckvorstufe oder Qualitätskontrolle.

Hiermit wird ein leerer Job erstellt, der keine Daten, Regeln oder Profile enthält. Es werden dann die gewünschten Regeln und Profile oder eine Anwendungsdatei mit Jobprofil und -regeln gewählt. Die Einstellungen können nach Bedarf bearbeitet werden, und es können Informationen zum Kunden oder den Druckbedingungen eingegeben werden. Der Benutzer dann die Messungen für den Job starten oder den Job für die spätere Verwendung speichern.

1. Klicken Sie im ColorCert Chooser auf Editor, und wählen Sie Job, Anwendung, Mediastrip.

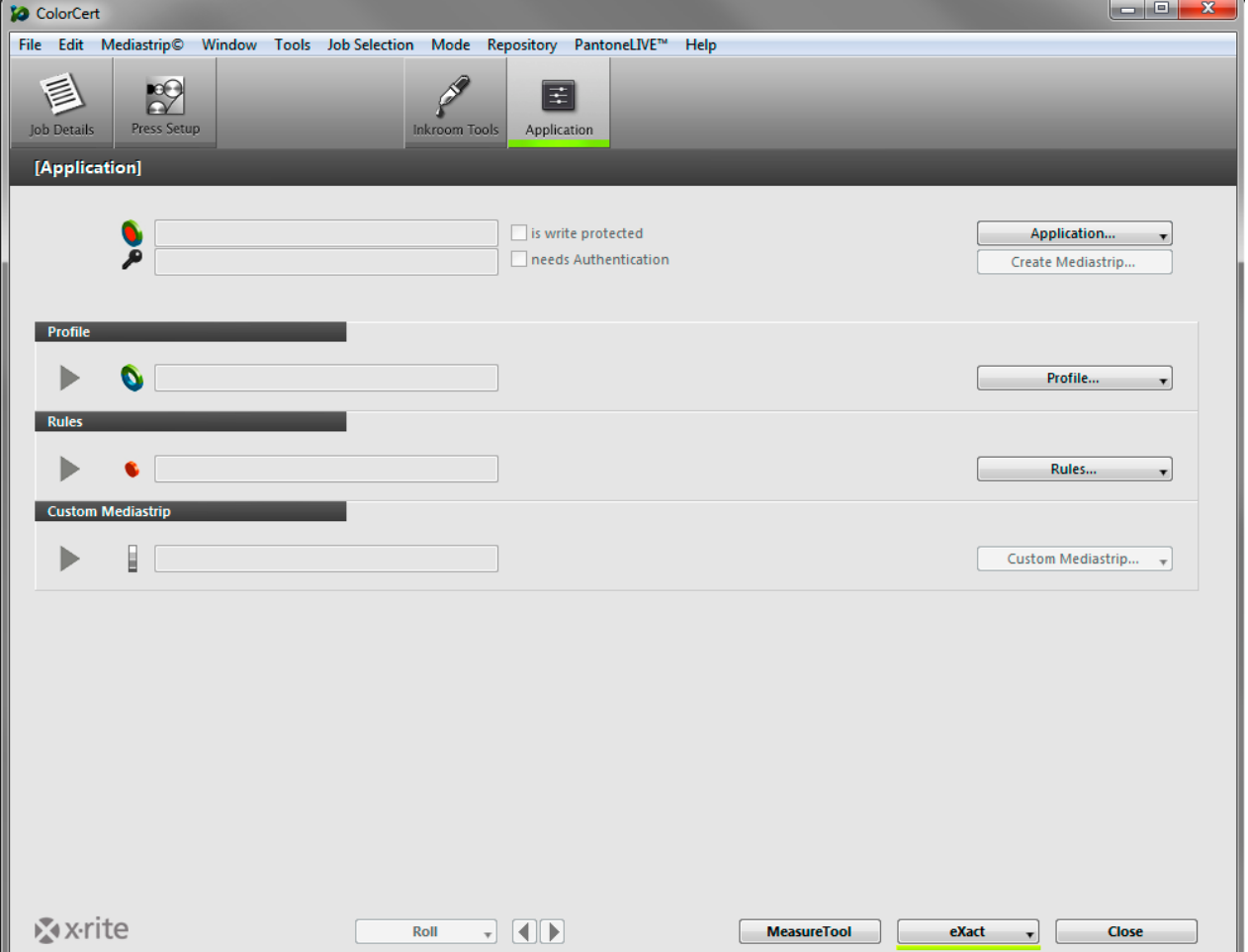

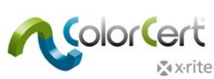

2. Klicken Sie auf Jobdetails, und geben Sie die notwendigen Informationen ein. Bitte füllen Sie die mit einem Stern (\*) markierten Felder. Andere Felder können nach Bedarf in die Felder Design, Druckvorstufe und Drucker eingegeben werden.

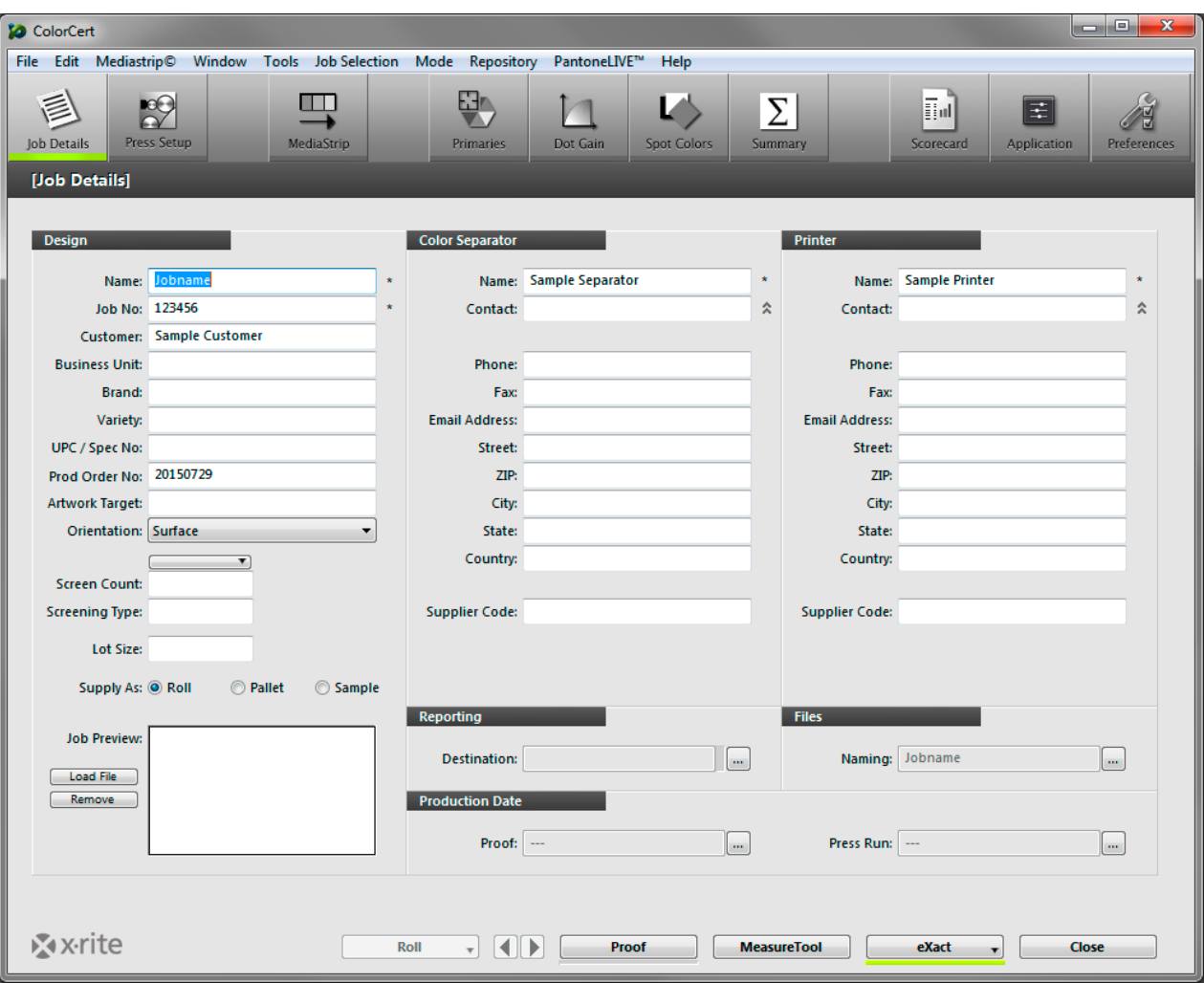

3. Optional: Klicken Sie auf Benennung, um die Namensregeln einzugeben.

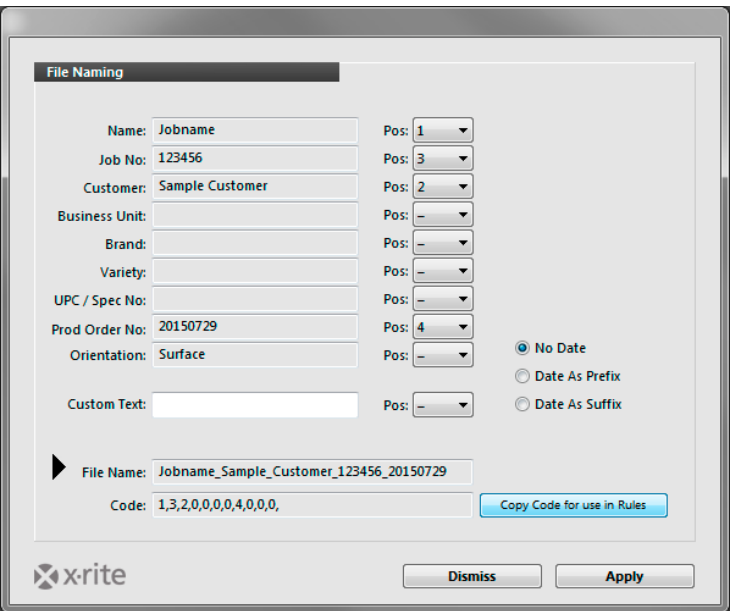

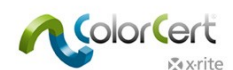

Wählen Sie die Informationen, die Sie zum Jobnamen hinzufügen möchten. Verwenden Sie das Drop-Down-Menü, um die Reihenfolge festzulegen. Der Code zeigt die Reihenfolge an und kann in der Registerkarte Einstellungen 3 eingegeben werden.

4. Optional: Mit Berichte öffnen Sie ein Fenster, in dem Sie die Formatierung und Versandoptionen konfigurieren können. Berichte können per Email oder FTP versandt werden. Diese können als einfache Scorecard, detaillierte ColorCert-Berichte oder beides formatiert werden.

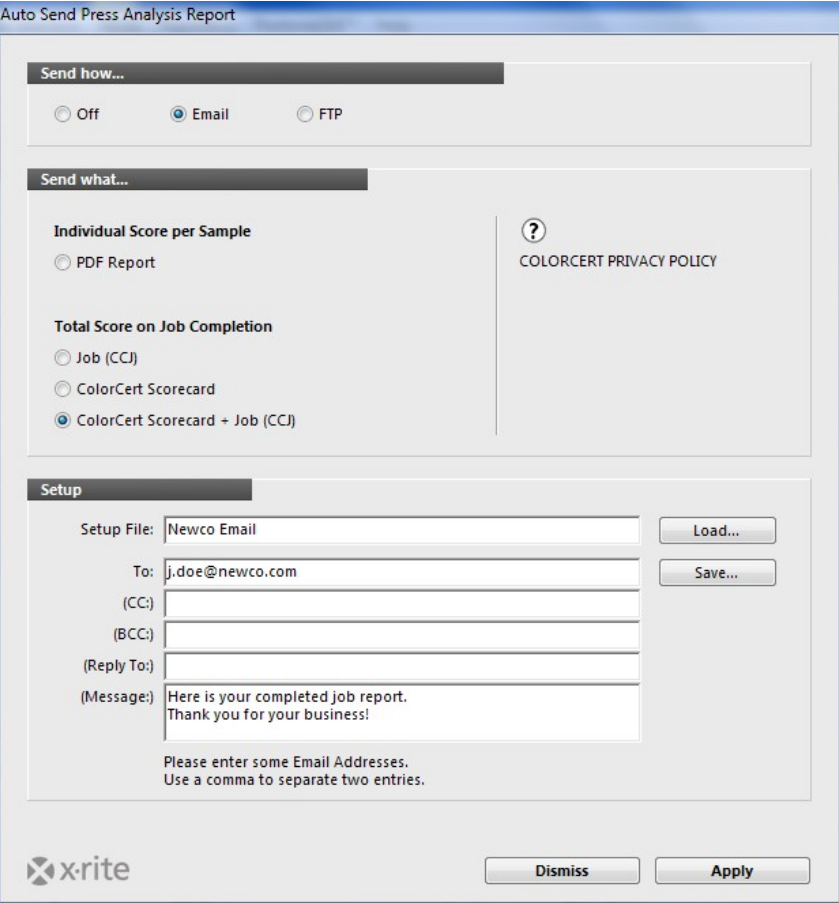

○ Geben Sie einen Namen für dieses Setup, die geeignete Email-Adresse und gegebenenfalls eine Nachricht ein.

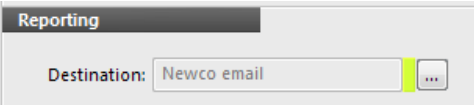

- Klicken Sie auf Anwenden, um dieses Setup im Job zu sichern und zu wählen.
- 5. Kehren Sie zur Registerkarte Anwendungen zurück.
	- Profil laden: öffnet den Standardordner für die Profile, die Sie erstellt und gespeichert haben. Klicken Sie auf ColorCert-Profil laden, und wählen Sie das gewünschte Profil mit den Farben für den Job.

HINWEIS: Sie können als Profil auch ICC-Profile oder IT8/CGATS-Dateien laden.

- Regeln laden: wählen Sie die Regeln, die Sie mit dem eben erstellen Job verwenden möchten.
- Klicken Sie auf Anwendung speichern, um Regeln und Profil in einer Datei zu speichern, die später mit der Schaltfläche Anwendung laden geladen werden kann.

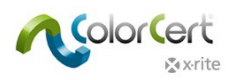

6. Klicken Sie auf Mediastrip erstellen, um eine PDF-Datei der Messfelder in einem Format für Ihr Spektralfotometer zu erstellen.

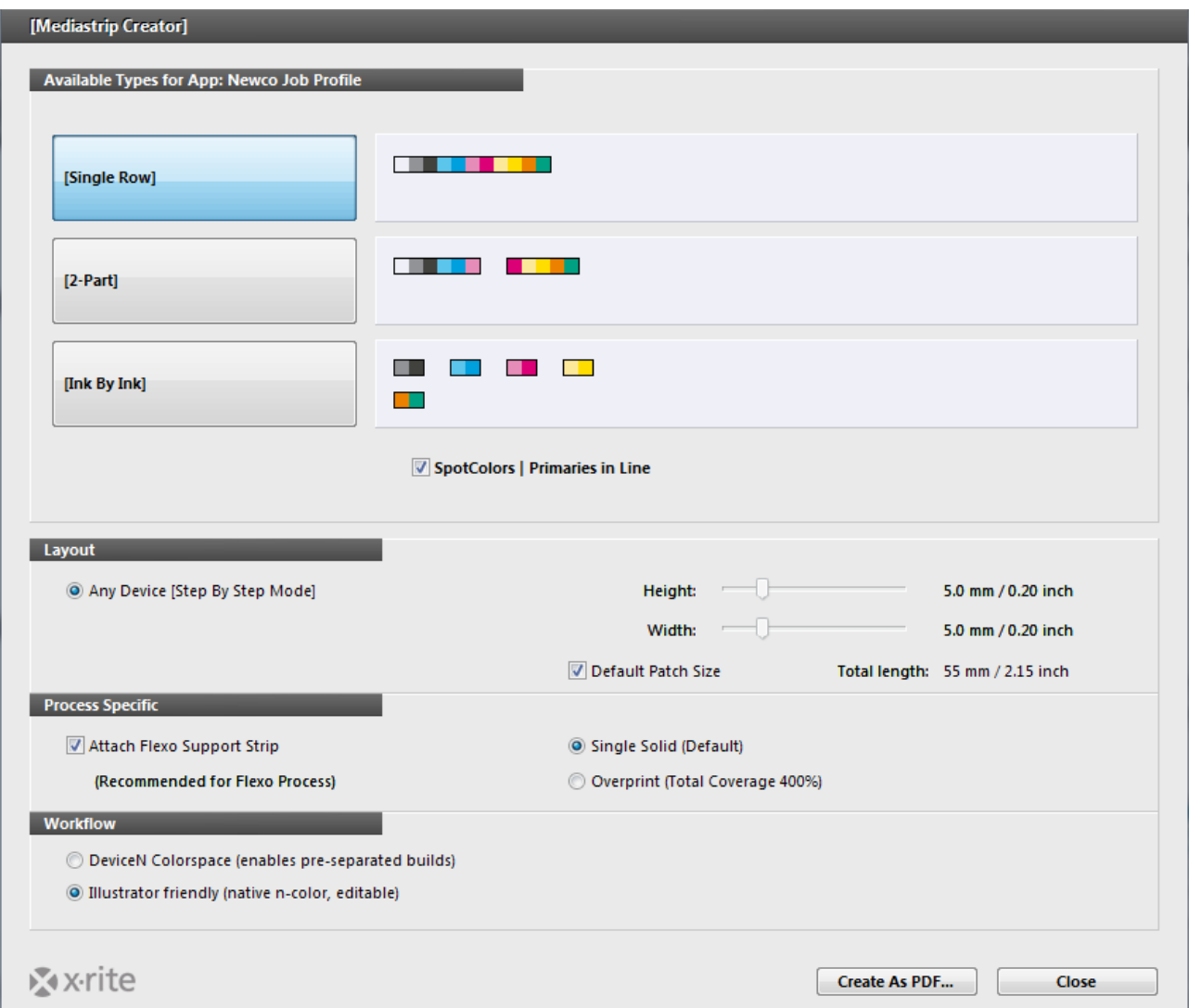

- Wählen Sie die Anordnung der Messfelder: 1-teilig, 2-teilig oder Farbe für Farbe, um die Felder nach Druckfarbe zu gruppieren.
	- Falls Sie ein zusätzliches Kontrollkästchen Spotfarben | Primärfarben in einer Reihe haben, dann erscheinen Ihre Sportfarben in der gleichen Reihe wie die Primärfarben.
	- Andernfalls erscheinen die Spotfarben in einer eigenen Reihe.
- Wählen Sie Ihr Gerät und die Messfeldgröße im Abschnitt Layout. Sie können so das Format der Felder an Ihre Anforderungen anpassen.
- Druckverfahren enthält eine Option, um einen Flexo Support-Strip an Ihre Messfelder anzuhängen. Mit dieser Option fügen Sie eine Linie um den Kontrollstreifen, damit dieser leichter zu messen ist.
- Workflow ermöglicht Einstellungen für die Mediastrip-Datei.
	- Die DeviceN-Einstellungen erstellen Mediastrips für ColorCert als schon separierte PDF-Dateien, die auf den Benutzereinstellungen beruhen. Prüfen Sie die Workflow-Software in der Druckvorstufe, um die erforderlichen Dateiseparationseinstellungen zu sehen.

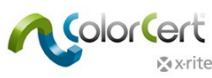

- Die Einstellungen unter Kompatibel zu Illustrator erstellen einen nicht-separierten Mediastrip für ColorCert in einem Dateiformat, das zu Adobe Illustrator kompatibel ist.
- Klicken Sie auf Als PDF sichern, um eine PDF-Datei im Ordern cc\_Mediastrips zu speichern, der sich im Ordner Applications befindet.
- Öffnen Sie diese Datei in Illustrator, um den Druckkontrollstreifen in den freien Bereich der Druckplatte zu kopieren.
- Unter Berichte können Sie konfigurieren, wie Berichte erstellt und verschickt werden sollen. Berichte können per Email oder FTP versandt werden.
- Wenn Sie diesen Job für zukünftige Auflagen erstellt haben, dann können Sie jetzt auf Schließen klicken, um den Job zu sichern. Das Standardverzeichnis für die Datei in ColorCert ist cc\_jobs im Ordner Applications.
- 7. Druckmaschineneinrichtung enthält alle Druckparameter für diese Auflage.

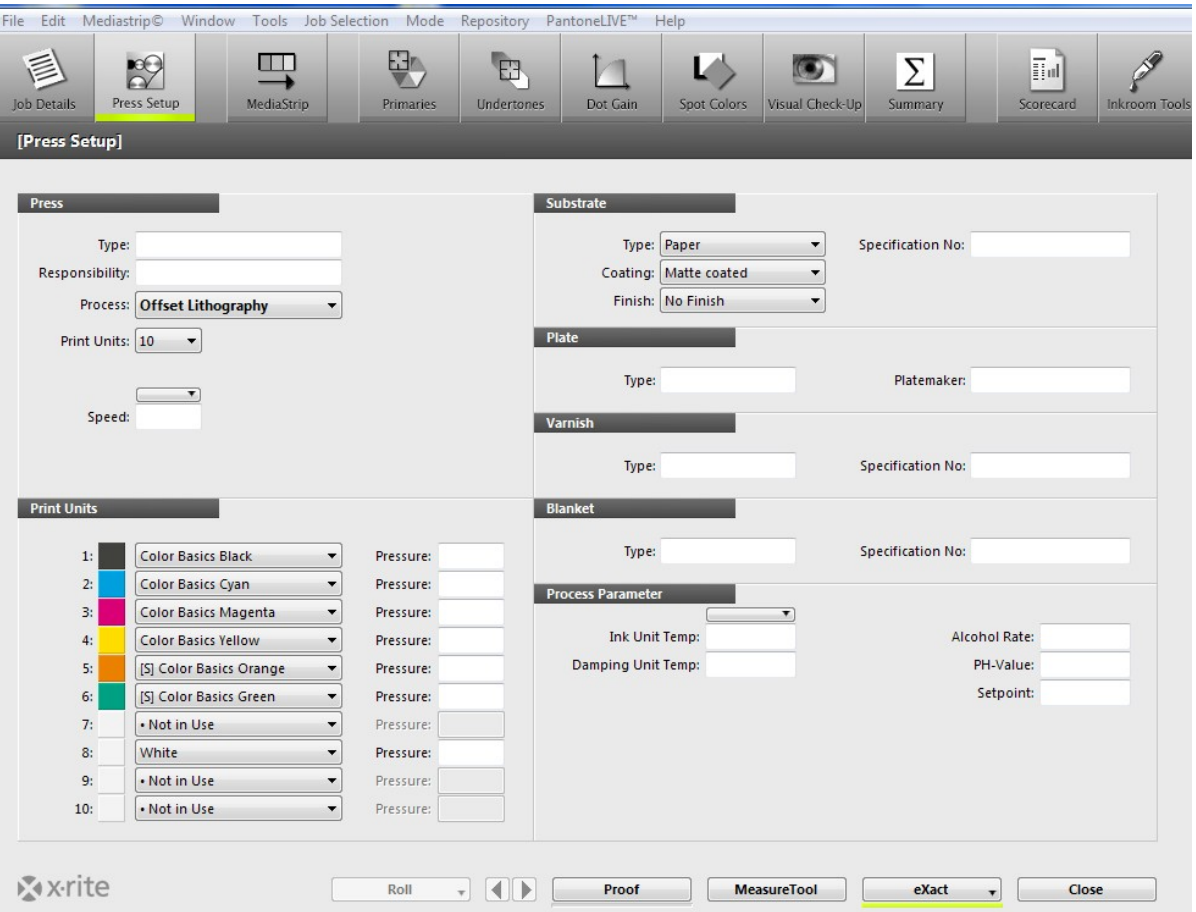

- Sie können hier Druckmaschineninformationen eingeben. Diese Angaben ändern sich je nach eingegebenen Parametern für die verschiedenen Prozesse.
- Druckwerke zeigt alle Druckfarben an, die in diesem Profil enthalten sind. Der Benutzer kann die Druckfarben in den Druckwerken mit den Drop-Down-Menüs neben den jeweiligen Druckwerken ändern. Hierzu muss einfach eine andere Farbe aus dem Menü gewählt werden.
- Alle anderen Angaben sind nur informativ.
- Klicken Sie nach der Eingabe der erforderlichen Daten auf unten im Fenster auf Measure Tool.

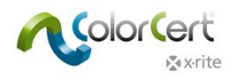

# <span id="page-65-0"></span>**NetProfiler**

# <span id="page-65-1"></span>**Mit X-Rite NetProfiler arbeiten**

Sie müssen ein Gerät in den Einstellungen unter Geräte auswählen, um dessen NetProfiler-Status zu prüfen.

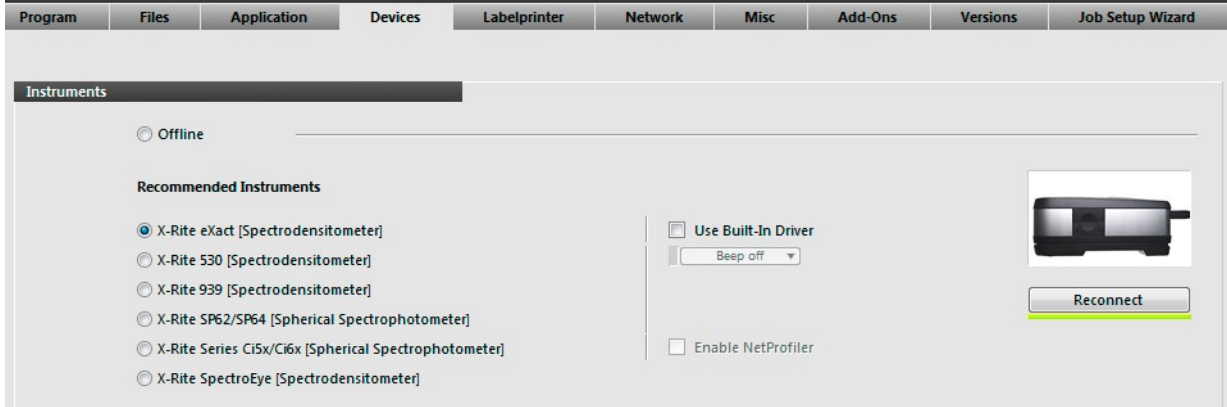

Beim Anschluss des Geräts an die Software erscheint eines der folgenden Symbole neben dem Gerät:

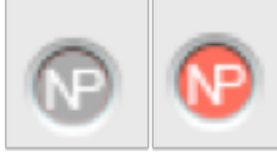

Das graue Symbol bedeutet, dass das Gerät aktiv ist und ein gültiges Profil hat. Das rote Symbol bedeutet, dass das Gerät nicht innerhalb der Spezifikationen liegt, und dass Sie NetProfiler verwenden sollten.

Dieses Symbol erscheint in verschiedenen Stellen im Programm. Wenn Sie zum Beispiel wie unten dargestellt in den Geräteeinstellungen zum ersten Mal eine Verbindung mit dem Gerät herstellen, dann wird angezeigt, ob NetProfiler im Gerät gültig ist und ob Sie mit den Messungen fortfahren können.

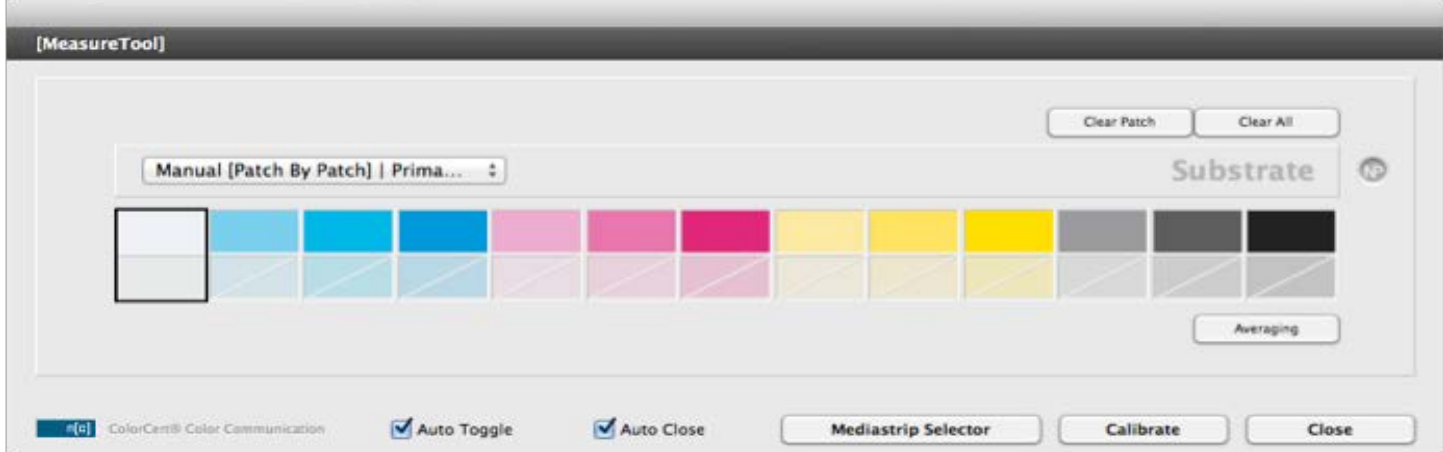

Es erscheint auch, wenn Sie in einem Job wie unten gezeigt Messungen durchführen.

Die NetProfiler-Option kann nicht von Benutzern oder Administratoren ein- oder ausgeschaltet werden.

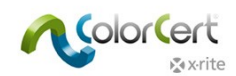

# <span id="page-66-0"></span>**Hilfestellung: Remote Unterstützung**

Klicken Sie auf Kontakt, um Nummer des telefonischen Supports zu finden, wenn Sie Hilfe mit ColorCert benötigen. Es kann vorkommen, dass der Support von X-Rite Zugriff auf Ihren Computer benötigt, um Ihnen bei der Problemlösung zu helfen. Zusammen mit der Installation von ColorCert wird auch TeamViewer installiert.

- 1. Im Startmenü von Windows finden Sie einen Link zu Teamviewer. Starten Sie das Programm.
- 2. Teilen Sie dem ColorCert-Support die ID mit, die auf dem Bildschirm erscheint, um dem Mitarbeiter Zugriff zu gewähren.
- 3. Sie können die Verbindung jeder Zeit abbrechen, indem Sie das TeamViewer-Fenster schließen.

# <span id="page-66-1"></span>**Terminologie**

- PantoneLIVE: Cloud-basierte Plattform für Spektralfarben, mit der digitale Standards global freigegeben werden können.
- Anwendung: Anwendungen bestehen aus Profilen und Regeln. Sie können gespeichert und dann in Jobs geladen werden.
- Job: Jobs werden in der Produktion und Qualitätskontrolle verwendet, und dienen der Messung, Überwachung und Protokollierung von Farben und Druckqualität in der jeweiligen Druckauflage. Jobs basieren auf Anwendungen (siehe oben), welche Referenzen in den Profilen und Toleranzen in den Regeln enthalten.
- Metadaten: Zusätzliche Informationen über Job, Druckvorstufe oder Drucker, und zusätzlich Informationen zur Einrichtung der Druckmaschine, die Sie in ColorCert-Jobs erfassen möchten.
- Regeln: Regeln legen die Toleranzen für die verschiedenen Elemente fest. Sie können zum Beispiel eine Regel erstellen, die für die CMYK-Prozessfarben in Ihrer Druckerei verwendet wird. Eine andere Regel kann spezifische Toleranzen und Anforderungen für eine bestimmte Marke und deren Druck enthalten. Zusätzlich können Regeln speziell für die Funktionen und Eigenschaften einer bestimmten Druckmaschine erstellt werden.
- Profile: Profile enthalten alle Farben, die gemessen werden sollen, zum Beispiel CMYK-Prozessfarben oder Spotcolors und das Substrat, das standardmäßig verwendet wird. Sie können Regeln für einen einzelnen Job oder für die Produktion mehrerer Jobs erstellen, die die gleichen Farbeigenschaften auf dem gleichen Substrat haben. Sie können Regeln auch für einzelne Jobs erstellen.
- Messbedingungen: Einstellungen für Ihr Spektralfotometer, wo sowohl die Messbedingungen oder Filter als auch Lichtart/Beobachter festgelegt werden können, zum Beispiel M0 D50/2°.
- Scorecard: Scorecards werden aus Jobs erstellt, und basieren aus gewichteten Beurteilungen der Druckqualität in den verschiedenen gewählten Bereichen. Diese wurden zuvor in den Regeln und Profilen definiert, und es wird daraus die Gesamtbewertung für den Job ermittelt. Produktion, Manager und Markenbesitzer können so die Qualität der Jobs schnell und einfach prüfen, und sich schnell einen Überblick verschaffen, in welchen Bereichen noch Verbesserungen notwendig sind.